# **INFORME DE PRÁCTICA ADMINISTRATIVA**

# **MANEJO DE LA PLATAFORMA SECOP II CONTRATACIÓN / EJECUCIÓN / LIQUIDACIÓN**

# **ANDRÉS FELIPE SEPÚLVEDA GONZÁLEZ**

# **ASESOR ACADÉMICO: CARLOS ARTURO MONSALVE PÉREZ**

# **ESCUELA SUPERIOR DE ADMINISTRACIÓN PÚBLICA ADMINISTRACIÓN PÚBLICA TERRITORIAL FACULTAD DE PREGRADO CETAP SABANALARGA - ANTIOQUIA 2022**

# **CONTENIDO**

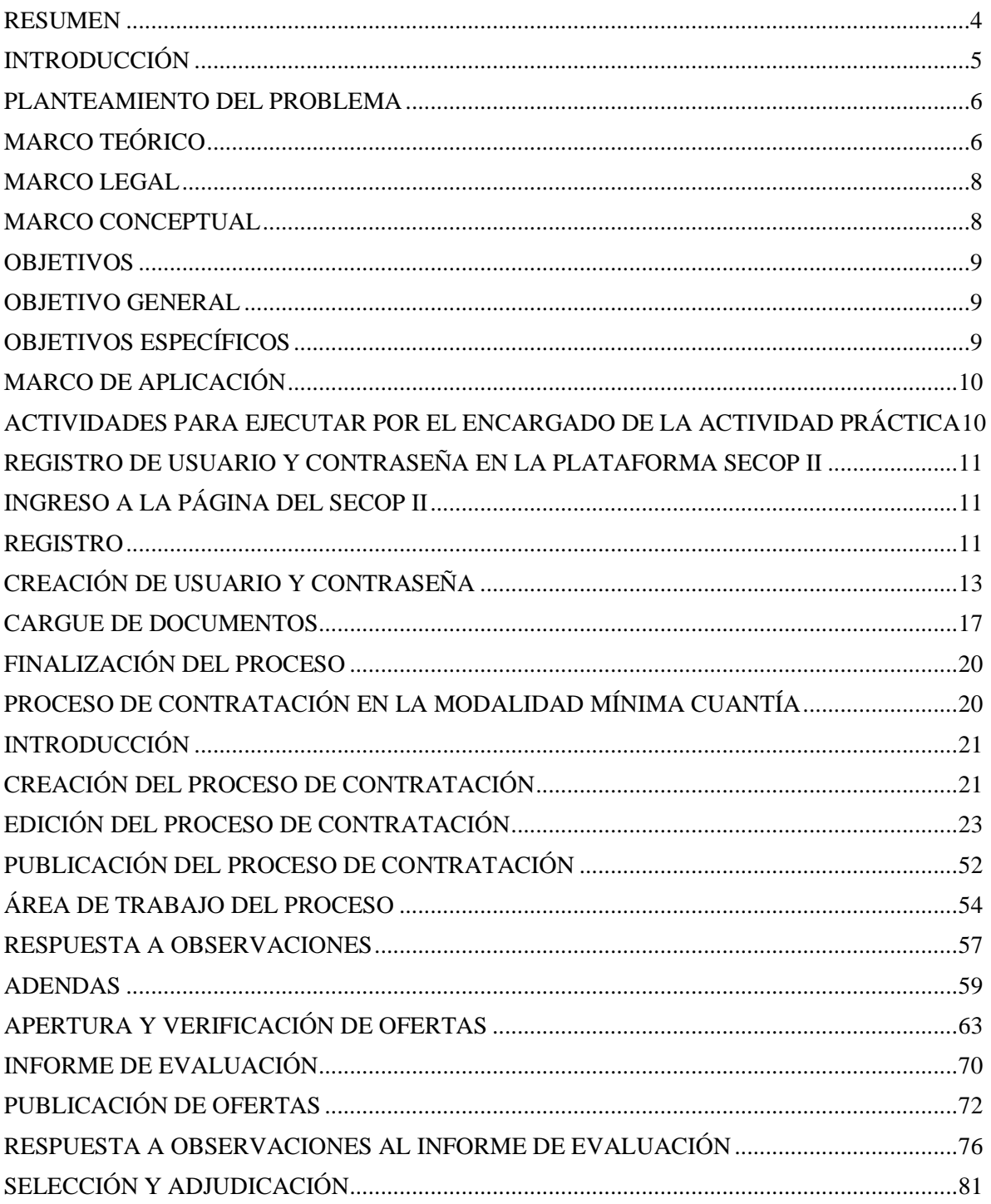

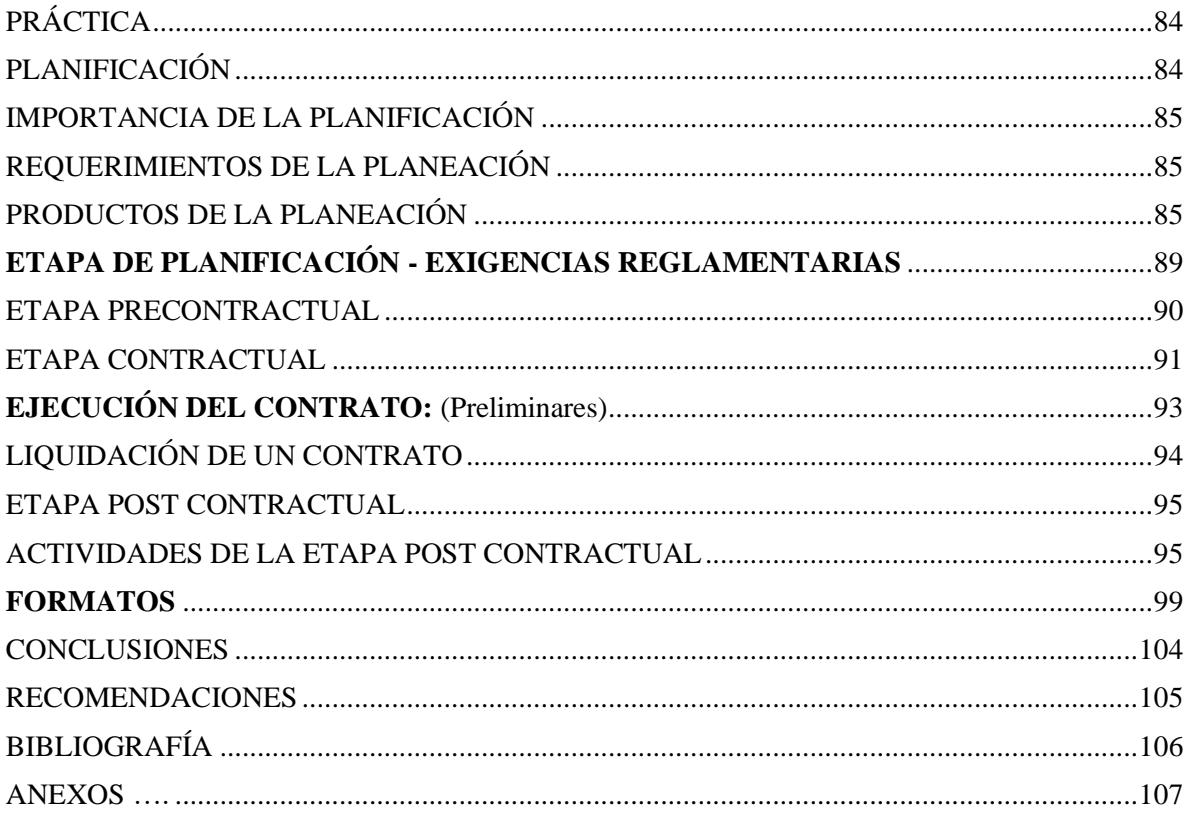

#### RESUMEN

<span id="page-3-0"></span>El presente ejercicio de práctica empresarial pública se desarrolló en la entidad territorial Municipio de Sabanalarga, con el propósito de comprender y apoyar entre otros objetivos, el seguimiento de la aplicación o plataforma SECOP II dentro de la organización municipal.

El municipio de Sabanalarga, Antioquia, tiene como propósitos misionales, la implementación de todas las herramientas y sistemas de gobierno digital, que le permitan alcanzar los niveles de eficacia, eficiencia y efectividad como entidad responsable de buenas prácticas dentro de la nueva gestión pública de gobierno.

Las acciones reflejadas en el manejo de los procesos de contratación dentro de las políticas públicas de transparencia y cuentas claras, pone en evidencia la necesidad de gestionarse el conocimiento con la aplicación de herramientas digitales que permitan apoyar con eficacia la gestión de las entidades del estado.

En ese propósito misional, ofrecí acompañar estas actividades como práctica profesional administrativa, lo que me permitió comprender y apoyar este proceso con la aplicación de la plataforma SECOP II, en relación con la subcontratación, la contratación, la ejecución y liquidación de todos los servicios que se gestionan por la entidad territorial en su conjunto.

Mediante la efectiva implementación de SECOP "SECOP II" la entidad municipal, podrá permitirse ser evaluada en sus indicadores de gestión, a partir de los principios de transparencia y legalidad en la operación de contratación pública, desde la reducción de riesgos y fallas de los procesos, que permita armonizar éstos en términos de eficiencia y eficacia para la gestión de buenas prácticas en beneficio de la entidad y del público en general.

**Palabras clave:** SECOP II, Tienda Virtual del Estado Colombiano, eficacia, principio de transparencia, proceso de contratación, modalidades de contratación.

#### **INTRODUCCIÓN**

<span id="page-4-0"></span>La Agencia Nacional de Contratación Pública fue creada por el Decreto ley 4170 de 2011. Tal decreto tiene por objeto crear una política pública, en términos del proceso de compras mediante la contratación pública, ajustada a los lineamientos que sirvan de guía a los administradores públicos en la gestión y ejecución de recursos, que permita a la institucionalidad su supervisión y evaluación- en términos de transparencia en el manejo de las compras y la contratación pública, con tales propósitos se crea la plataforma SECOP II. El SECOP II es el Sistema Electrónico de Contratación Pública que le permite a Entidades Estatales y Proveedores romper una etapa en una plataforma de publicidad a una totalmente diferente, un modelo transaccional para contratar en línea.

Sabanalarga es un municipio de sexta (6ª.) Categoría, que posee gran relevancia como entidad base de la división política administrativa del Estado, y como unidad descentralizada puede sortear limitaciones organizativas, presupuestarias y de talento humano, requiere el uso de herramientas tecnológicas, que ofrece el gobierno digital que le facilite su actuación misional. Con base en lo anterior, los municipios de baja categoría soportan desventajas frente a otros de mayor categoría, sobre la utilización -al contexto de la plataforma SECOP II-. Se precisa desconocimiento de la herramienta por parte de algunas entidades territoriales, que privan de su utilidad y beneficio a sus funcionarios públicos para facilitar la gestión administrativa, y, en segundo lugar, se mantiene la operación convencional del sistema de contratación -vía manual- de los bienes y servicios, aún para municipios, como es el caso de Sabanalarga, el cual dirige los procesos de contratación de manera tradicional; incurriendo en el riesgo de infringir el principio de transparencia.

Atendiendo a lo expuesto, es necesaria la disposición del análisis del proceso de contratación por SECOP II, reconocer la normativa de procesos y criterios, revisar cómo se promueve la creación de la plataforma SECOP II; cómo se dispone la aplicación del proceso de contratación en dicha plataforma desde la etapa precontractual, contractual, ejecución y liquidación en el municipio de Sabanalarga, Antioquia.

#### **PLANTEAMIENTO DEL PROBLEMA**

<span id="page-5-0"></span>La contratación pública es considerada un proceso obligatorio que deben realizar todas las entidades e instituciones públicas de un estado, donde interactúan el sector público y privado de un país y, donde puede estar en juego la capacidad de gestión de la provisión en la contratación de los servicios para la eficaz operación del estamento gubernamental, que pone en riesgo los recursos e ingresos de la entidad y que los dispone al universo del mercado de la oferta y la demanda de la economía, es allí, donde el recurso público necesita el criterio de racionalidad y austeridad en su asertivo proceso de ejecución.

Según (Villanueva, 2010), En cuanto a las contrataciones públicas, refleja su importancia para la adecuada gestión pública de un país, estado o municipio, con perspectivas a maximizar la utilización de los recursos que posee el poder público, beneficiando al Estado, a las entidades convocantes, así como proveedores en general, además el uso correcto, eficaz y eficiente de los mismos para los fines concedidos. (Villanueva, 2010, p. 4).

En consecuencia, con lo anterior, este autor nos plantea que la contratación pública es uno de los pilares fundamentales de la gestión pública. Es saber también entender cuál es el papel que desempeña una buena administración en los procesos de contratación primero como principio y segundo como derecho que, a su vez, se basa en el nivel de transparencia, la participación, acceso a la información y dato importante contra la lucha de la corrupción en los procesos contractuales.

En el municipio de Sabanalarga, aún se maneja el Sistema Electrónico para la Contratación Pública SECOP I, un modelo tradicional, operado en territorios municipales de sexta categoría, que aún no implementan la nueva versión SECOP II.

### **MARCO TEÓRICO**

<span id="page-5-1"></span>Es importante tener en cuenta el campo que cobija la contratación pública y para ello, se requiere que se tenga dominio y claridad de los siguientes conceptos básicos:

**ENTIDAD ESTATAL.** Se entiende por "Entidad Estatal" a las regiones, Nación, departamentos, municipios, empresas industriales y comerciales del Estado, sociedades de economía mixta, etc., en las que el Estado tenga participación.

**SECOP II.** Es la nueva modalidad de Colombia Compra Eficiente que funciona como una

plataforma transaccional con cuentas para las Entidades Estatales y los Proveedores. Desde sus cuentas las Entidades Estatales crean, evalúan y adjudican Procesos de Contratación. Los Proveedores pueden hacer comentarios a los Documentos del Proceso, presentar ofertas y seguir el proceso de selección en línea.

**PERSONAS NATURALES.** Son aquellas personas que ejercen derechos y cumplen obligaciones de forma personal, es decir, al constituir una empresa como persona natural, es la persona quién asume a título personal todos los derechos y obligaciones, es decir, se hace directamente responsable por las deudas u obligaciones que puede tener la empresa. **PERSONAS JURÍDICAS.** A diferencia de la persona natural, la jurídica al constituir una empresa como persona jurídica, es la empresa y no el dueño quien asume todos los derechos y las obligaciones. Es de resaltar que la persona jurídica puede ser formada por una o más personas naturales o jurídicas.

**CONTRATOS PÚBLICOS O DEL ESTADO.** Se le llaman contratos a todos los actos jurídicos generadores de obligaciones que celebren las entidades, es decir, que son acuerdos entre dos o más partes con el propósito de precisar y generar obligaciones y derechos para el cumplimiento de sus fines.

**SISTEMA ELECTRÓNICO DE CONTRATACIÓN PÚBLICA – SECOP.** Es un sistema que corresponde al portal único de contratación administrado por la Agencia Colombia Compra Eficiente, el cual es un sistema electrónico que permite a las entidades estatales cumplir con las obligaciones de publicidad de todos los hechos ocurridos durante los procesos de contratación, asimismo facilita que los interesados en participar en ellos puedan consultar su estado y documentación general.

**COLOMBIA COMPRA EFICIENTE.** Esta Agencia Nacional de Contratación Pública tiene como objeto desarrollar e impulsar políticas públicas orientadas a la organización y articulación de los participantes en los procesos de contratación pública, con el fin de lograr una mayor eficiencia, transparencia y optimización de los recursos del Estado.

**ETAPA PRE – CONTRACTUAL.** En esta etapa precontractual se conciben las sub - etapas de planeación y selección del contratista. La primera, inicia con la elaboración del documento de estudio previo que comprende la detección y descripción de la necesidad que se pretende satisfacer con la contratación que resulta ser el soporte para generar el pliego de condiciones que contiene el objeto a contratar, la identificación del contrato a celebrar, la modalidad de

selección del contratista, el presupuesto estimado, los criterios de selección, los requerimientos legales, etc. Y en la segunda, con base en los parámetros de selección se escoge el contratista y posteriormente se efectúa la adjudicación.

**ETAPA CONTRACTUAL.** Esta etapa ocurre una vez sea consumada la selección, radica en el perfeccionamiento del contrato con la firma de las partes, es decir la entidad estatal y el contratista para legalmente proceder con la ejecución del contrato y las actividades que se deriven del mismo.

#### MARCO LEGAL

<span id="page-7-0"></span>El artículo 3 de la Ley 1150 de 2007, la Ley 1712 de 2014, Decreto 4170 de 2011: tiene entre sus funciones:

• Proponer al Gobierno Nacional las políticas públicas, planes, programas y normas en materia de compras y contratación pública buscando la efectividad entre la oferta y la demanda en el mercado y criterios de racionalización normativa, con el fin de lograr una mayor eficiencia, transparencia y optimización de los recursos del Estado.

El Decreto 1082 de 2015

El Decreto 1083 de 2015.

#### MARCO CONCEPTUAL

<span id="page-7-1"></span>**CONCURSO DE MÉRITOS ABIERTO.** El concurso de méritos pertenece a una de las modalidades de selección del contratista, fundamentalmente para servicios de consultoría, esto es para contratos cuyo objeto relacione estudios de diagnóstico, pre - factibilidad o factibilidad, asesorías técnicas, control, interventoría, gerencia de obra, dirección, entre otros. **DOCUMENTOS QUE SE PUBLICAN EN EL SECOP**. La entidad estatal está obligada a publicar en el SECOP los documentos y los actos administrativos del proceso de contratación, entre los cuales están: los estudios previos, el proyecto de pliego de condiciones, el aviso de convocatoria, las observaciones de los interesados y respuestas por parte de la entidad, los actos administrativos generales, el pliego de condiciones definitivo, las adendas, el informe de verificación de requisitos y orden de elegibilidad, y el acta de selección o adjudicación. Además, los interesados pueden consultar manuales y guías que proporciona la Agencia

Colombia Compra Eficiente para las diferentes etapas de la gestión pública, por medio de las cuáles se reúne y argumenta los conceptos específicos de mayor interés.

**REGISTRO ÚNICO DE PROPONENTES RUP.** Es un registro de creación legal en el cual deben inscribirse las personas naturales, jurídicas, nacionales o extranjeras con sucursal en Colombia que aspiran a celebrar contratos con las entidades estatales para la ejecución de obras, suministro de bienes o prestación de servicios, salvo las excepciones taxativamente señaladas en la ley.

#### **POLÍTICA DE GESTIÓN Y DESEMPEÑO INSTITUCIONAL.** Las Políticas de Gestión

y Desempeño Institucional se regirán por las normas que las regulan o reglamentan y se implementarán a través de planes, programas, proyectos, metodologías y estrategias. **DOCUMENTOS TIPO:** Son lineamientos adoptados por el gobierno Nacional en los que se definen las condiciones habilitantes, factores técnicos, económicos y otros factores de escogencia y obligatoria inclusión en los procesos de contratación de las Entidades Estatales sometidas al Régimen General de Contratación Pública.

#### **OBJETIVOS**

#### <span id="page-8-1"></span><span id="page-8-0"></span>OBJETIVO GENERAL

Promover la implementación eficiente de la aplicación contractual con el municipio, que propicie eficacia en las prácticas y ofrezca confianza a través del principio de transparencia de la gestión de gobierno municipal.

#### <span id="page-8-2"></span>OBJETIVOS ESPECÍFICOS

- Explicar el proceso de registro en la plataforma SECOP II.
- Establecer las fases de la contratación pública y elaborar la guía de contratación en la modalidad mínima cuantía en un proceso de contratación pública.
- Describir el proceso de contratación con miras al manejo de la plataforma SECOP II, desde la etapa precontractual, contractual, ejecución y liquidación.

#### MARCO DE APLICACIÓN

<span id="page-9-0"></span>Entre las funciones de Colombia Compra Eficiente está la de desarrollar e implementar estándares y documentos tipo para las diferentes etapas de la gestión contractual pública. Para el efecto, Colombia Compra Eficiente ha expedido pliegos y contratos tipo o estándar. Las Entidades Estatales que ejecuten recursos del presupuesto general de la Nación en desarrollo de los contratos plan a través de Procesos de Contratación de obra pública están obligadas a utilizar el pliego, el contrato y el apéndice tipo expedido por Colombia Compra Eficiente por medio de la Circular 15 de 28 de agosto de 2014. (Agencia nacional de contratación pública, 2022, p.1).

# <span id="page-9-1"></span>ACTIVIDADES PARA EJECUTAR POR EL ENCARGADO DE LA ACTIVIDAD PRÁCTICA

A continuación, se detallarán las funciones a realizar por la persona encargada del manejo de la contratación y del aplicativo SECOP II en el municipio de Sabanalarga Antioquia. El SECOP II es la nueva versión del Sistema Electrónico de Contratación Pública, plataforma que busca que todo el proceso se realice en línea para mayor transparencia.

**NOTA IMPORTANTE:** Antes de comenzar el proceso de registro, deben tener diligenciados y guardados en su computador en archivo PDF estos 4 documentos, cuyos formatos los encuentran en los siguientes enlaces:

#### **PROVEEDORES**

- Constancia Persona natural no obligada a llevar contabilidad
- Formato Experiencia Laboral

[https://www.colombiacompra.gov.co/secop-ii/formatos-para-compradores-y-proveedores-del](https://www.colombiacompra.gov.co/secop-ii/formatos-para-compradores-y-proveedores-del-secop-ii)[secop-ii](https://www.colombiacompra.gov.co/secop-ii/formatos-para-compradores-y-proveedores-del-secop-ii)

- Documento de autorización a entidades estatales persona natural
- Cedula de Ciudadanía

## [https://mega.nz/file/QVRWQIDQ#VtsIJANwn-xp3O0SJjqk5r-eKCcpRglVgaGNqyRHoCg](https://mega.nz/file/QVRWQIDQ)

## <span id="page-10-0"></span>REGISTRO DE USUARIO Y CONTRASEÑA EN LA PLATAFORMA SECOP II

## <span id="page-10-1"></span>INGRESO A LA PÁGINA DEL SECOP II

Para ingresar a la plataforma, en el buscador del navegador escribimos "SECOP II inicio", damos clic en la primera opción que nos arroja.

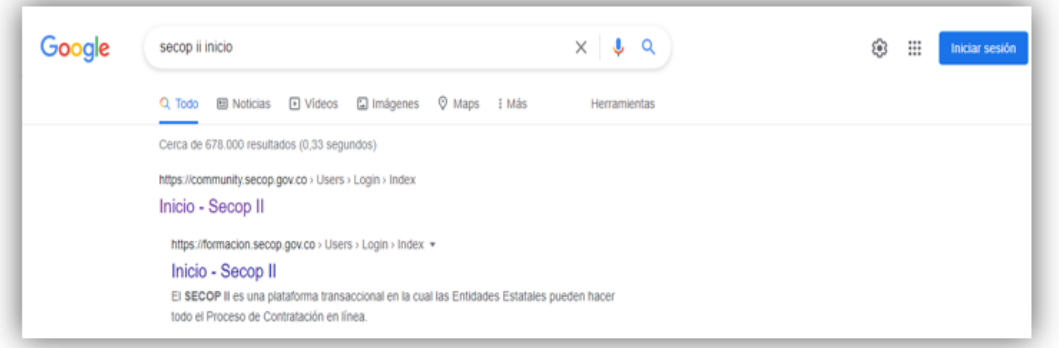

## <span id="page-10-2"></span>REGISTRO

En este paso vamos a hacer el registro de una persona natural, para que pueda firmar el respectivo contrato de prestación de servicios. A continuación, pulsamos el botón rojo "Registro".

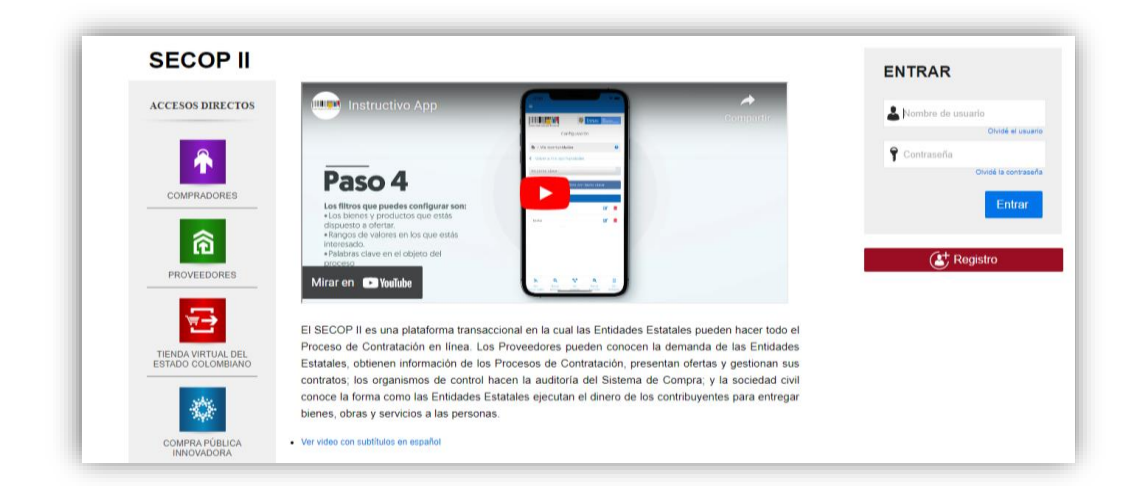

La plataforma nos abre una ventana, con un formulario en donde debemos hacer el registro manual de los respectivos datos personales. Todos los campos que tienen asterisco rojo son de carácter obligatorio para poder continuar.

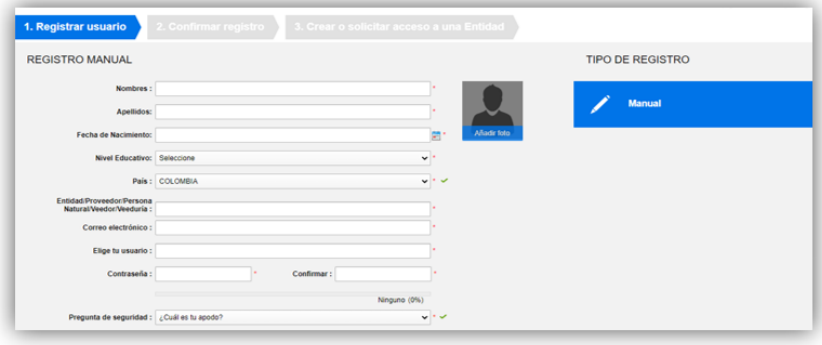

Escribimos el nombre de usuario y contraseña para acceder a la plataforma. La contraseña debe contener al menos 8 caracteres, una letra mayúscula, una letra minúscula, un carácter especial, un número.

La plataforma indica el porcentaje de seguridad de 1 a 100, entre más alto el porcentaje, más segura es su contraseña. En el campo de pregunta de seguridad, seleccionamos una de las opciones o incluso podemos modificar la pregunta. Escribimos nuestra respuesta a la pregunta seleccionada, luego escribimos el número móvil de seguridad, esto por si tenemos inconvenientes con la plataforma. En el campo de zona horaria escogemos la opción "Bogotá, Lima, Quito". Luego finalizamos el formulario y pulsamos en el botón azul "Continuar".

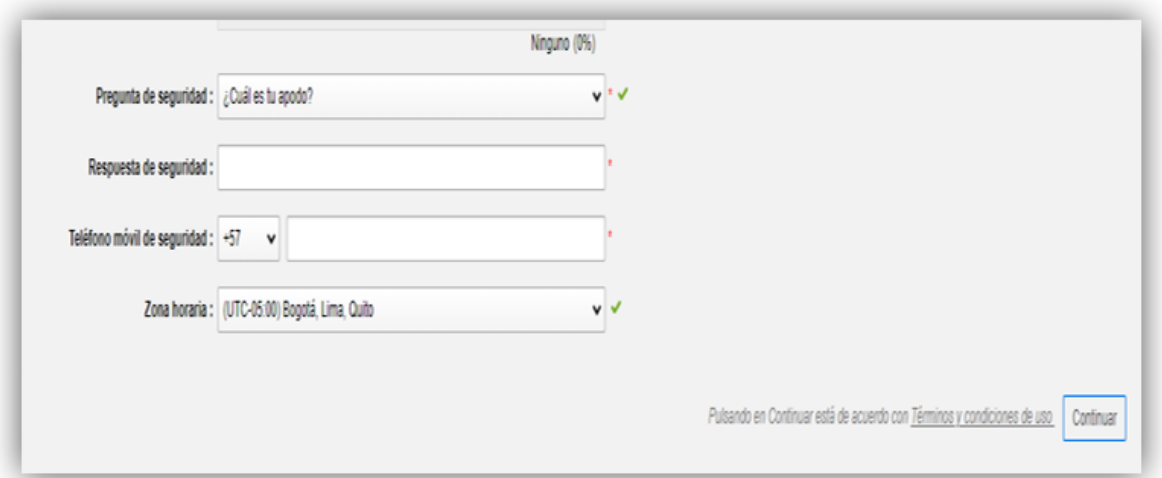

La plataforma del SECOP II nos abre la ventana de confirmación y nos envía a nuestro email las instrucciones para la activación. Para el siguiente paso, revisamos nuestro correo electrónico en la bandeja de entrada, si no aparece la notificación en este lugar, revisamos la bandeja de spam.

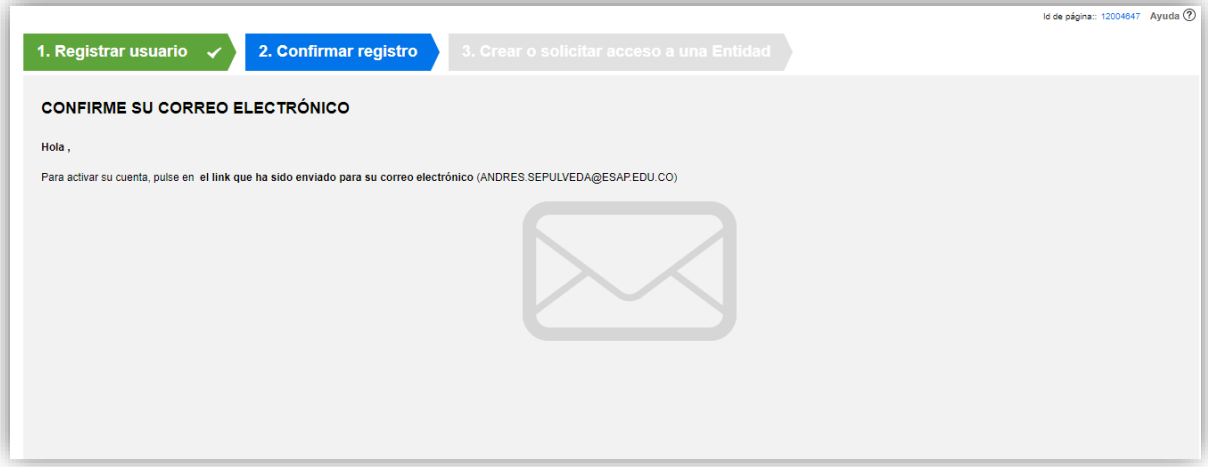

Abrimos el mensaje de registro de SECOP para la activación de la cuenta y damos clic en el enlace azul.

<span id="page-12-0"></span>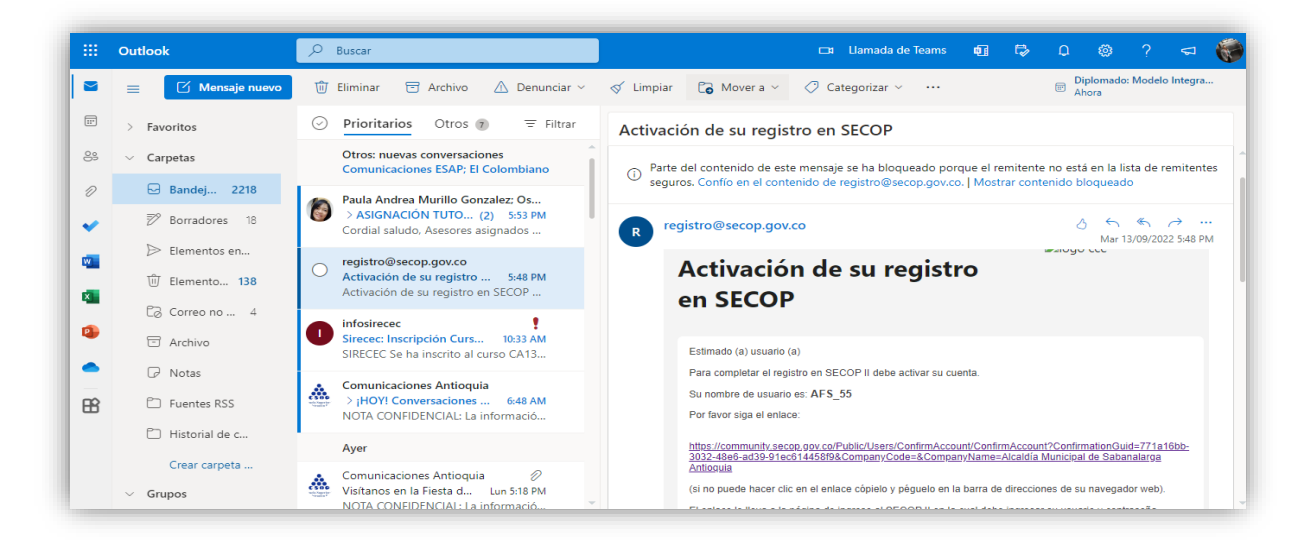

# CREACIÓN DE USUARIO Y CONTRASEÑA

La plataforma del SECOP II nos abre la ventana de inicio, para ingresar escribimos los datos del usuario y la contraseña previamente diligenciados.

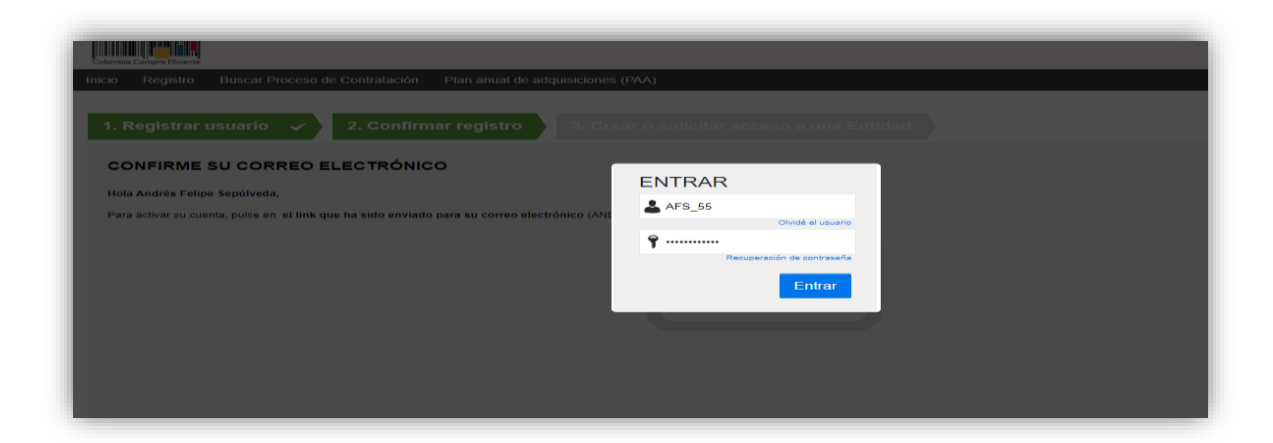

Luego confirmamos el registro, dando clic en el botón azul "Entrar".

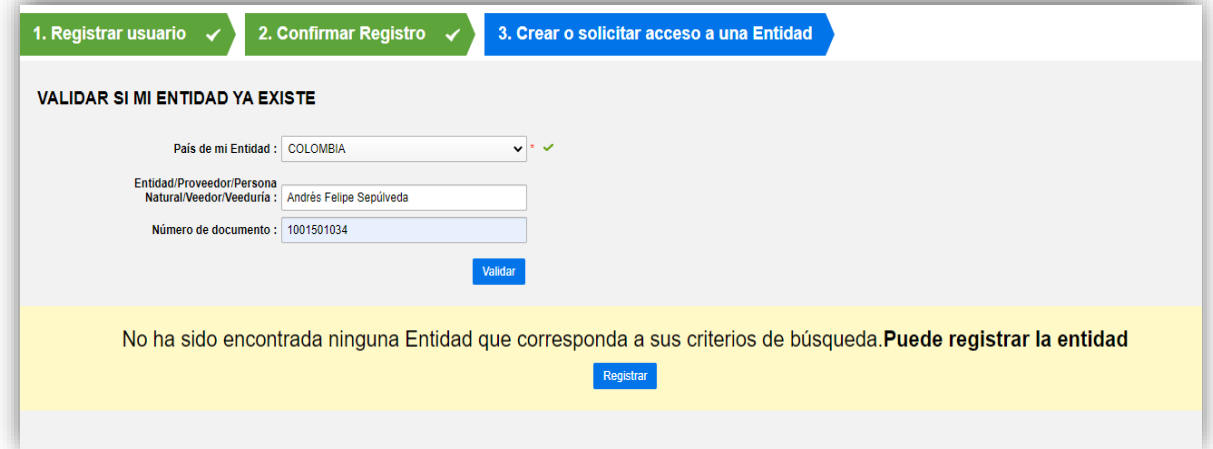

Elegimos "Colombia" en el campo de país. En "Nombre de la Entidad", como persona natural, escribimos nuestro nombre completo y documento. Nos aparece un aviso en color amarillo en donde dice que la entidad no ha sido encontrada. Pulsamos el botón azul "Registrar Entidad".

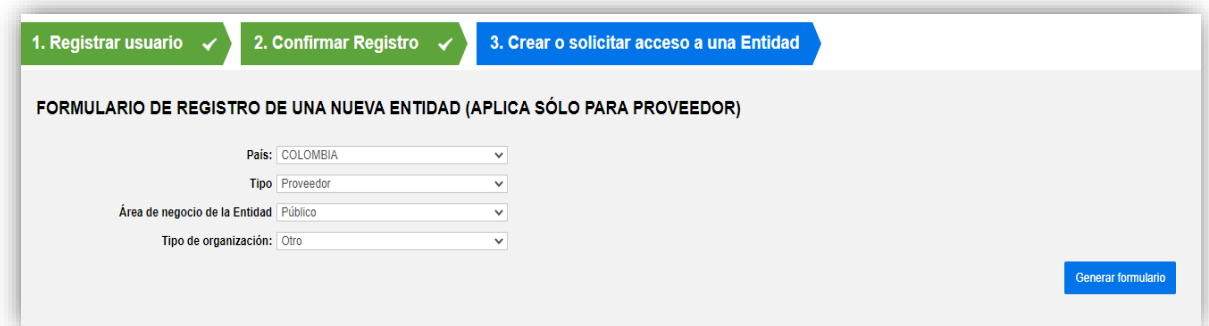

#### **Manejo de la Plataforma SECOP II – Contratación / Ejecución / Liquidación**

En la nueva ventana que se abre, vamos a diligenciar el formulario para aplicar como proveedores en la plataforma SECOP II. En el campo de país "Colombia", en tipo seleccionamos "Proveedor", en área de negocio de la entidad seleccionamos "Privado", en tipo de organización, seleccionamos "Persona Natural" por último pulsamos "Generar Formulario".

El SECOP II nos abre el formulario que debemos diligenciar, especialmente los campos obligatorios señalados con asteriscos rojos.

Ingresamos los datos, en el campo "Nombre de la entidad" escribimos nuestro nombre completo, en el campo "Nombre abreviado" escribimos nuestras iniciales. En el campo "Tipo de documento" elegimos la opción cédula o certificado de ciudadanía y el número de documento.

En la información general seleccionamos si es PYME o no. En el campo "Régimen Tributario"

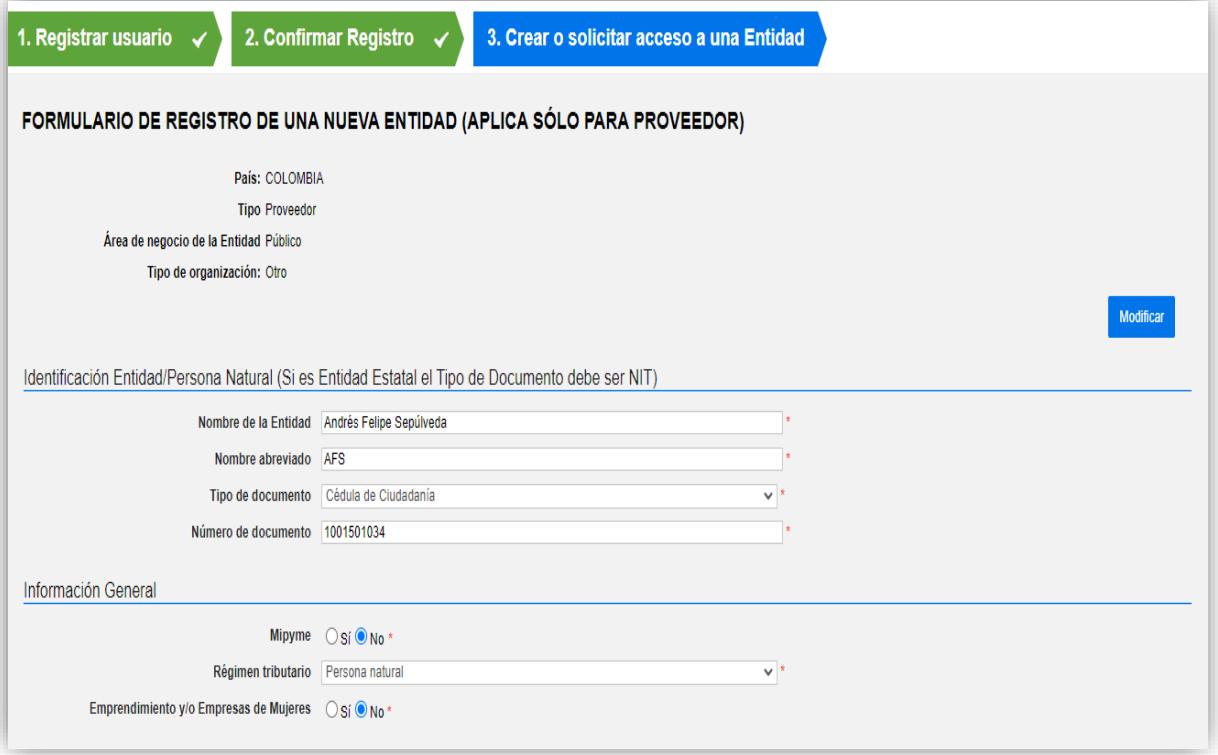

En la parte de contactos, en el campo "Localización", hacemos clic en el ícono de la lupita.

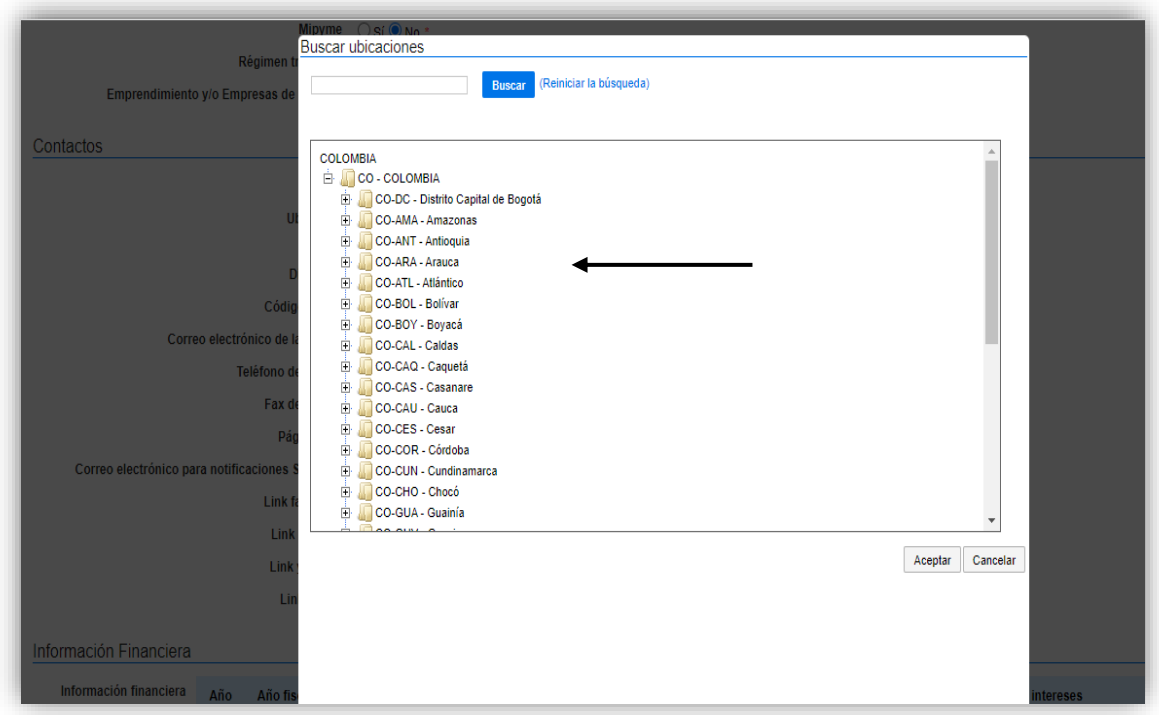

Seleccionamos "Colombia", cuando despliegue seleccionamos "Antioquia" y luego "Sabanalarga". Clic en el botón "Aceptar"

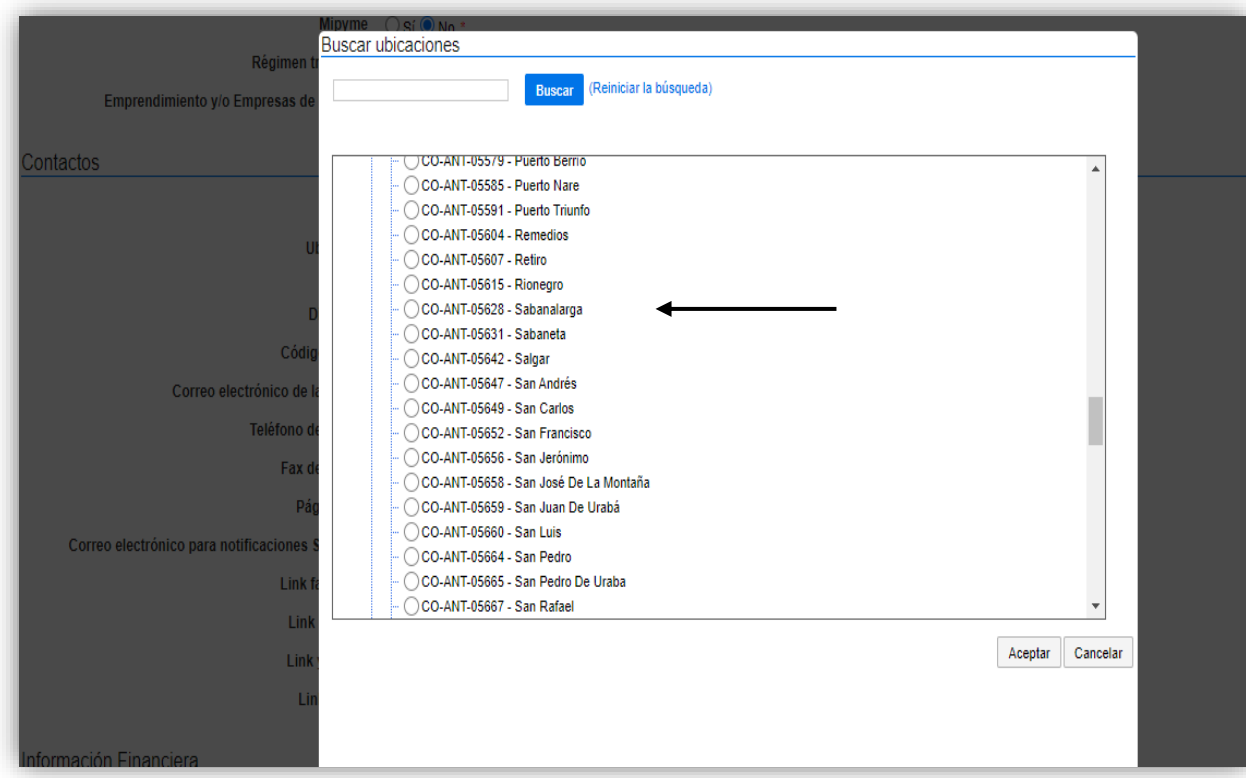

En la parte de contactos, en el campo "Localización", hacemos clic en el ícono de la lupita.

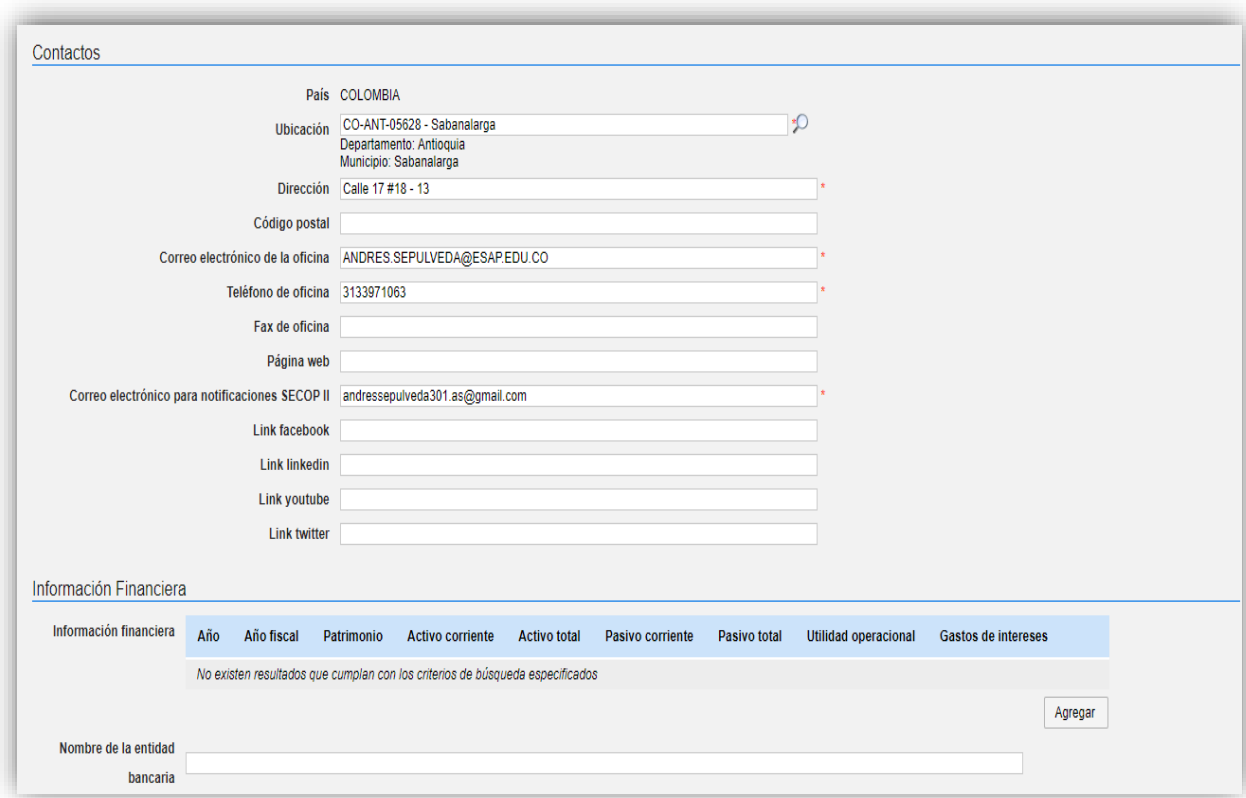

Diligenciamos la dirección, el correo de la oficina, el teléfono de la oficina, el correo para notificaciones del SECOP II.

## <span id="page-16-0"></span>CARGUE DE DOCUMENTOS

Y finalizando el registro encontramos "Anexar Documentos" en esta parte vamos a necesitar los formatos que se debieron descargar con anterioridad en el enlace:

[https://www.colombiacompra.gov.co/secop.ii/formatos-para-compradores-y-proveedores-del](https://www.colombiacompra.gov.co/secop.ii/formatos-para-compradores-y-proveedores-del-secop-ii)[secop-ii](https://www.colombiacompra.gov.co/secop.ii/formatos-para-compradores-y-proveedores-del-secop-ii)

Estos documentos deben estar diligenciados y guardados en formato PDF y guardados en el PC desde donde estamos haciendo el proceso de registro, para anexarlos en cada campo correspondiente.

#### **Manejo de la Plataforma SECOP II – Contratación / Ejecución / Liquidación**

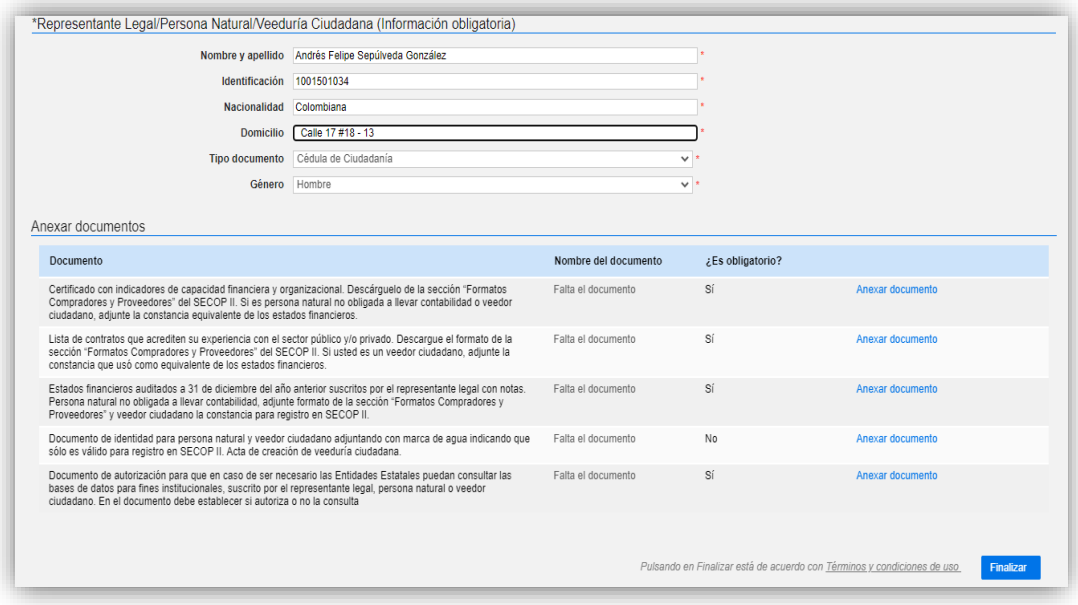

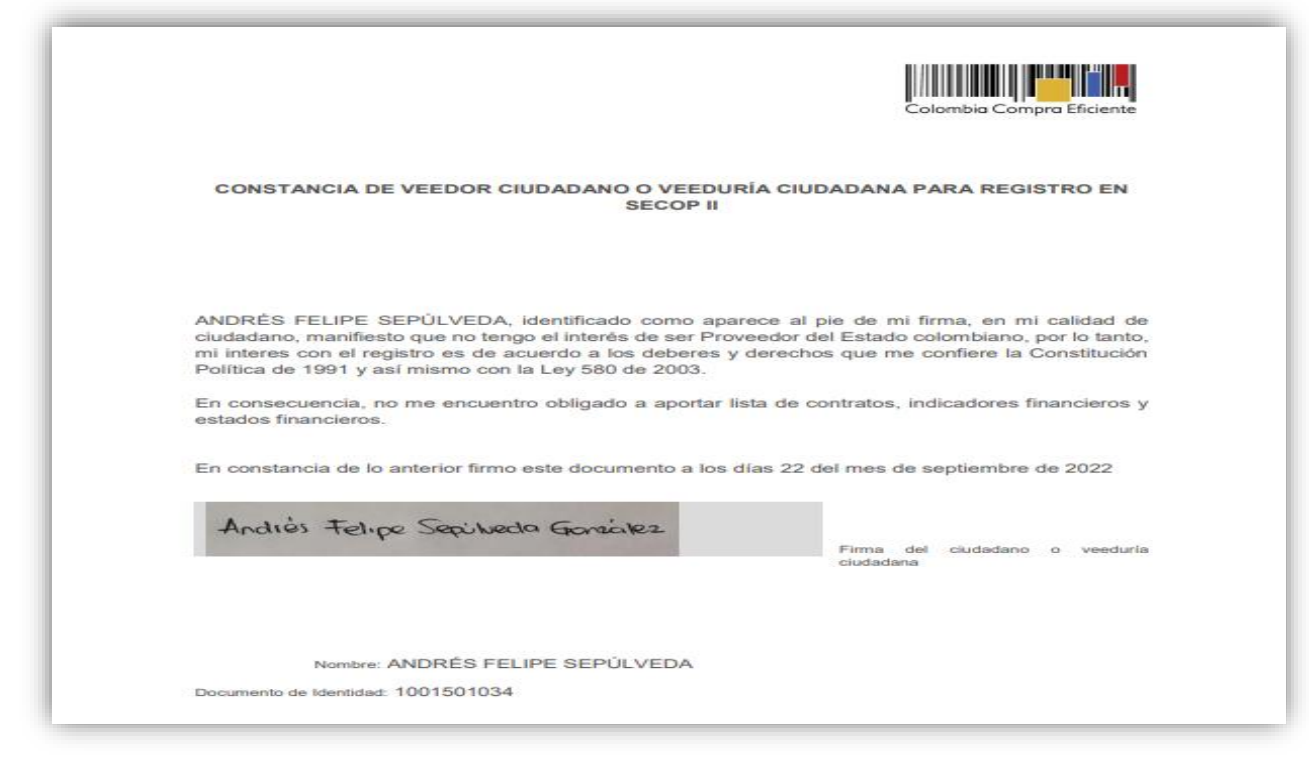

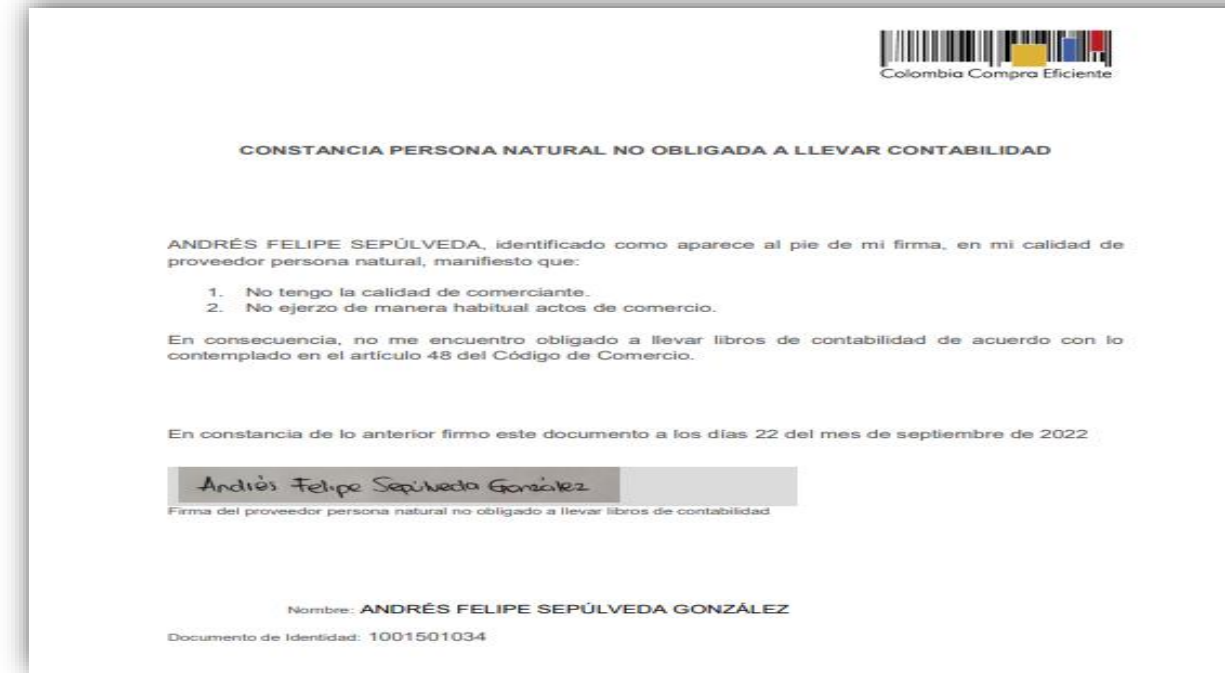

En el primer campo debemos hacer clic en "Anexar Documento"

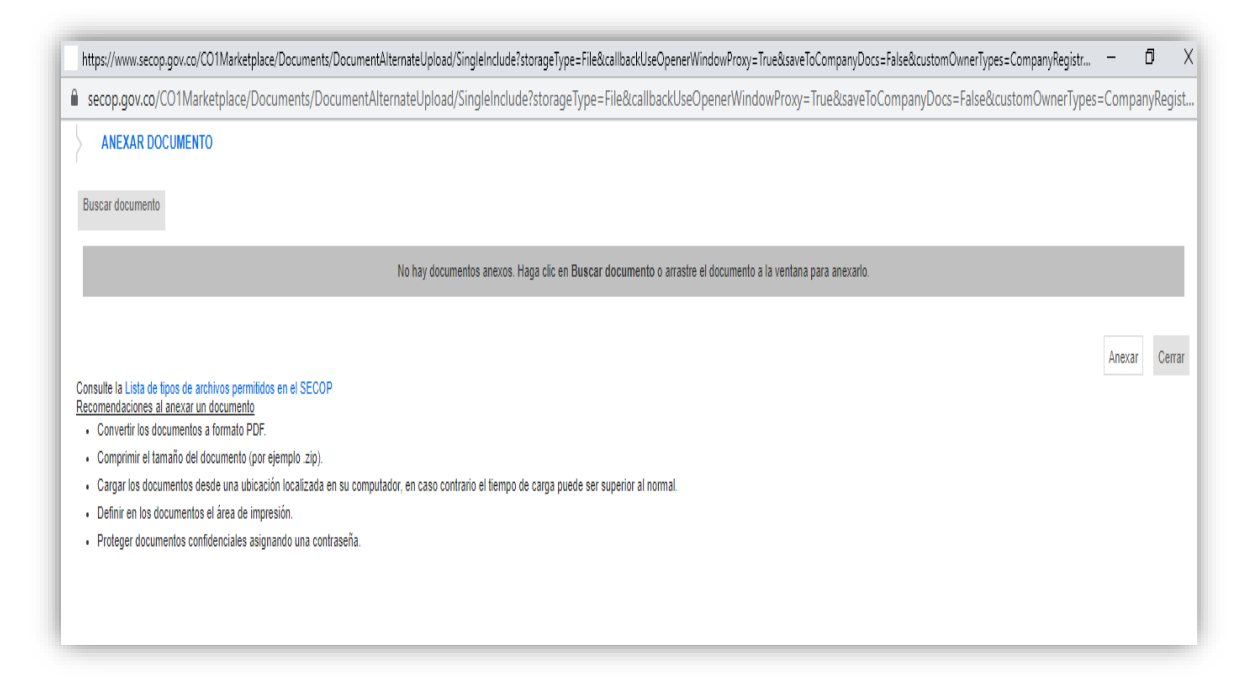

Damos clic en "Buscar documento" seleccionamos en nuestro PC el formato de Constancia - Persona natural no obligada a llevar contabilidad, y damos clic en "Anexar". La plataforma nos confirma que el documento ya fue anexado.

# <span id="page-19-0"></span>FINALIZACIÓN DEL PROCESO

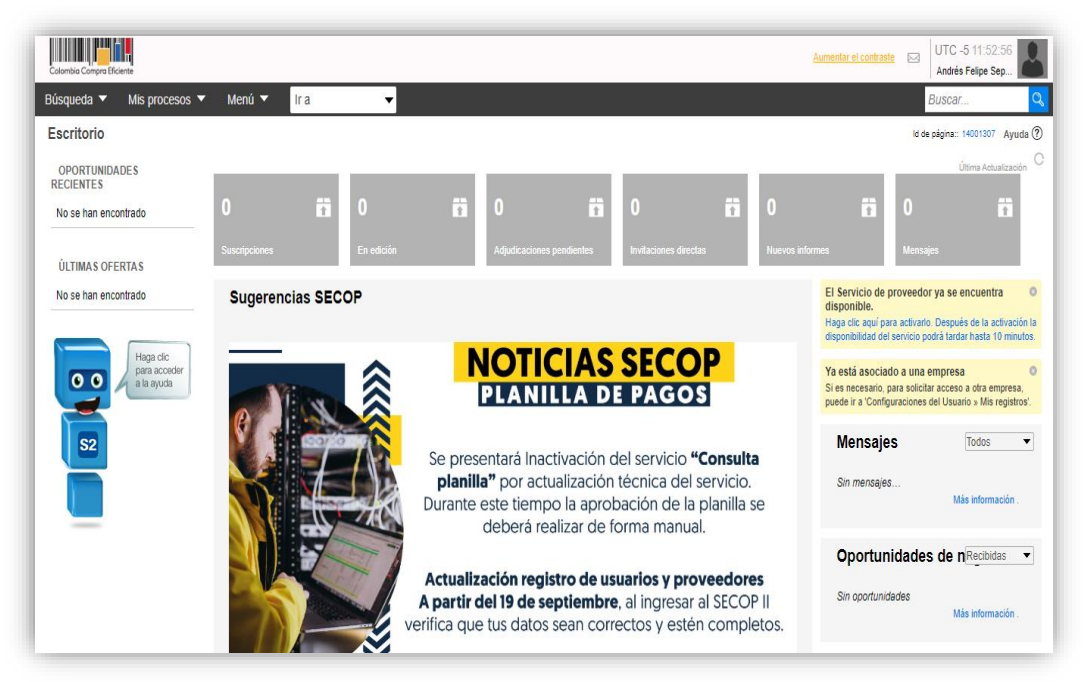

<span id="page-19-2"></span><span id="page-19-1"></span>PROCESO DE CONTRATACIÓN EN LA MODALIDAD MÍNIMA CUANTÍA

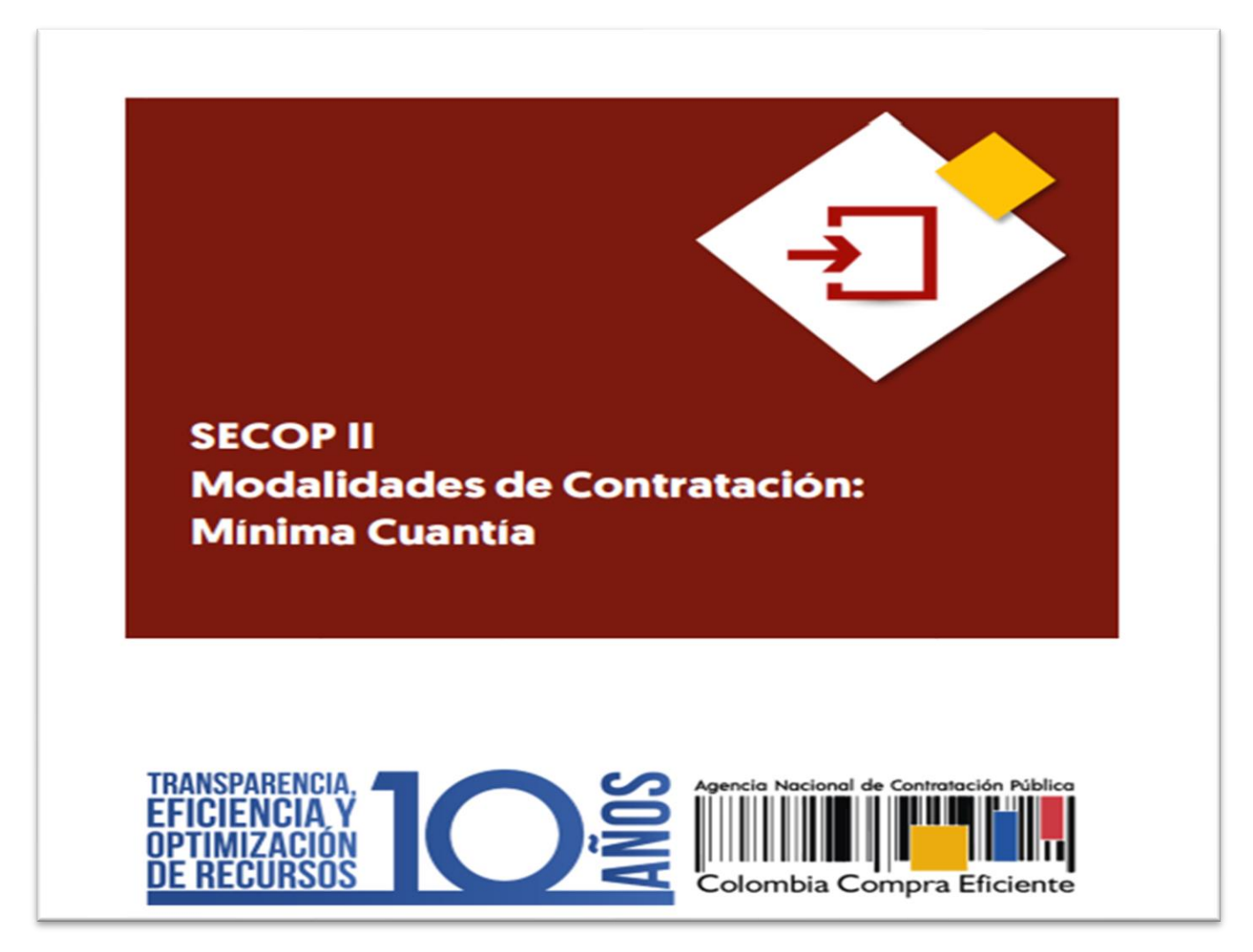

## INTRODUCCIÓN

En el SECOP II, las Entidades Estatales pueden gestionar procesos de contratación en la modalidad de Mínima Cuantía desde la creación del pliego electrónico de condiciones hasta la selección del proceso. Esto con el fin de apoyar el proceso de formación de los diferentes participes del Sistema de Compra Pública y difundir las practicas oficiales del uso técnico del Sistema Electrónico de Contratación Pública – SECOP II, la Alcaldía Municipal de Sabanalarga, Antioquia presenta y pone a disposición de los interesados la presente guía sobre: **Mínima Cuantía**.

Al gestionar un Proceso de Contratación en la modalidad de selección de Mínima Cuantía en donde el contrato se constituye con la oferta presentada por el Proveedor y su aceptación por parte de la Entidad Estatal, en el SECOP II requiere hacer un paso adicional y es la configuración y aprobación/firma del contrato por parte de la Entidad Estatal y el Proveedor. Esto le permitirá hacer uso del módulo de gestión contractual para cumplir con los requisitos de ejecución del contrato y seguimiento a la ejecución, aprobación de solicitudes de pago y modificaciones. Para ello, se recomienda consultar la guía sobre uso de SECOP II sobre Gestión contractual para Entidades Estatales.

## <span id="page-20-0"></span>CREACIÓN DEL PROCESO DE CONTRATACIÓN

Ingrese al SECOP II con usuario y contraseña. Tenga en cuenta que, su usuario es personal e intransferible.

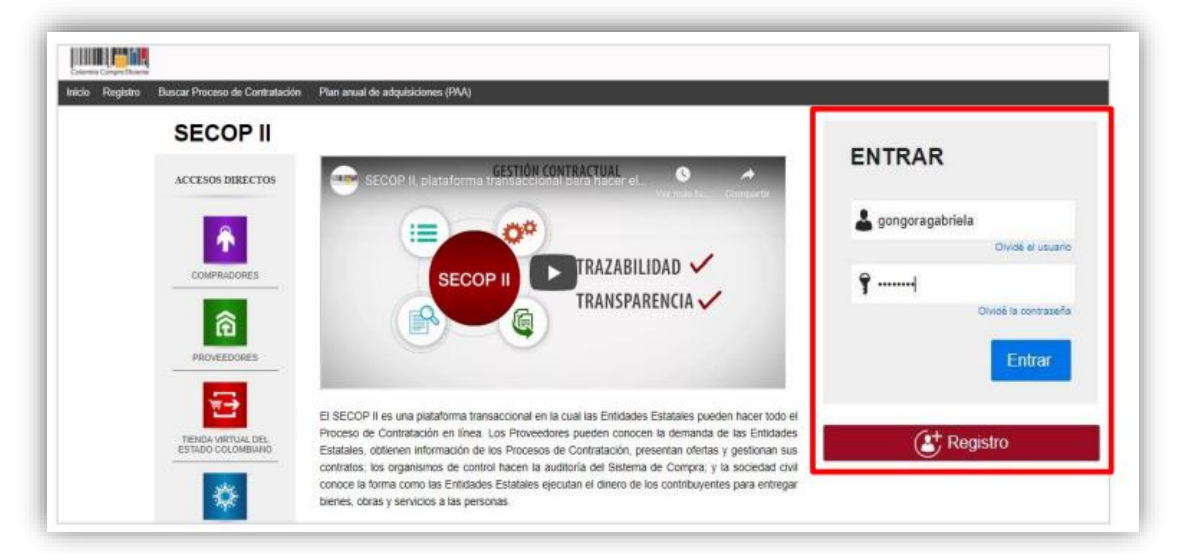

En el escritorio del SECOP II en la barra del menú de inicio diríjase a la opción de "Procesos" y luego haga clic en "Tipos de Procesos".

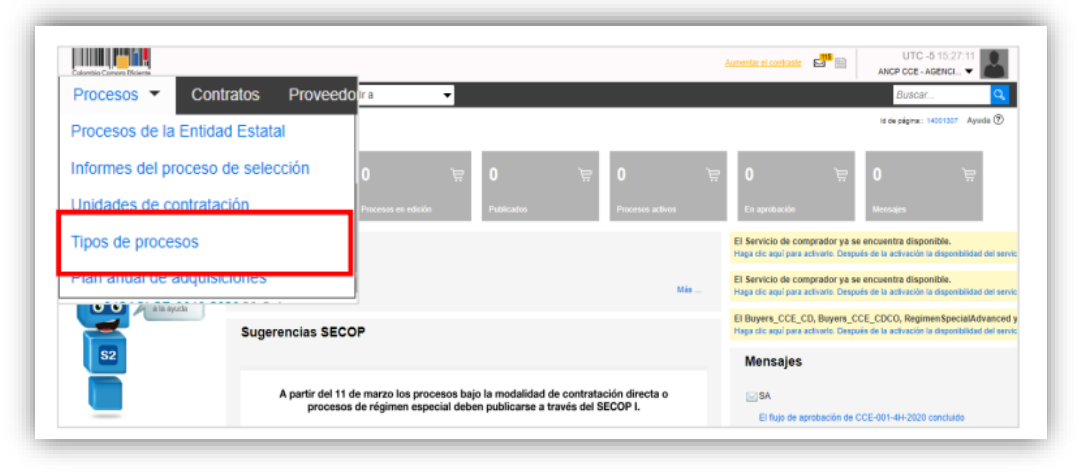

El SECOP II, habilitará una lista con todas las modalidades de contratación, así como, los módulos de régimen especial que le permiten gestionar sus Procesos de Contratación por medio de la plataforma. Ubique la modalidad de "Mínima Cuantía" y haga clic en "Crear". Tenga en cuenta que, para crear un Proceso de Contratación en el SECOP II, es responsabilidad del Usuario Administrador definir la estructura de la Entidad Estatal en la plataforma y organizar la ejecución de los procesos de conformidad con el funcionamiento interno del proceso contractual y estructura organizacional de la entidad.

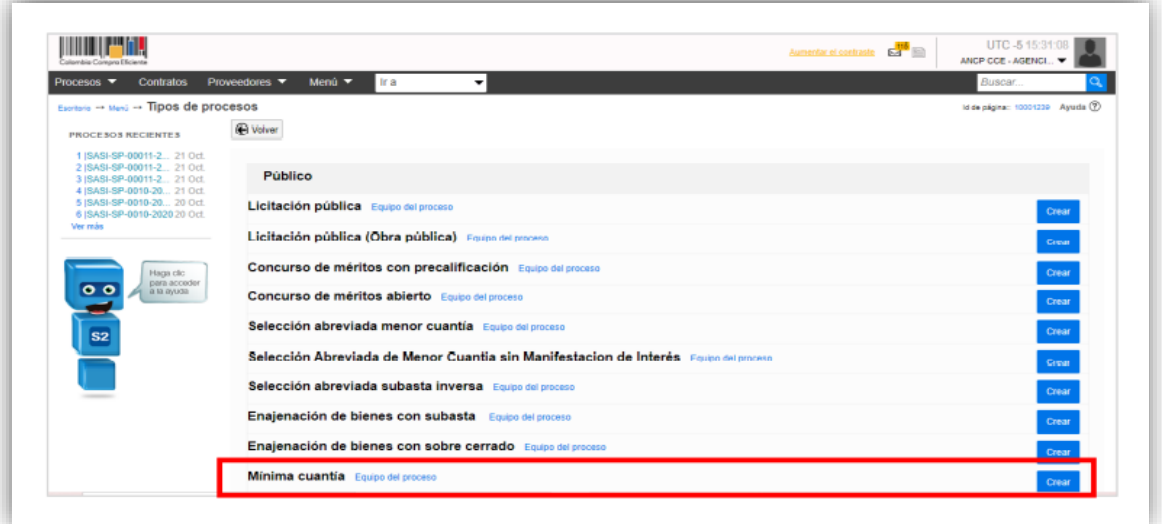

Al hacer clic en "Crear", el SECOP II habilitará un formulario para crear el proceso. En este se debe incluir los datos básicos del Proceso de Contratación. Diligencie esa información y haga clic en "Confirmar".

#### **Manejo de la Plataforma SECOP II – Contratación / Ejecución / Liquidación**

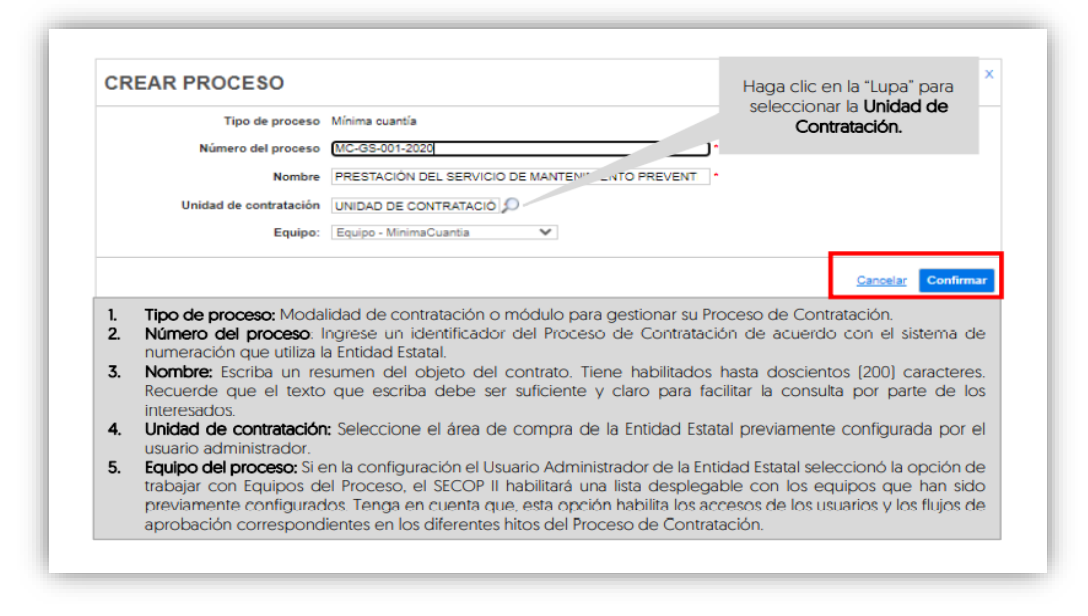

## <span id="page-22-0"></span>EDICIÓN DEL PROCESO DE CONTRATACIÓN

Una vez confirme los datos del Proceso de Contratación, el SECOP II habilitará un formulario electrónico para que diligencie las condiciones generales del proceso. Este formulario se encuentra dividido en seis (6) secciones: Información general, Configuración, Cuestionario. Evaluación. Documentos del proceso y Documentos de la oferta. Deberá diligenciar todos los datos de la primera sección de "Información general" para que el SECOP II, habilite la edición de las demás secciones del formulario.

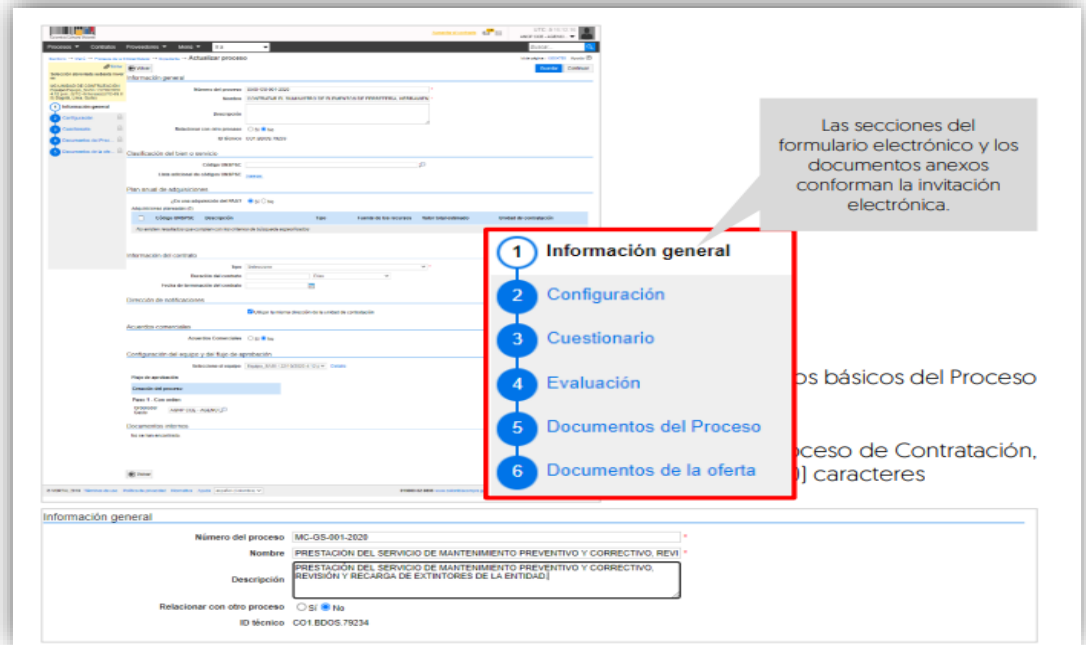

**Clasificación del bien o servicio.** Seleccione los códigos del Clasificador de Bienes y Servicios de las Naciones Unidas con los que se identificará el Proceso de Contratación.

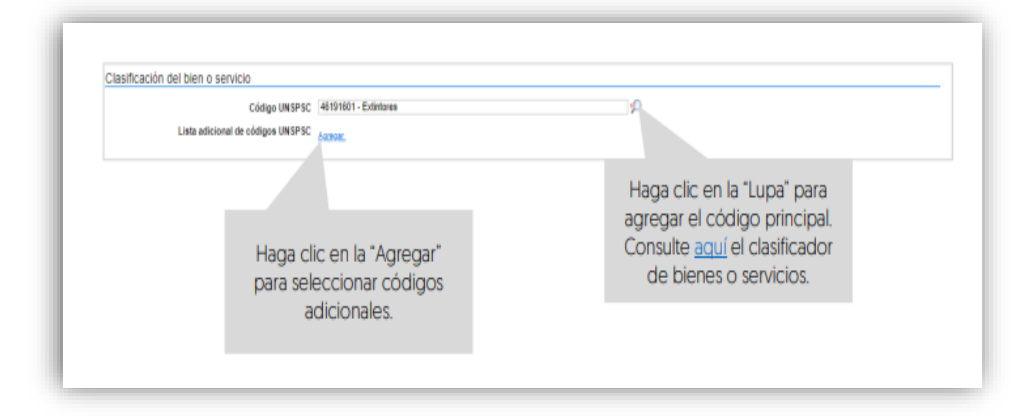

Puede seleccionar un código principal y varios códigos secundarios y deberá usar códigos en tercer o cuarto nivel de clasificación. El nivel de detalle fomenta la competencia y mejora la calidad de la información.

**Plan Anual de Adquisiciones.** El SECOP II le permite asociar el Proceso de Contratación con las adquisiciones previamente identificadas por la Entidad Estatal en el Plan Anual de Adquisiciones. Para esto, haga clic en "Agregar".

El SECOP II le mostrará las adquisiciones del Plan Anual de Adquisiciones que tienen los mismos códigos de clasificación del bien o servicio del Proceso de Contratación en la modalidad de contratación o módulo que se encuentra gestionando. Una vez identifique la adquisición planeada haga clic en "Confirmar".

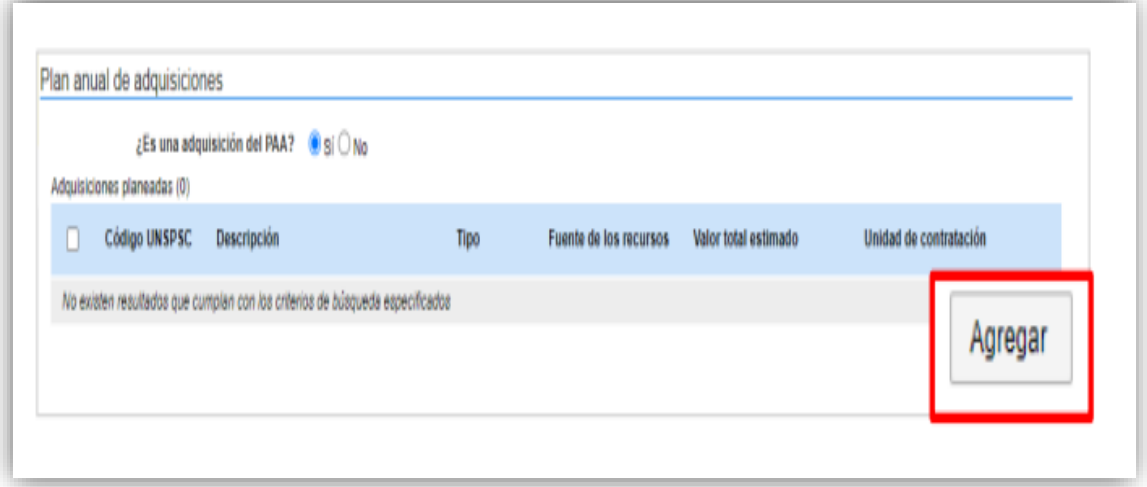

Si no encuentra la adquisición correspondiente en el PAA, pero sabe que la Entidad Estatal la incluyó, en el campo "Tipo" seleccione la opción "Todos" y luego haga clic en buscar. La plataforma traerá todas las adquisiciones del PAA, seleccione la adquisición que requiere relacionar y haga clic en "Confirmar". Si no hay una línea en el PAA que corresponda al Proceso de Contratación, marque que el proceso no es una adquisición del PAA.

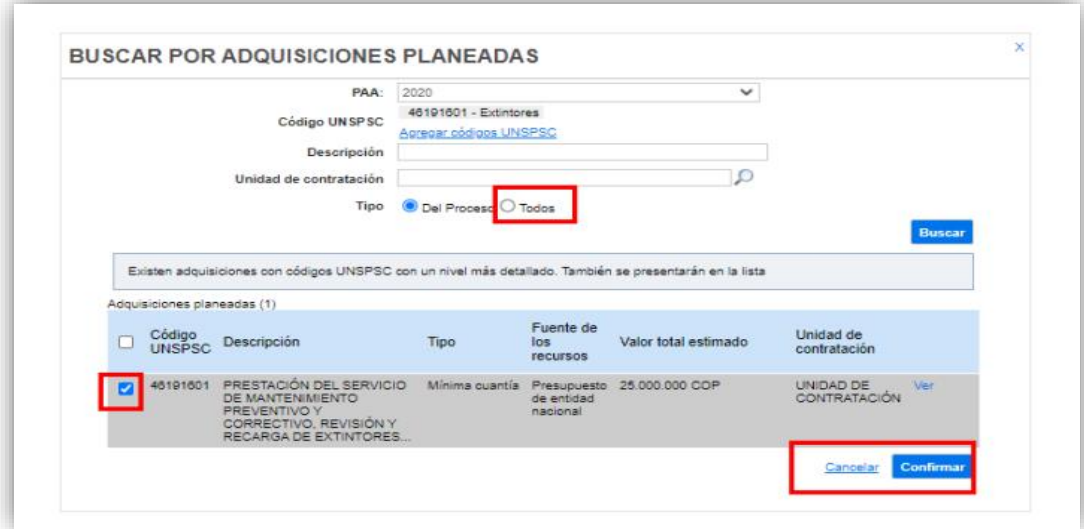

**Información de contrato.** Seleccione el tipo de contrato, la justificación de la modalidad de contratación y diligencie la duración estimada del contrato, así como la fecha estimada de terminación.

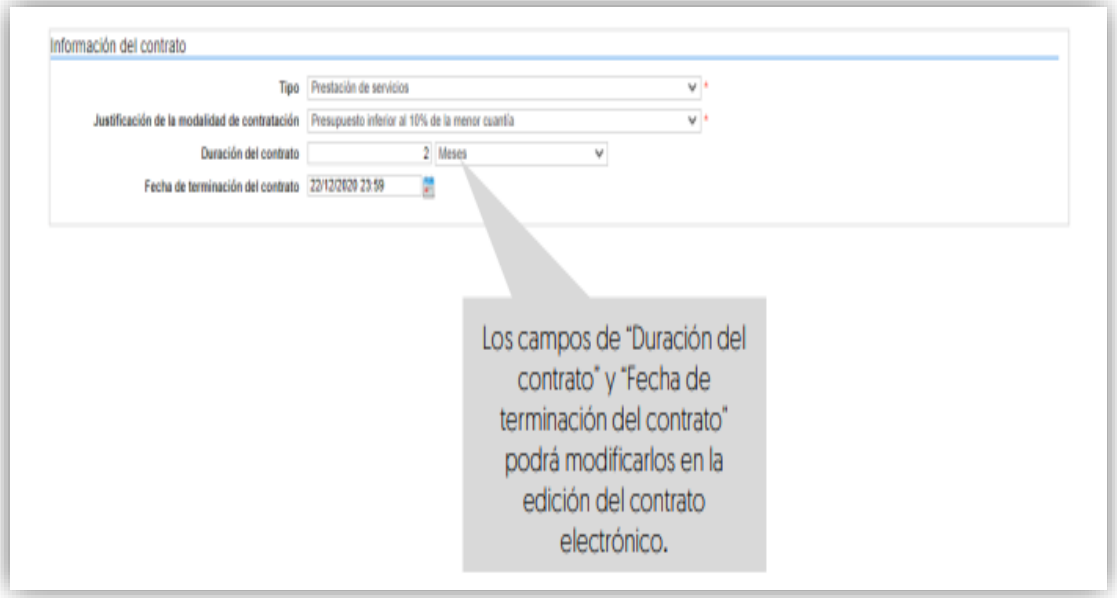

**Dirección de notificaciones.** Hace referencia al lugar de ejecución del contrato. Por defecto, el SECOP II usa la dirección de la Unidad de Contratación que relaciono el Usuario Administrador al configurar la cuenta de la Entidad Estatal en el SECOP II. Si requiere ingresar a una dirección diferente quite la selección y agregue una nueva ubicación.

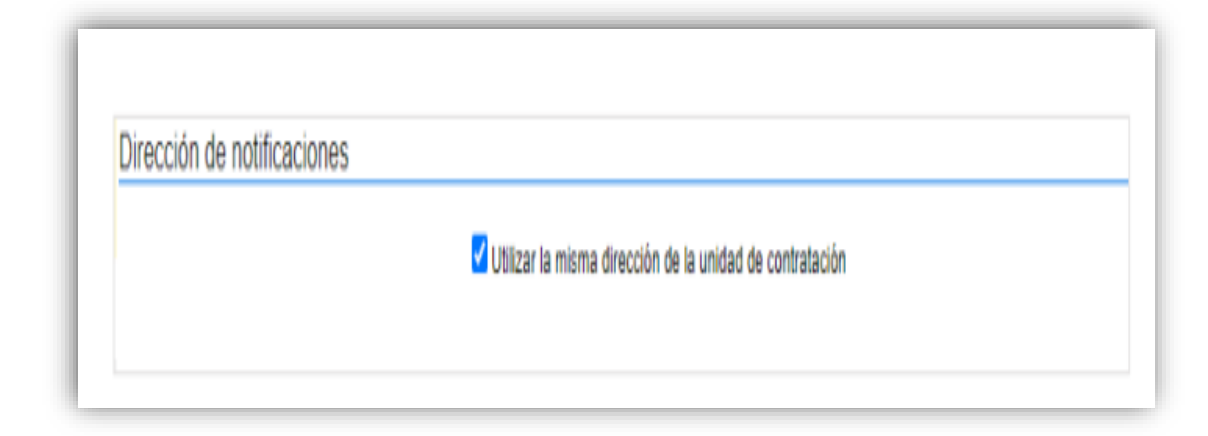

**Configuración del equipo y del flujo de aprobación.** Esta opción sólo será visible si la cuenta de la Entidad Estatal fue configurada para trabajar con Equipos del Proceso por el Usuario Administrador. El SECOP II, le indicará los usuarios que deben aprobar actividades concretas para adelantar el proceso. Si tiene permisos para hacerlo, podrá cambiar el equipo, consultar su detalle y editar los Flujos de Aprobación. Recuerde que, es potestad y responsabilidad de la Entidad Estatal y su Usuario Administrador, la configuración o no, de los Flujos de Aprobación para la gestión de los Procesos de Contratación.

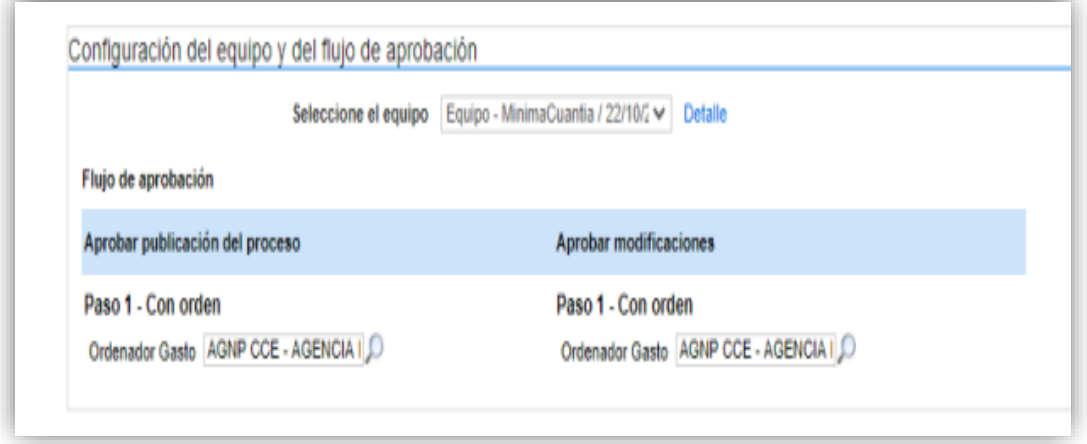

**Documentos internos.** Esta le permitirá cargar documentos que sean de conocimiento exclusivo para los usuarios de la Entidad Estatal, por ejemplo, actas de reunión o

instrucciones. Los documentos cargados en esta sección no serán visibles para los Proveedores y cualquier interesado en general.

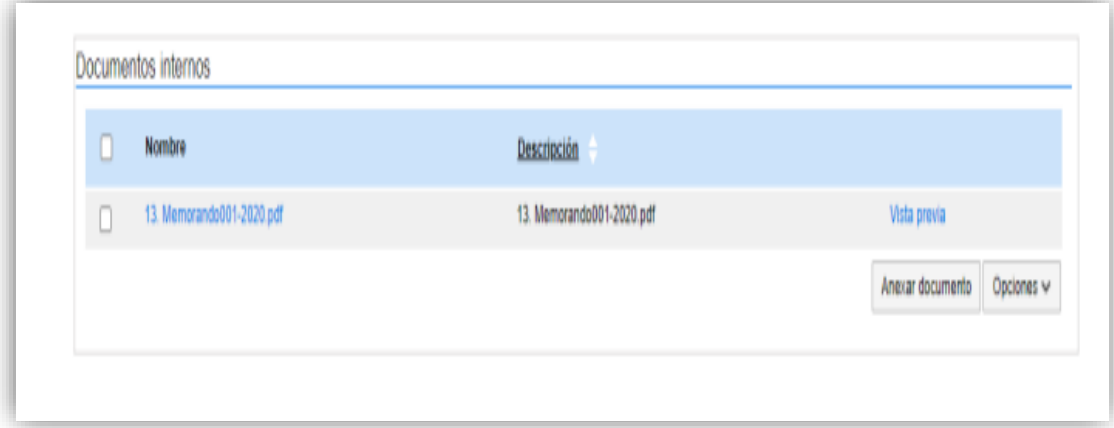

Guarde la información diligenciada y haga clic en "Continuar".

El SECOP II comprobará si existe algún Acuerdo Marco o Instrumento de Agregación de Demanda disponible para adquirir los bienes y servicios del Proceso de Contratación. En caso de ser así, la plataforma le mostrará un aviso. El usuario podrá dirigirse a la Tienda Virtual del Estado Colombiano a consultar las condiciones de los Acuerdos Marco o Instrumentos de Agregación de Demanda disponibles para esto, haga clic en "Ir a la tienda online". Si la Entidad Estatal se encuentra obligada a comprar a través de las herramientas de agregación de demanda, deberá hacer clic en "Cancelar creación del proceso" y dirigirse a la Tienda Virtual del Estado Colombiano. Por lo cual, podrá decidir entre hacer la contratación a través del Acuerdo Marco o Instrumentos de Agregación de Demanda respectivo o continuar con el Proceso de Contratación en el SECOP II.

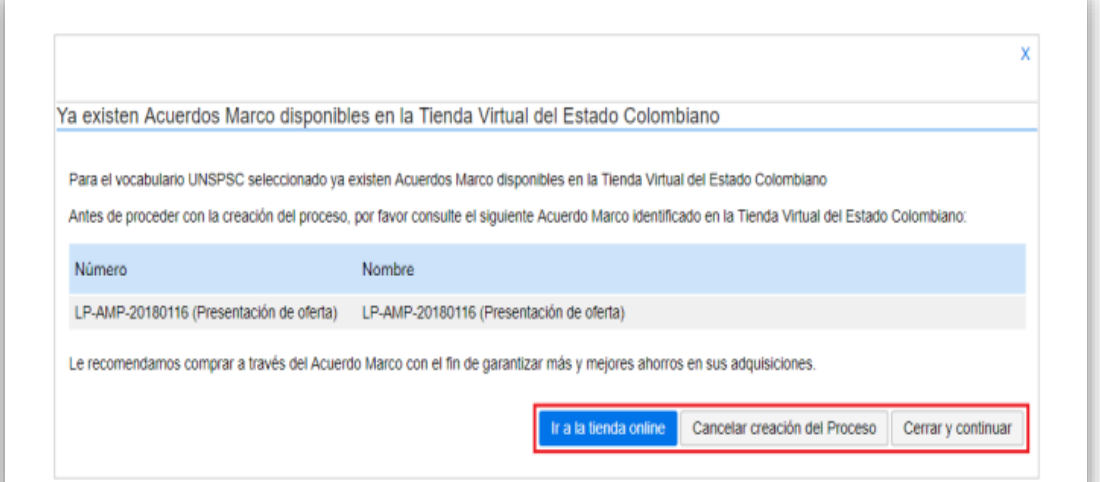

El SECOP II mostrará alertas en los siguientes casos:

• Cuando la Entidad Estatal tiene su PAA cargado en el SECOP II, pero al crear el Proceso de Contratación no lo asocia con ninguna adquisición del PAA. Esta alerta no impide continuar con el proceso, pero deberá redactar una justificación que será visible el pliego electrónico de condiciones cuando este sea publicado.

• Cuando el Usuario Administrador de la Entidad Estatal definió un Flujo de Aprobación para la creación del Proceso de Contratación. En este caso el SECOP II habilitará una ventana emergente con el Flujo de Aprobación para que envíe la tarea para aprobación del usuario o usuarios correspondientes, una vez éste de su autorización, podrá continuar con el proceso.

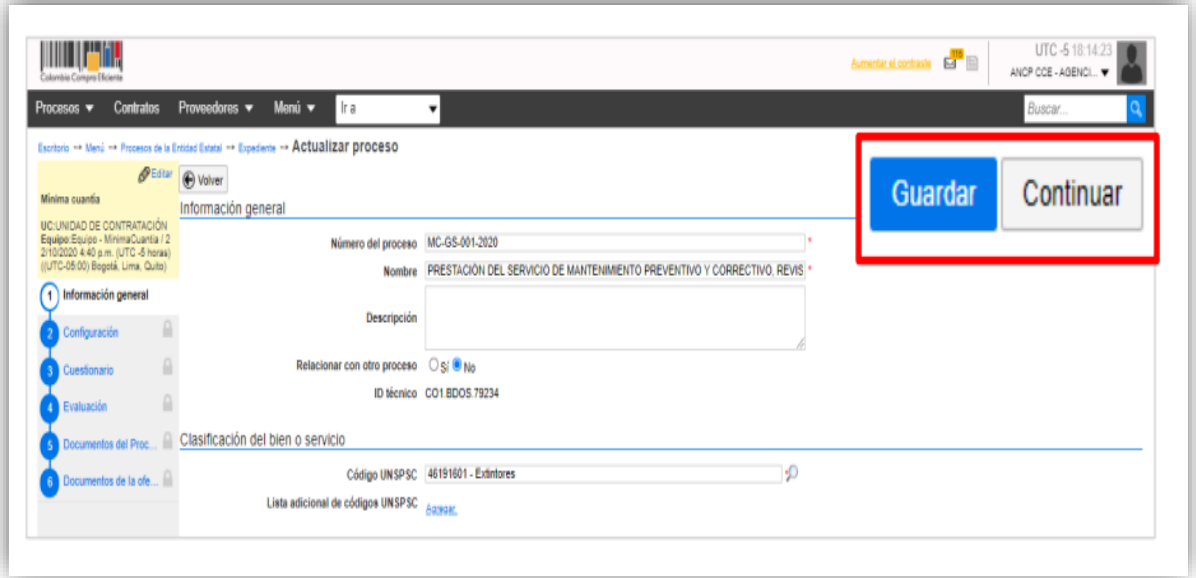

**Configuración**. En esta sección deberá ingresar las condiciones generales del Proceso de Contratación así:

• **Documentos tipo.** El SECOP II le permitirá identificar los Procesos de Contratación asociados al uso de los Documentos de Pliegos Tipos dispuestos por la ANCP – CCE. Si se encuentra gestionando un proceso en el que requiera aplicar los Documentos Tipo deberá seleccionar "SI" y seleccionar el nombre de este en la lista de desplegable. En caso contrario deberá seleccionar "NO".

#### **Manejo de la Plataforma SECOP II – Contratación / Ejecución / Liquidación**

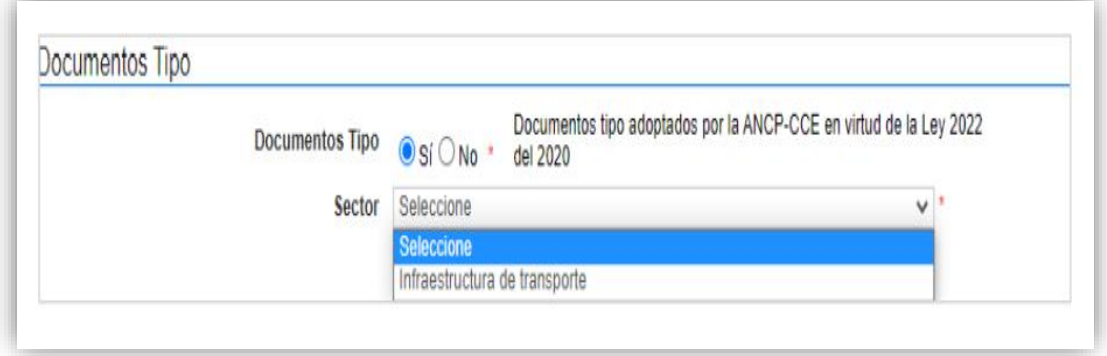

**Decreto 248 de 2021**. En cumplimiento del artículo 2.20.1.1.3 del Decreto 248 de 2021, si se encuentra gestionando un Proceso de Contratación para adquirir el suministro y entrega de alimentos deberá identificar en el SECOP II si cumple con el porcentaje mínimo de 30% del valor total para la adquisición de estos bienes a pequeños productores agropecuarios y de la agricultura campesina, familiar y comunitaria locales. En caso contrario deberá seleccionar "NO".

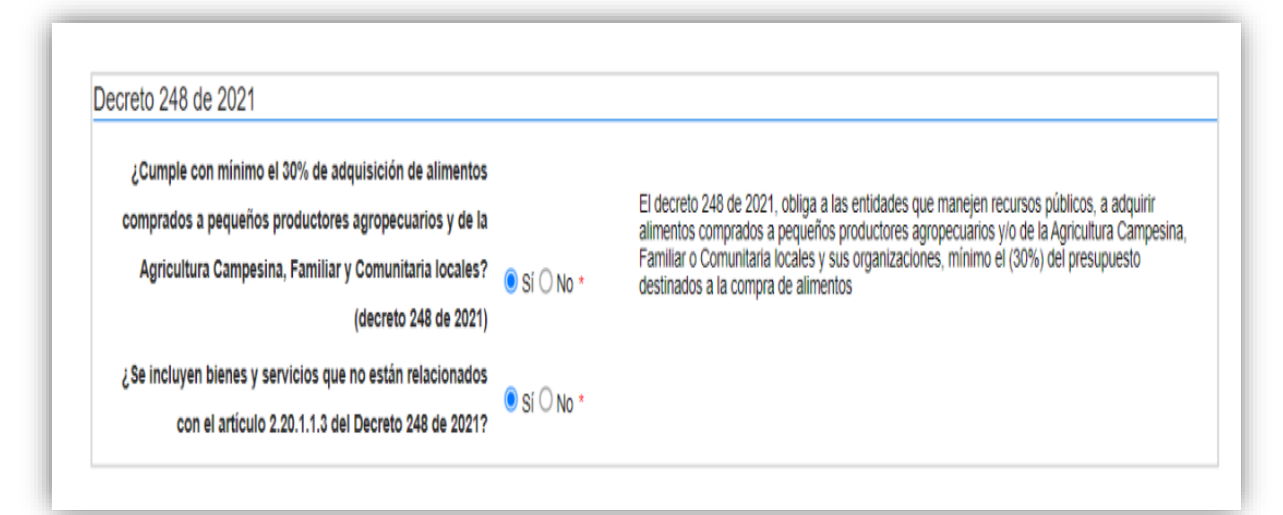

**Cronograma.** Defina las fechas de los hitos del Proceso de Contratación. El SECOP II es una plataforma transaccional, y habilita y deshabilita las acciones de los interesados, Proveedor y Entidad Estatal de acuerdo con, el cronograma establecido. Tenga en cuenta que, la fecha de publicación de la invitación y la de publicación de estudios previos debe ser la misma. Verifique la fecha de presentación de ofertas pues los interesados no pueden presentar ofertas con posterioridad a la hora y fecha señalada así mismo, recuerde ingresar el plazo de validez de las ofertas. El cronograma contiene los hitos del proceso y respeta los plazos mínimos establecidos en la Ley. Por ejemplo, no permite configurar el plazo de adendas en un periodo

menor a un día hábil antes del cierre del proceso, si ese es el caso y sólo permitirá realizar adendas entre las 7:00 am., y las 7:00 pm.

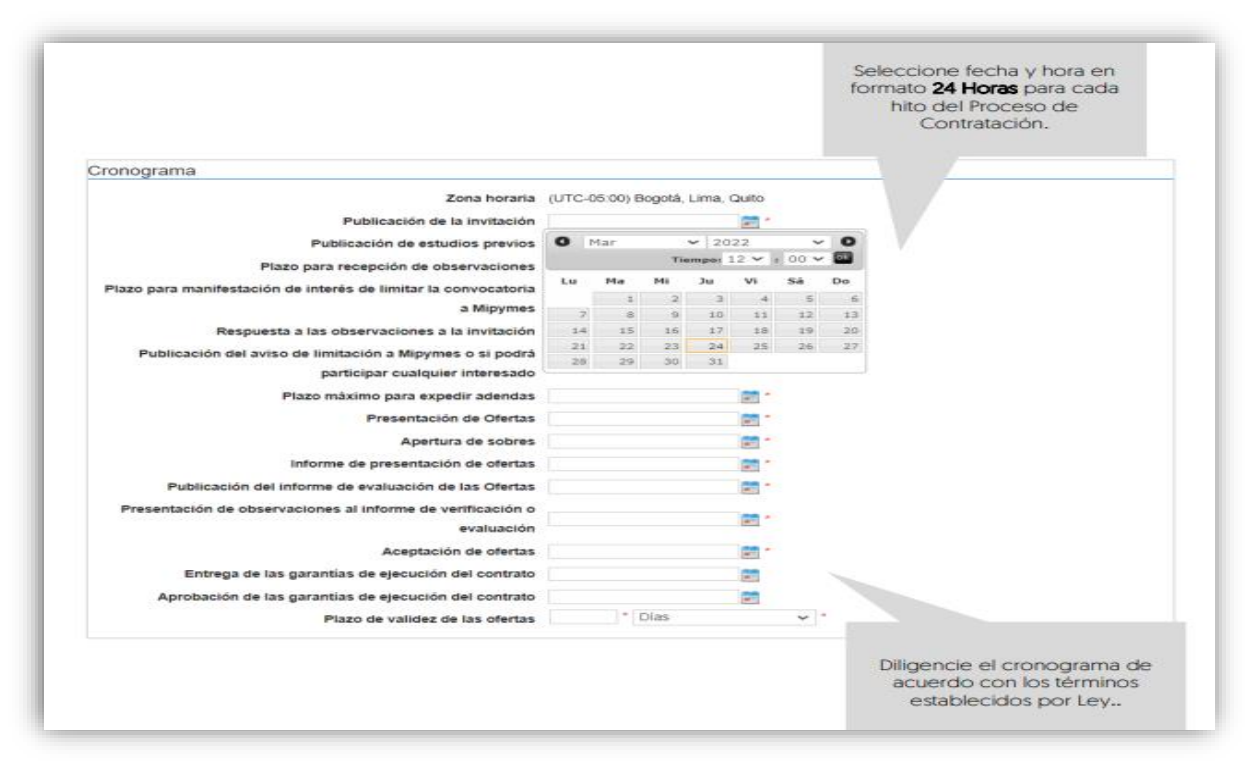

• **Lotes.** Indique si el Proceso de Contratación se encuentra dividido en grupos, categorías o segmentos. Si así se encuentra previamente establecido por la Entidad Estatal haga clic en "Sí" en "Definir Lotes" y en "Definir valor estimado por Lote". Puede ingresar la información de los Lotes manualmente o de forma masiva por medio de una plantilla en formato Excel.

Para hacerlo manualmente, haga clic en "Pulse para añadir Lote" e ingrese el valor de cada Lote en el campo de "Valor estimado". Haga clic en el nombre de cada Lote para cambiarlo o haga clic en "Editar" para incluir información adicional.

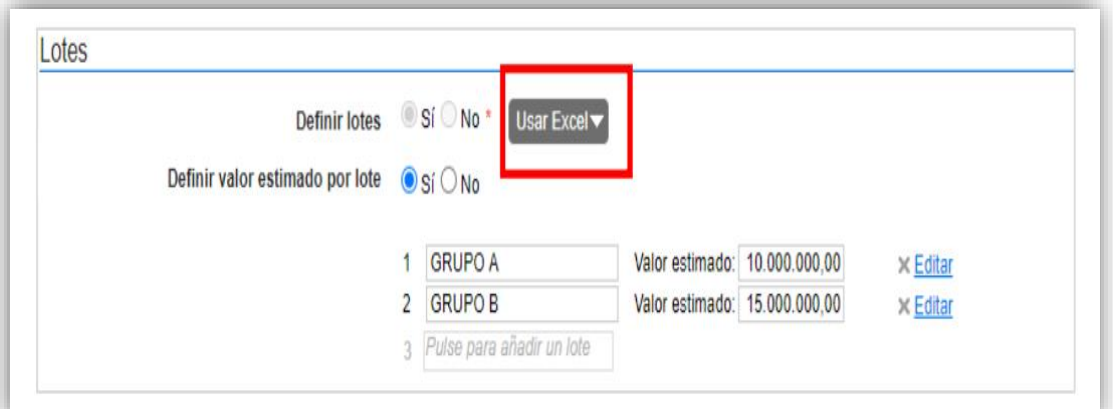

Para cargar la información de los Lotes masivamente desde la plantilla en formato Excel, haga clic en "Descargar plantilla". Cuando descarga la plantilla, esta asume como título el identificador del Proceso de Contratación. No debe cambiar el título, ya que la plataforma reconoce a qué proceso corresponde la plantilla de importación de Lotes.

A cada Lote le debe corresponder una hoja diferente dentro de la plantilla en Excel. El nombre de la hoja es el nombre del Lote. No debe modificar la estructura del archivo, pues no funcionará correctamente la importación. Para evitar errores, es recomendable usar la opción "Mover o Copiar" al crear una hoja para cada Lote.

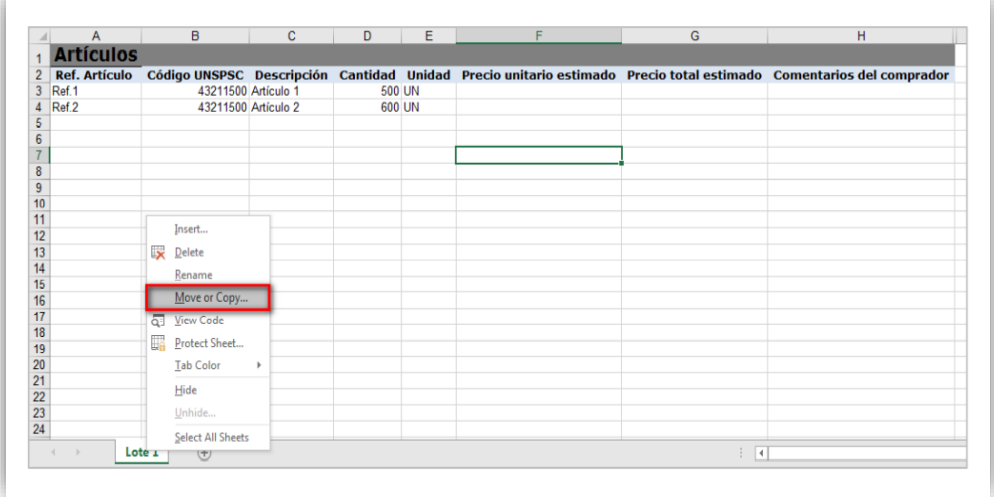

Cada hoja del documento tiene una tabla donde debe ingresar la información de insumo para que los Proveedores diligencien su oferta económica (referencia del bien o servicio, código del Clasificador de Bienes y Servicios, descripción del bien o servicio a adquirir, cantidad, unidad y precio unitario estimado). Tenga en cuenta que, si requiere solicitar información adicional al Proveedor puede incluir en la pregunta tipo "Lista de precios" de la sección de "Cuestionario" la solicitud de formatos adiciones donde el Proveedor deberá establecer esta información.

En el campo de comentarios es recomendable indicar las especificaciones que debe tener en cuenta el Proveedor para hacer su oferta (por ejemplo, gravámenes adicionales). Luego de tener todos los Lotes configurados en la plantilla, guarde el documento localmente en su

computador. Para realizar la importación de la plantilla haga clic en "Usar Excel" y luego en "Importar Lotes y precios".

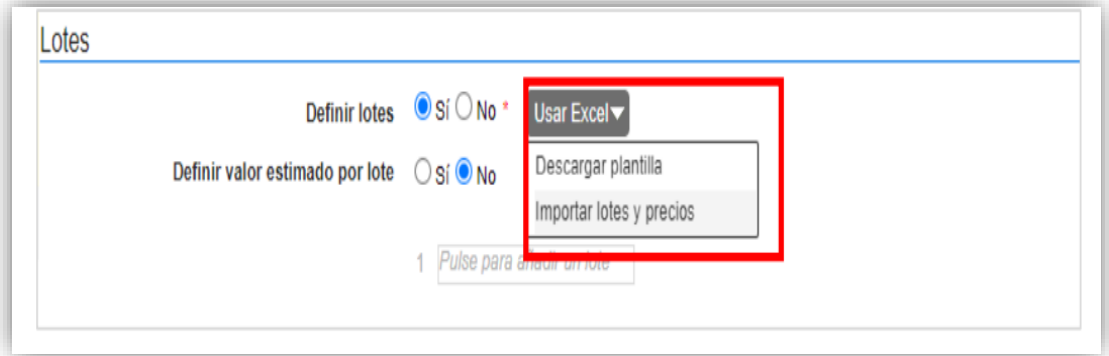

Haga clic en la opción de sustituir los datos y luego haga clic en "Confirmar" para cargar la plantilla.

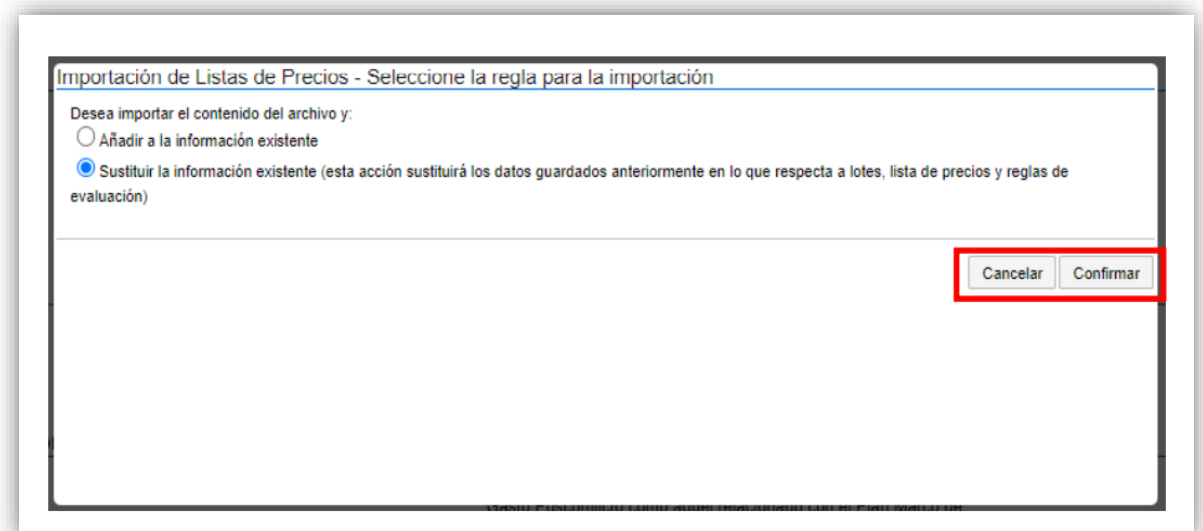

El SECOP II le mostrará un mensaje de confirmación indicando que la información de los Lotes fue cargada correctamente. En la sección de cuestionario podrá validar la información cargada para la pregunta tipo "Lista de precios" de cada Lote.

Si el proceso no tiene Lotes, deje la opción en "No" y continúe con el siguiente campo.

• **Configuración financiera.** Diligencie aquí la información relativa al pago de anticipos, su respectivo plan de amortización y las garantías solicitadas para el Proceso de Contratación.

• **Definir plan de pagos.** Indique si va a establecer un plan de pagos. El SECOP II habilitará el pago de anticipos y el plan de pagos; tenga en cuenta que, estas secciones las puede diligenciar en la estructuración del proceso o en la edición del contrato electrónico.

• **Pago de anticipos.** Indique si hay lugar a anticipo, marcando sí o no. En caso afirmativo, el SECOP II le permitirá relacionar:

**I.** El porcentaje del anticipo sobre el total del contrato; y,

**II.** La forma de administración del anticipo (patrimonio autónomo, cuenta bancaria, u otro mecanismo. En el último caso indique en el campo de texto habilitado la forma de administración del anticipo).

• **Plan de pagos.** Puede definir el plan de pagos y en caso de requerirlo también el plan de amortización del anticipo. Para esto, haga clic en "Agregar", indique el porcentaje de facturación previsto y si lo requiere, el porcentaje del anticipo que será amortizado en cada pago y luego haga clic en "Confirmar". Estos pasos deberán repetirse tantas veces como amortizaciones o pagos que defina la Entidad Estatal.

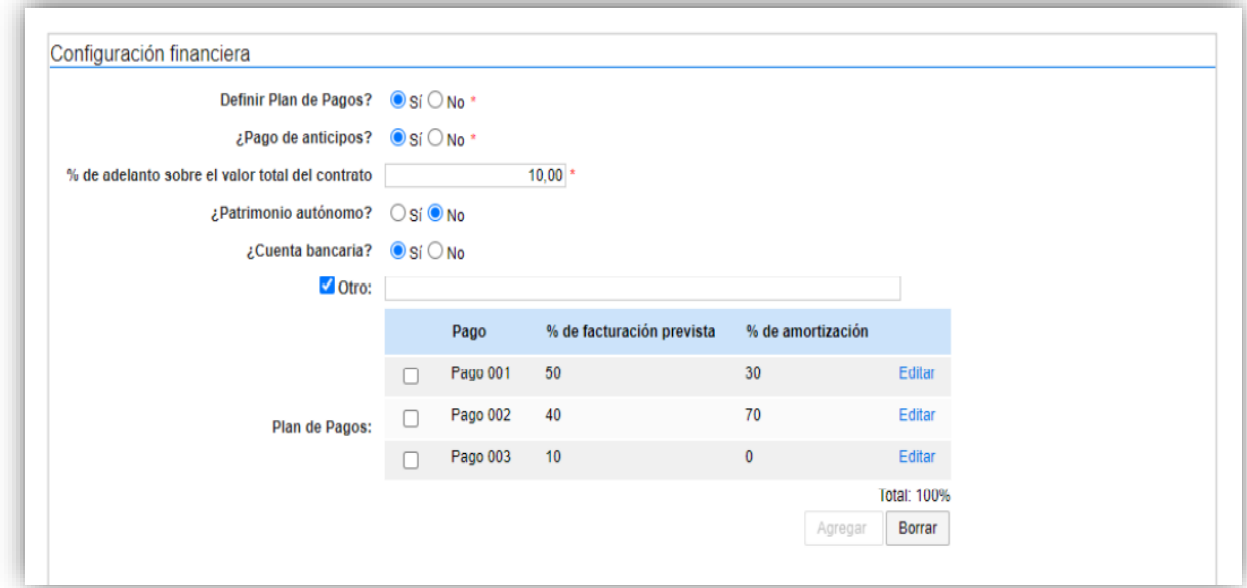

• **Solicitud de garantías.** Seleccione en "Sí" para solicitar los instrumentos de cobertura de los riesgos del contrato. Para esto, identifique las garantías que requiere e ingrese las condiciones para cada una así:

**1.** Si requiere determinar diferentes garantías bien sea por lo Lotes, grupos o etapas seleccione "Sí" en el campo "Garantías por Lotes, grupos o etapas". Seleccione de forma obligatoria el tipo de garantía que requiere y anexe, mínimo un documento con el detalle y las condiciones establecidas para realizar esta solicitud. Para esto, haga clic en "Anexar documento".

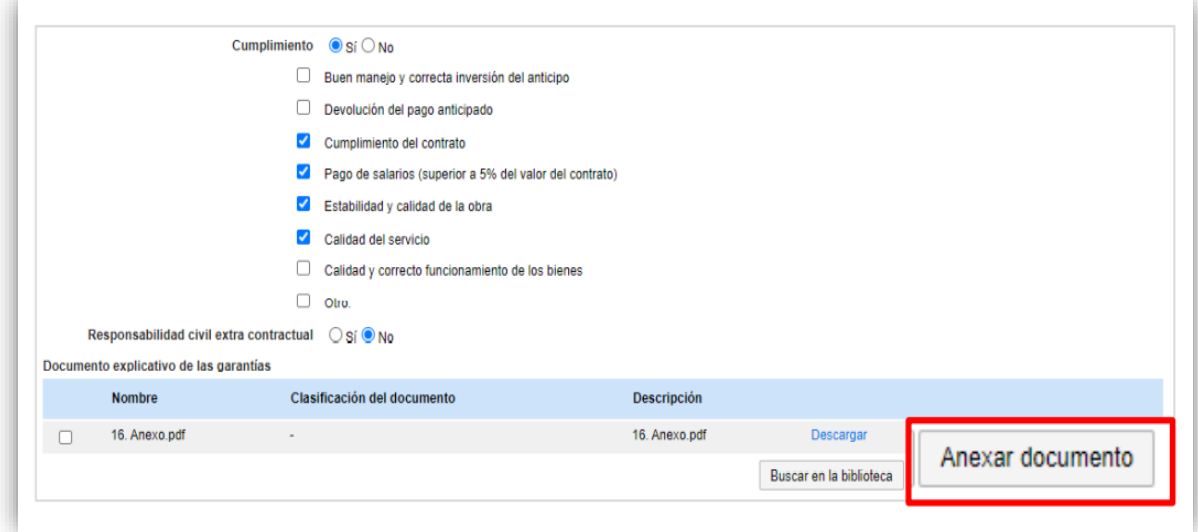

**2.** En caso contrario seleccione "No" en el campo "Garantías por Lotes, grupos o etapas". El SECOP II le permitirá ingresar un porcentaje sobre el valor total del contrato (en algunos casos el SECOP II le mostrará un porcentaje sobre el valor total propuesto para la garantía seleccionada puede editarlo, si lo requiere) o podrá determinar, el valor (COP) para la garantía.

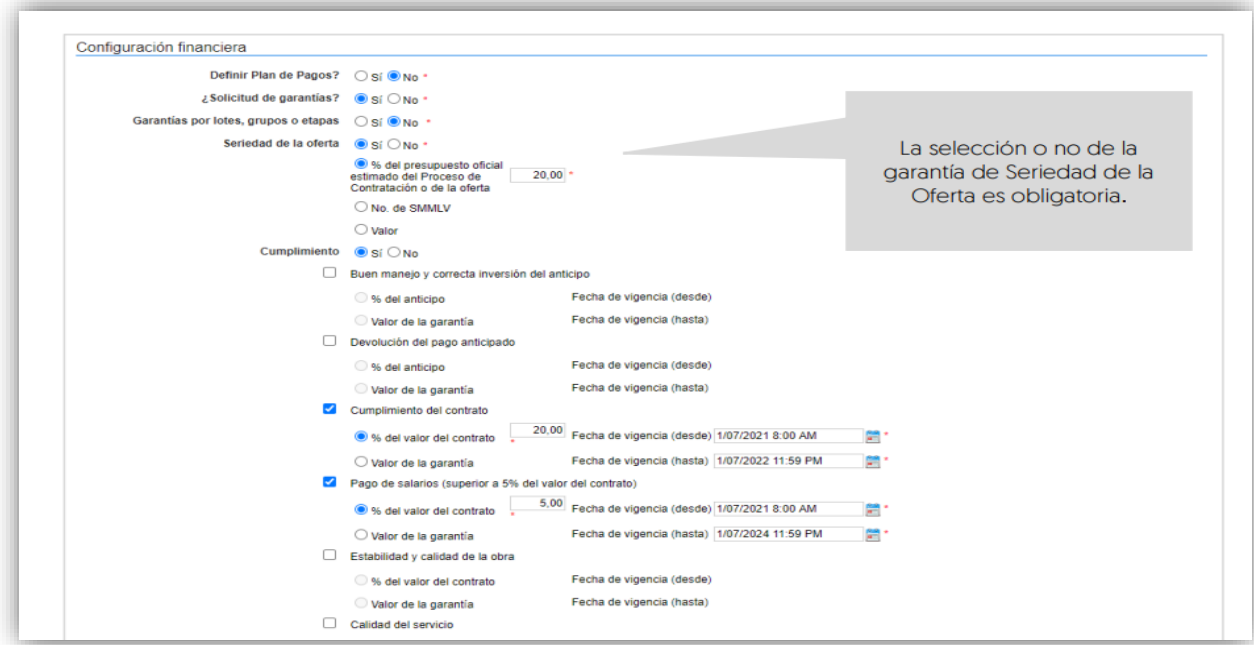

• **Mi Pymes.** En este campo podrá limitar la participación al Proceso de Contratación por parte de las pequeñas y medianas empresas. Tenga en cuenta que, las condiciones para que los Proveedores realicen la solicitud de limitación deberán estar relacionados en los documentos del proceso. Así mismo, en la edición del pliego electrónico de condiciones deberá seleccionar la opción "No" y una vez reciba estas solicitudes por parte de los Proveedores interesados deberá cambiar esta selección a través de una modificación/adendas al proceso.

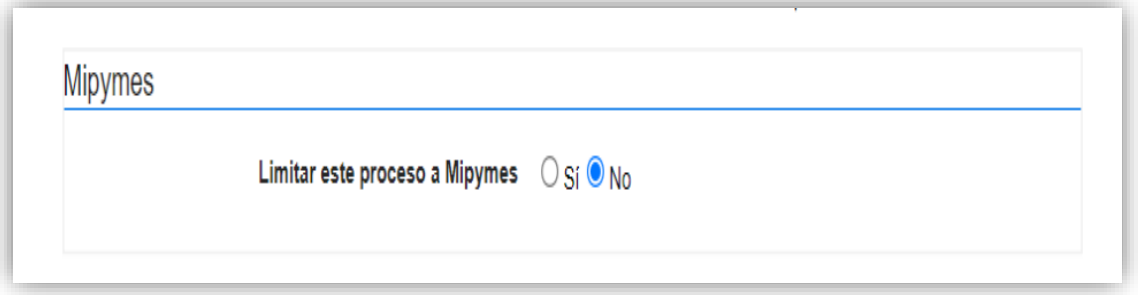

• **Visitas al lugar de ejecución.** Seleccione si va a permitir o no que los Proveedores realicen visitas al lugar de ejecución antes de presentar las ofertas. En el caso de seleccionar "Si" la plataforma le pide establecer una fecha y hora límite para que se permitan las visitas y

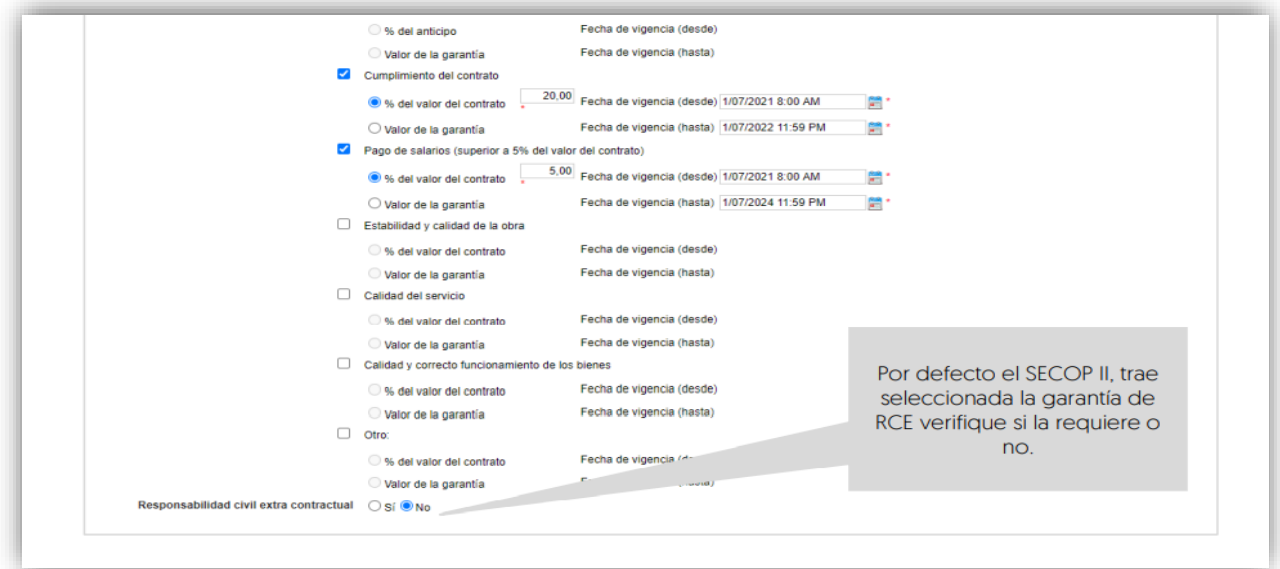

habilitará un campo de información adicional donde podrá estipular como quiere que se realicen las visitas, por ejemplo, dirección y horario.

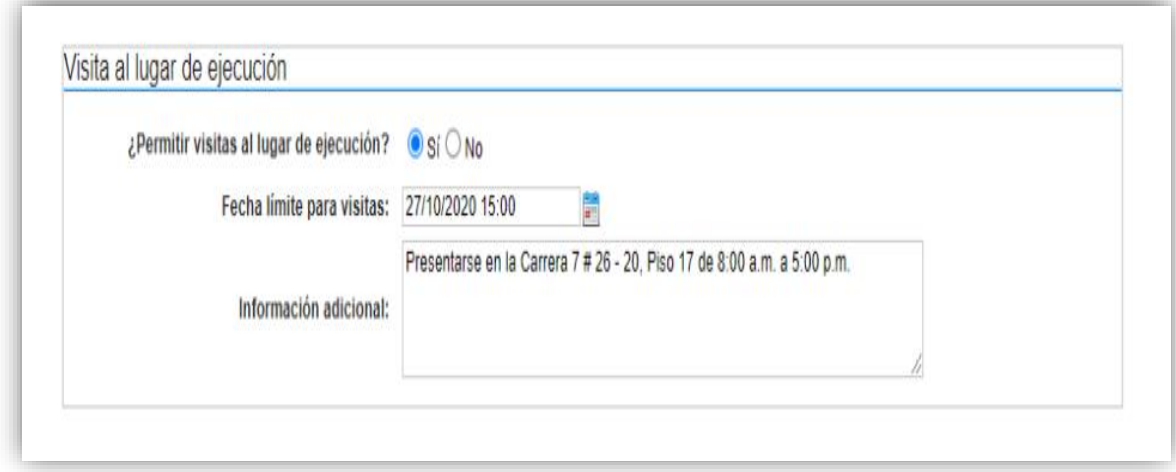

• **Precios.** Ingrese preferiblemente de forma manual, el valor total estimado del Proceso de Contratación. Si el proceso de encuentra configurado por Lotes, el SECOP II calculará autonómicamente el valor estimado del proceso de acuerdo con el valor total estimado para cada Lote definido en el campo anterior de "Lotes"

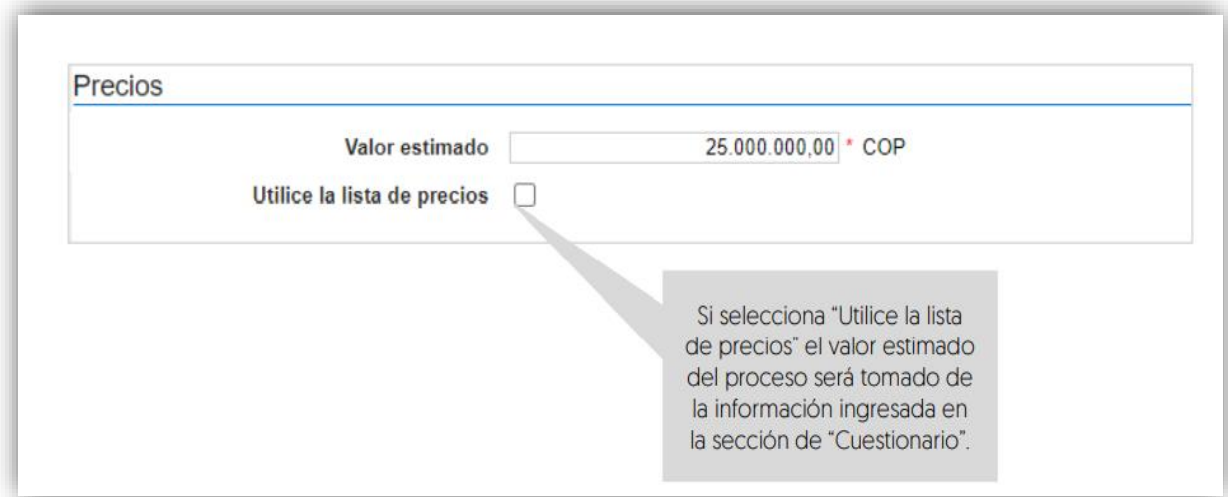

• **Información presupuestal.** Diligencie la información relativa a la destinación del gasto y fuente de los recursos.

• **Acuerdo de paz.** Si los recursos que ejecutará para este proceso están relacionados con el Plan Marco para la implementación del Acuerdo de Paz o hacen parte de algún programa de posconflicto, deberá marca la opción "Sí" en el campo "Asociado al Acuerdo de Paz". Adicionalmente, deberá seleccionar los puntos del acuerdo seguido de los pilares del Plan Marco.
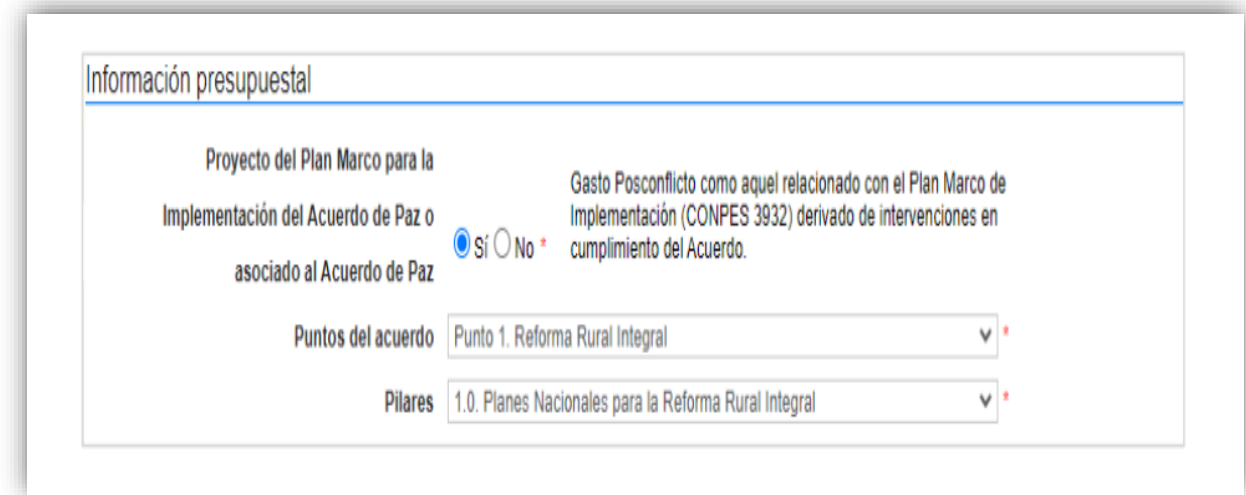

Si en el proceso no ejecutará este tipo de recursos, deje la opción en "No" y continúe con el siguiente campo.

• **Destinación del gasto y fuente de recursos.** Seleccione la destinación del gasto entre "Funcionamiento" o "Inversión". El SECOP II le mostrará una tabla en el campo de "Fuentes de los recursos" para que pueda registrar en una o varias opciones el origen de los recursos del Proceso de Contratación.

Cuando registre estos valores, el SECOP II validará automáticamente que la sumatoria sea igual al valor indicado como presupuesto oficial en el campo "valor estimado" (si este es digitado, selecciona la "lista de precios" en este caso, será el valor relacionado en esta). Si la sumatoria del valor o los valores registrados no son iguales al valor estimado no podrá continuar con la publicación del Proceso de Contratación.

Tenga en cuenta que, esta información la podrá editar posteriormente a través de una modificación/adenda o en la edición del contrato.

Así mismo, en todos los contratos electrónicos en donde seleccione "Inversión" como destinación del gasto y solo para las siguientes opciones registradas en el campo de "Fuente de los recursos" será obligatorio el registro del "Código BPIN" para la gestión del contrato.

1. Presupuesto General de la Nación - PGN

2. Sistema General de Regalías – SGR. No incluye AESGPRI (Asignación Especial del Sistema General de Participaciones para Resguardos Indígenas)

- 3. Sistema General de Participaciones SGP
- 4. Recursos propios (alcaldías y gobernaciones)

### **Manejo de la Plataforma SECOP II – Contratación / Ejecución / Liquidación**

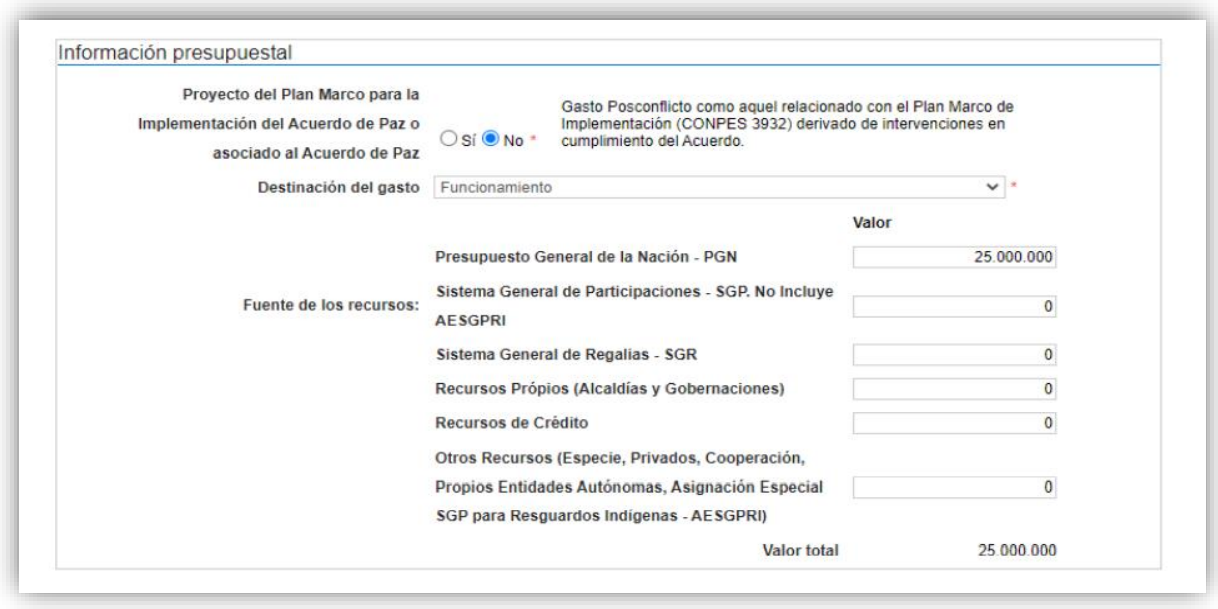

CDP/Vigencias futuras: En caso de que su Entidad Estatal sea de Orden Nacional y se encuentre registrada en el SIIF (Sistema Integrado de Información Financiera) del Ministerio de Hacienda y Crédito Público, el SECOP II le mostrará el código de unidad o subunidad ejecutora del presupuesto nacional relacionado en el momento del registro de la Entidad Estatal en la plataforma. Para este caso, el SECOP II tiene interoperabilidad con SIIF y le permitirá verificar la información del Certificado de Disponibilidad Presupuestal – CDP. En caso contrario encontrará esta opción en "No".

Haga clic en "Agregar código" para ingresar el Certificado de Disponibilidad Presupuestal CDP o código de la vigencia futura con el que la Entidad Estatal respaldara el Proceso de Contratación.

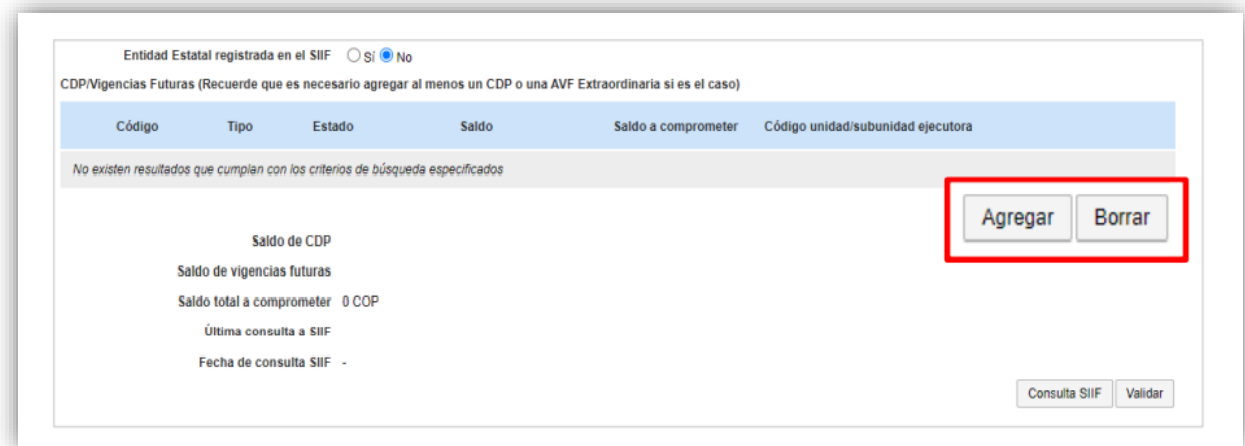

Si la Entidad Estatal se encuentra registrada en SIIF debe diligenciar los campos código y saldo a comprometer y el SECOP II completará automáticamente el saldo en el momento de realizar la consulta con SIIF. Si es el caso contrario deberá diligenciar todos los campos. Ingrese la información requerida y haga clic en "Crear".

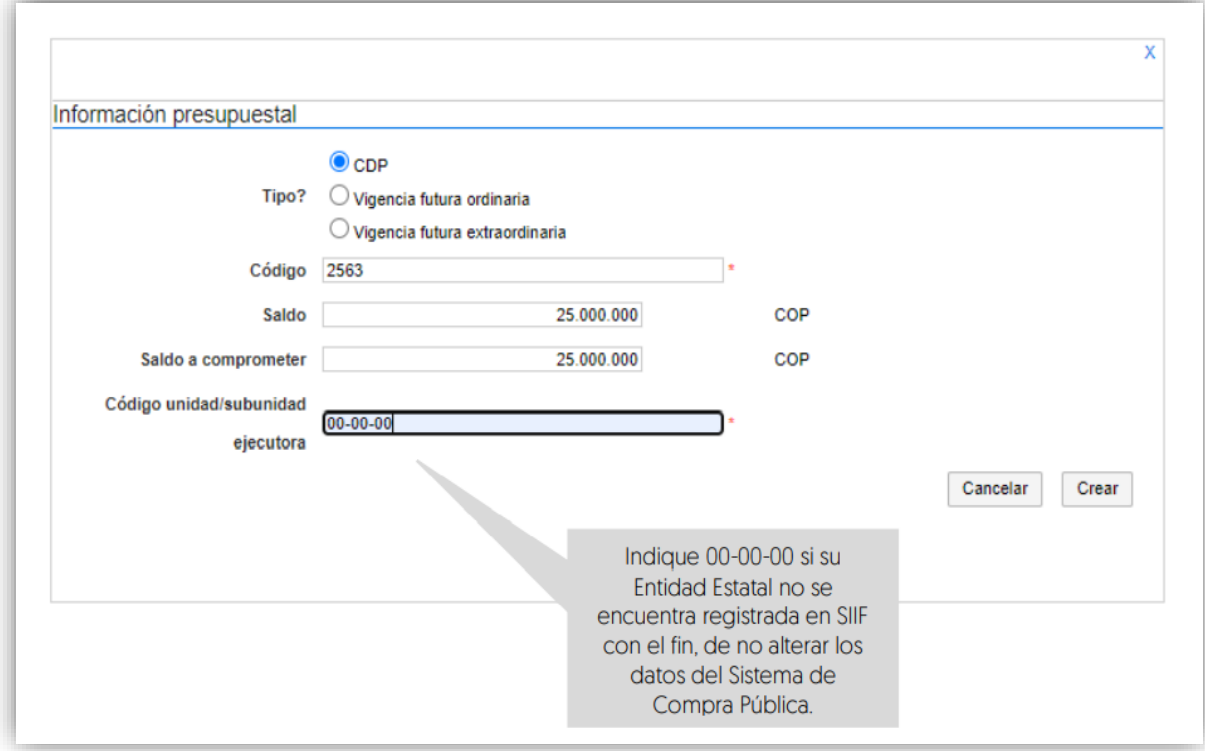

Repita el procedimiento si requiere agregar más de un CDP o vigencia futura. Luego de relacionar la información presupuestal si su Entidad Estatal está registrada en SIIF, seleccione el código a validar y haga clic en "Consultar SIIF" para verificar el estado de la información relacionada.

• **Configuraciones avanzadas.** En esta sección podrá cambiar el número de decimales que debe tener en cuenta el Proveedor al momento de indicar precio. Así mismo, podrá indicar si requiere muestras de los bienes a contratar con la presentación de la oferta o en la firma del contrato. Si no requiere hacer ajustes a esta información deje la opción en "No".

### **Manejo de la Plataforma SECOP II – Contratación / Ejecución / Liquidación**

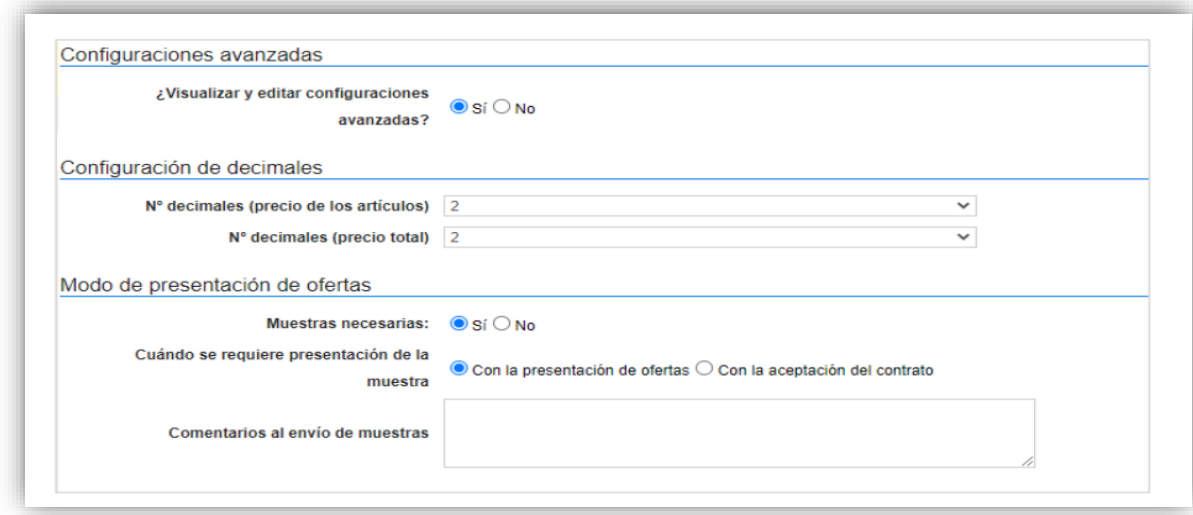

Recuerde hacer clic en "Guardar" cada vez que ingrese información a la plataforma.

• **Cuestionario**. En esta sección deberá indicar la información que los Proveedores deben presentar como su oferta para participar en el Proceso de Contratación.

Para ingresar la información que requiere solicitar, el SECOP II le permite configurar preguntas tipo y agruparlas en secciones de acuerdo con las necesidades de su Proceso de Contratación. El tipo de pregunta que incluya depende de la forma en la que requiere la respuesta que busca de los Proveedores, es decir, el SECOP II le permite solicitar documentos al Proveedor o hacer preguntas específicas.

Para agrupar la información que requiere solicitar haga clic en "Agregar sección" en el menú ubicado en la parte superior de la pantalla. Incluya un nombre para la sección (por ejemplo, "Requisitos habilitantes") y luego haga clic en "Confirmar".

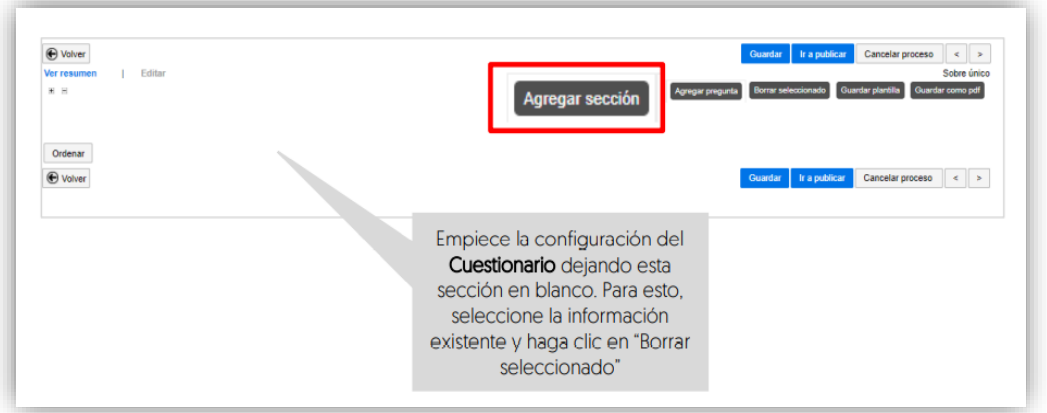

Para incluir la información que requiere solicitar en la sección correspondiente haga clic en "Opciones" sobre la sección agregada y luego haga clic en "Agregar pregunta".

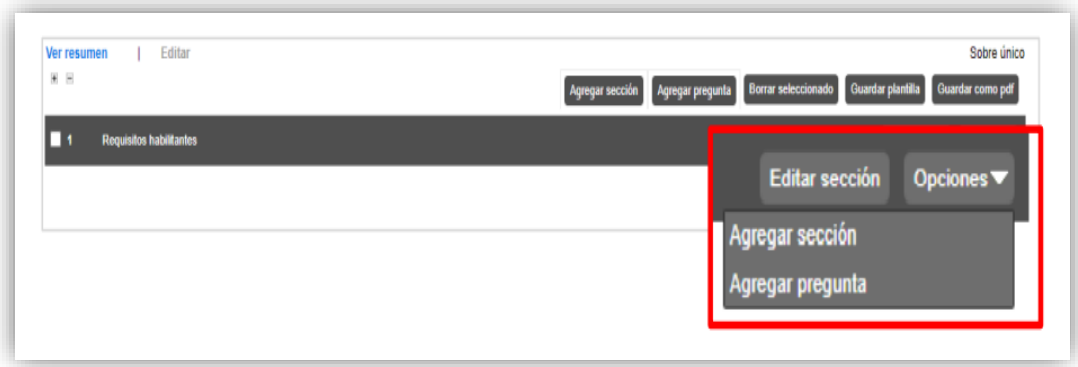

Seleccione el tipo de pregunta que desea incluir y haga clic en "Siguiente". Por ejemplo, puede agregar una pregunta "Anexos" para solicitarle al Proveedor que adjunte un documento, una "Pregunta numérica" para solicitar un indicador, una de "Respuesta lógica" para solicitarle al Proveedor que indique "Sí" o "No" con respecto a alguna condición; o "Pregunta abierta" para que el Proveedor redacte algún texto (puede definir el número de caracteres que puede tener la respuesta) etc. En frente de cada tipo de pregunta encontrara la forma en la que el Proveedor puede incluir su respuesta.

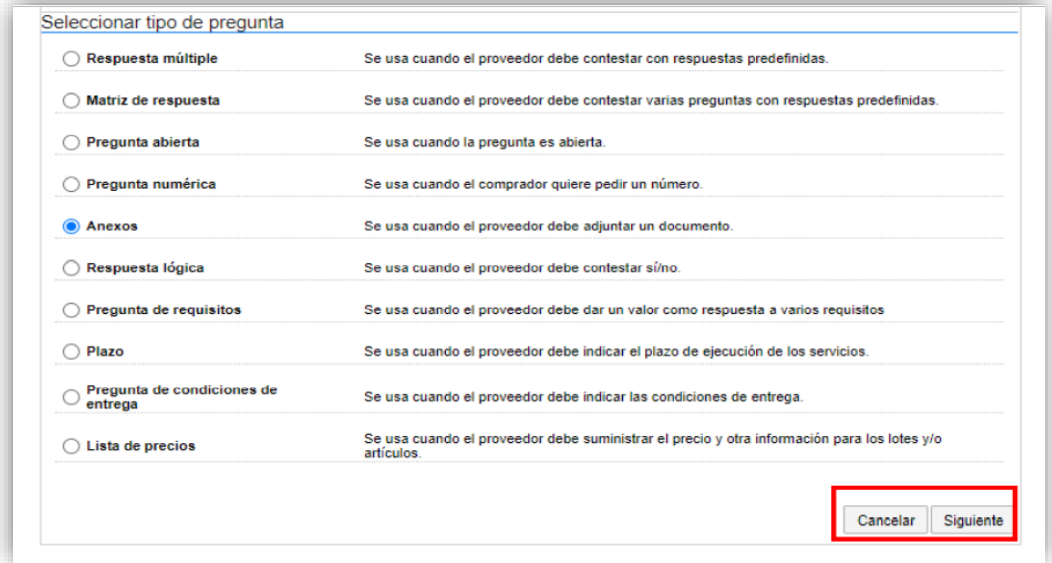

El SECOP II, le habilitará una ventana emergente en la cual deberá indicar la información que el Proveedor debe presentar. Para cada pregunta puede indicar si es obligatoria o no. Cuando el Proveedor diligencie la información de su oferta, la plataforma solo le permitirá enviarla si responde todas las preguntas que se encuentran marcadas por la Entidad Estatal como obligatorias. Para incluir la pregunta haga clic en "Confirmar".

#### **Manejo de la Plataforma SECOP II – Contratación / Ejecución / Liquidación**

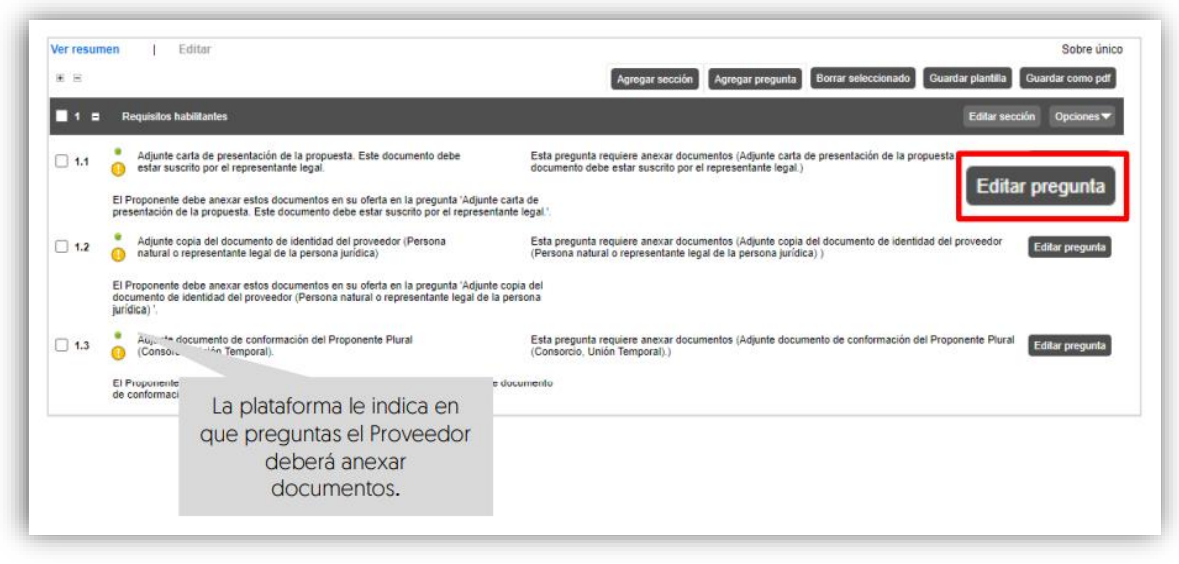

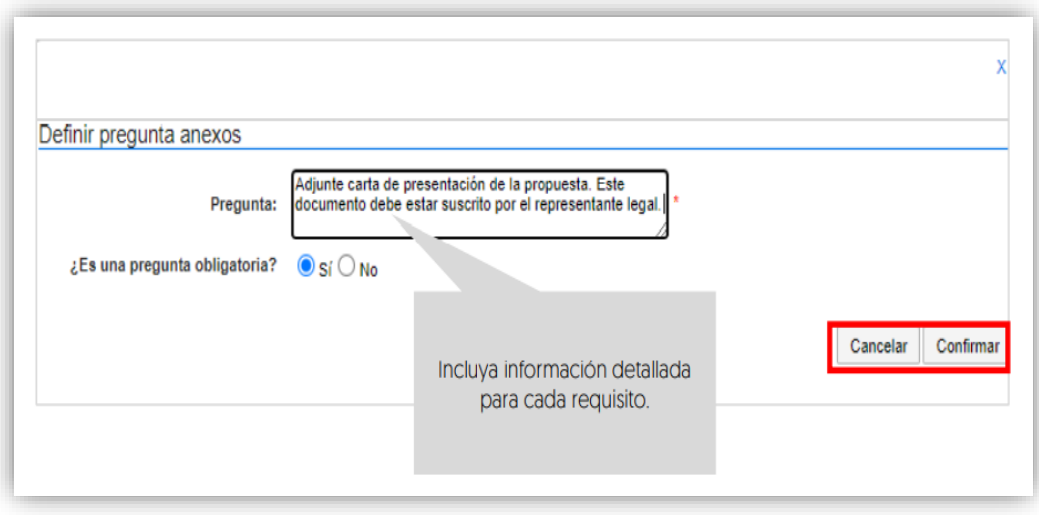

Repita este procedimiento con todos los requisitos que la Entidad

Estatal va a solicitarles a los posibles Proveedores en el Proceso de Contratación. Tenga en cuenta que, la información incluida en esta sección determina la oferta presentada por el Proveedor. Por lo cual, a cada requisito le deberá corresponde una pregunta en el cuestionario.

Si requiere hacer cambios a una pregunta haga clic en "Editar pregunta". La plataforma le habilitará la modificación de la pregunta.

Si el Proceso de Contratación se encuentra configurado por Lotes podrá indicar que todos los requisitos apliquen para todos los Lotes. En este caso las preguntas que deben estar marcadas como "Todos los Lotes". Si por el contrario quiere solicitar requisitos diferentes en cada Lote, deberá indicar en la pregunta cuál es el Lote al que corresponde.

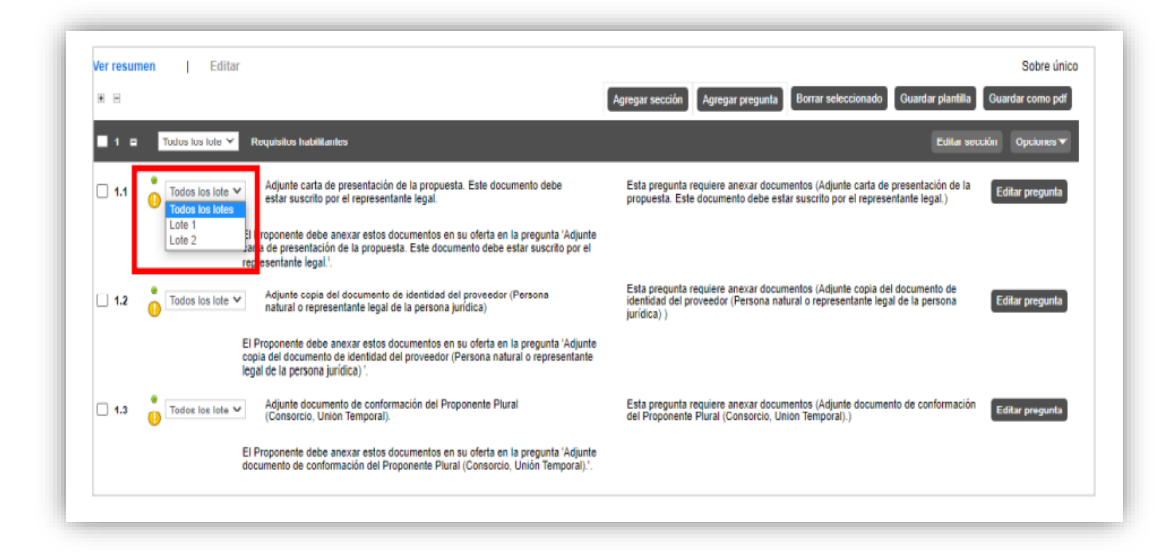

El SECOP II, le permite guardar plantillas del cuestionario para reutilizarlas en otros Procesos de Contratación. Para crear una plantilla haga clic en "Guardar plantilla".

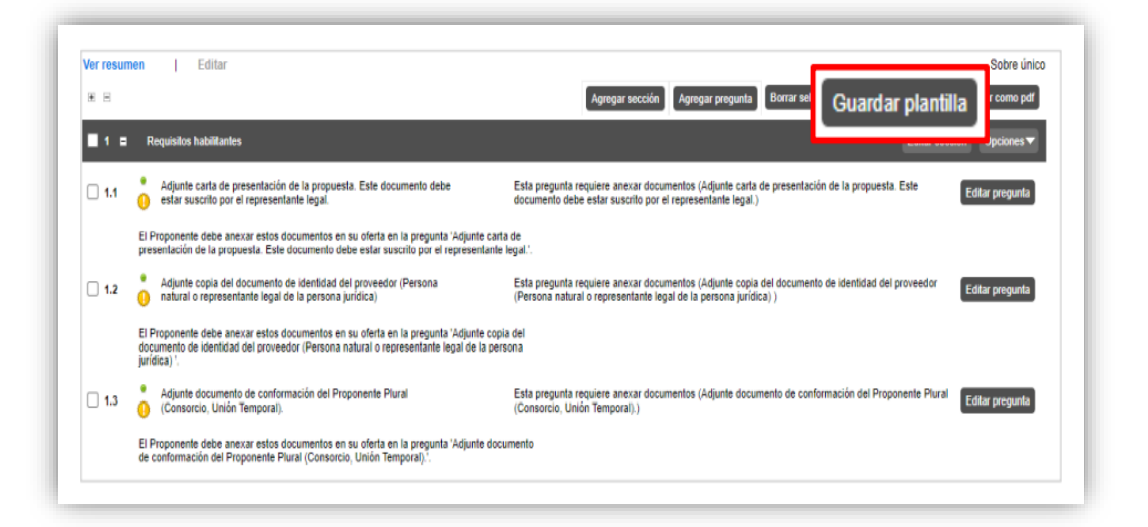

Asígnele un nombre e indique que será "Exclusiva para la Entidad" para que otros usuarios la puedan utilizar. Tenga en cuenta que, una vez guarde la plantilla no podrá eliminarla. Así mismo, al seleccionar la plantilla guardada podrá incluir nuevas preguntas o editar las existentes.

Una vez inicie la edición de un nuevo Proceso de Contratación, verifique que el cuestionario se encuentre en blanco y diríjase al menú del lado izquierdo de la pantalla. Para buscar las plantillas guardadas haga clic en la opción de "Preguntas" y seleccione la opción de "Plantillas", realice la búsqueda por el nombre previamente asignado a la plantilla.

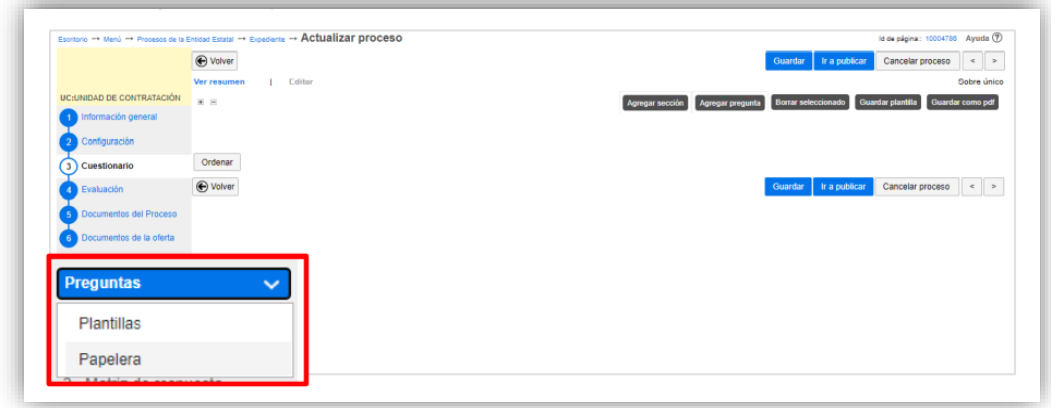

En todos los Procesos de Contratación gestionados por el SECOP II, deberá incluir, como parte del cuestionario, la oferta económica de su proceso. Esta información se incluye en la plataforma mediante preguntas de tipo "Lista de precios" que son tablas con las descripciones, cantidades y precios unitarios estimados de los bienes y servicios que la Entidad Estatal va a adquirir en el Proceso de Contratación.

En el SECOP II el valor del contrato electrónico queda determinado por el valor que indique el Proveedor en la "Lista de Precios" Por eso esta configuración es fundamental. Para hacer esta configuración siga los pasos a continuación:

- 1. Cree o edite una pregunta tipo "Lista de Precios".
- 2. Indique a los Proveedores que diligencien esta pregunta con el valor de su oferta.

3. Solicite a través de "Requerir evidencias" un documento anexo con el detalle de la oferta para cada uno de los bienes y servicios a adquirir.

4. En el título de la pregunta, recuerde a los Proveedores diligenciar el documento anexo solicitado por la entidad.

Recuerde que el precio unitario ofrecido por el Proveedor en la pregunta "Lista de precios", es contabilizado por el SECOP II en el total de la oferta y determina el valor del contrato electrónico.

**NOTA:** Si usted diligenció la información de los bienes y servicios a adquirir en cada Lote mediante la plantilla de Excel en la sección de "Configuración", no será necesario ingresarla nuevamente. A menos que requiera solicitar un formato adicional a la propuesta económica del SECOP II. Para esto, haga clic en "Editar pregunta" y realice los cambios pertinentes. Para ingresar la información sobre los bienes o servicios a contratar en el proceso, incluya

una sección y asígnele el título del "Propuesta/oferta económica", luego para agregar el tipo de pregunta haga clic en "Opciones", "Agregar pregunta" y seleccione la pregunta tipo "Lista de precios".

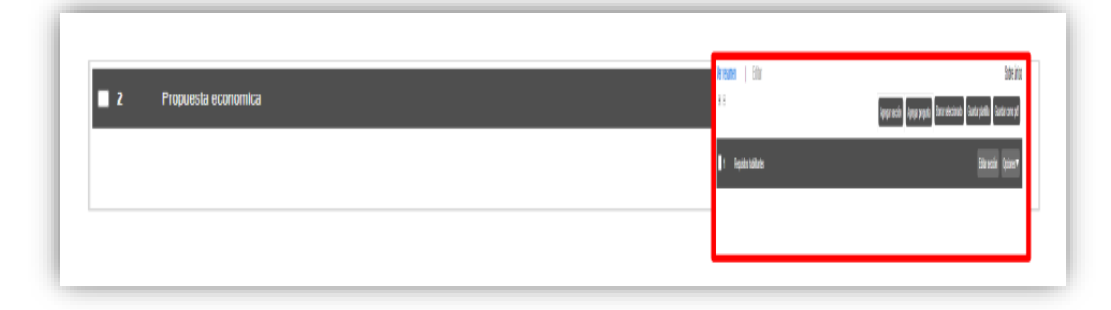

El SECOP II habilitará una ventana emergente donde deberá indicar la siguiente información: En el campo "Titulo" indique al Proveedor cómo debe presentar su oferta económica, por ejemplo, especifique si debe incluir IVA o gravámenes adicionales.

En "Requerir Evidencias" indique si el Proveedor debe presentar evidencias de su oferta económica, (se refiere a documentos anexos a la oferta económica, por ejemplo, el formato adicional utilizado por la entidad).

En el campo "Esta pregunta cuenta para el valor total de la oferta", indique siempre "Sí" para que el valor sea contabilizado por el SECOP II en el total de la oferta del Proveedor. En "Configuración de columnas" deje seleccionado "Valor estimado" y luego haga clic en "Confirmar".

Si el Proceso de Contratación está determinado por el presupuesto oficial, y la oferta económica es por precios unitarios o porcentajes de descuento (procesos por bolsa o a monto agotable), la Entidad Estatal puede solicitar la información de la oferta económica configurando una única pregunta tipo "Lista de precios" por el valor total a adjudicar, especificando si los Proveedores deben diligenciar un

formato adicional. Adicionalmente, en la configuración de la pregunta, la Entidad Estatal puede hacer uso de la funcionalidad de "Requerir evidencias" para solicitar un documento anexo con el detalle de los precios unitarios o porcentajes de descuento correspondientes.

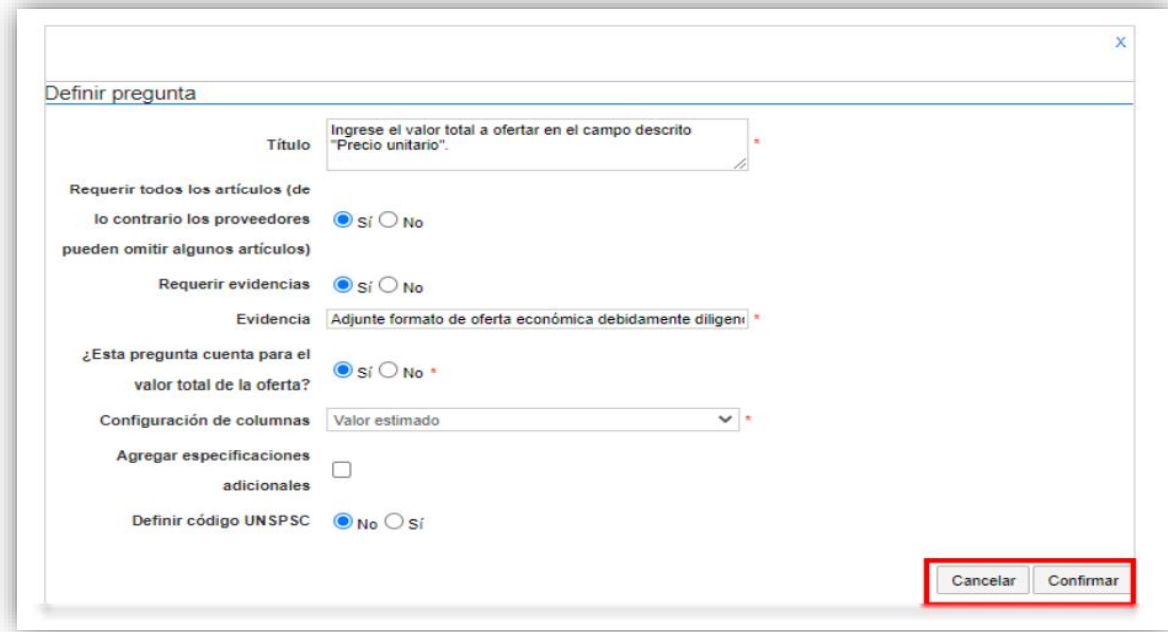

A continuación, incluya la siguiente información de los bienes y servicios: Referencia del artículo, código de clasificación del bien o servicio, descripción, cantidad, unidad de medida y precio unitario estimado. El SECOP II calculará el precio total multiplicando el precio unitario por la cantidad.

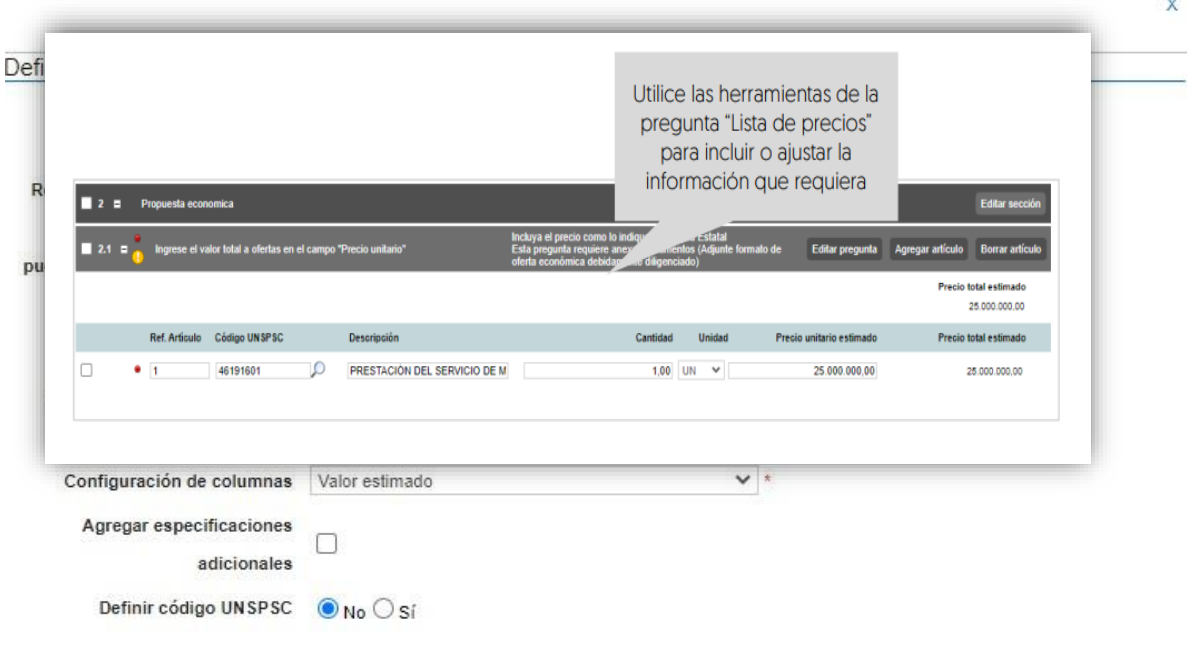

46

Cancelar Confirmar

Si el Proceso de Contratación está configurado por Lotes, debe crear una pregunta tipo "Lista de precios" por cada Lote. Haga clic en "Agregar pregunta", luego en "Lista de precios" y posteriormente en "Siguiente". Repita el procedimiento anterior. Escoja de la lista desplegable un Lote para cada "Lista de precios". Verifique que cada lista efectivamente corresponda con el Lote indicado.

**NOTA:** En el SECOP II puede configurar hasta cien (100) artículos por lo cual, si lo requiere, puede hacer una carga masiva usando una plantilla en formato Excel del SECOP II. Para usar la plantilla de Excel, haga clic en "Opciones", y "Exportar desde Excel" para descargar la plantilla con la información de la pregunta "Lista de precios" del SECOP II. Use la plantilla para diligenciar la información de los bienes o servicios que va a adquirir. Tenga en cuenta que, el campo "Nivel" debe permanecer en cero y que no debe modificar la plantilla de Excel, incluyendo columnas o formulas. Guarde el formato en su computador y nuevamente desde la pregunta de "Lista de precios", haga clic en "Opciones" "Importar Excel". Busque la plantilla en su computador, haga clic en "Anexar" y por último en cerrar. El SECOP II cargará la información de cada bien o servicio incluido en la plantilla a la pregunta "Lista de precios".

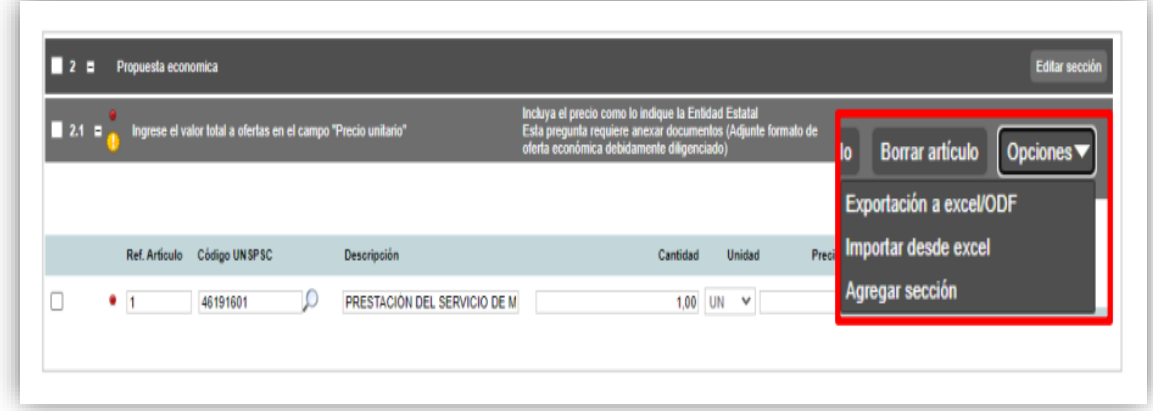

Recuerde hacer clic en "Guardar" cada vez que ingrese información a la plataforma.

• **Evaluación:** En esta sección deberá definir cómo van a ser evaluadas las ofertas de los proveedores. Para esto, haga clic en "Sí" en "Definir modelo de evaluación", en "Tipo de modelo de evaluación" seleccione "Evaluación de varios criterios de selección" con el fin de que, como Entidad Estatal pueda establecer los criterios de calificación. Seleccione "Manual" en "Método de evaluación" y verifique que se encuentre en "Sí" la opción de "Publicar modelo de evaluación".

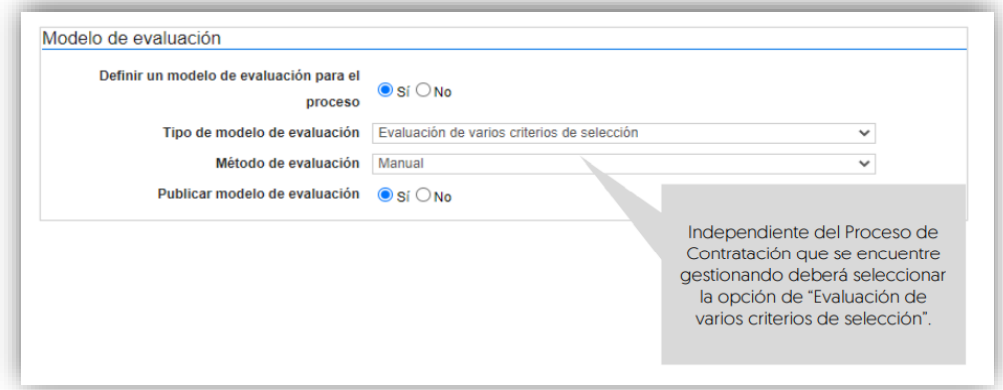

Para configurar los criterios de evaluación haga clic en "Editar/ver regla".

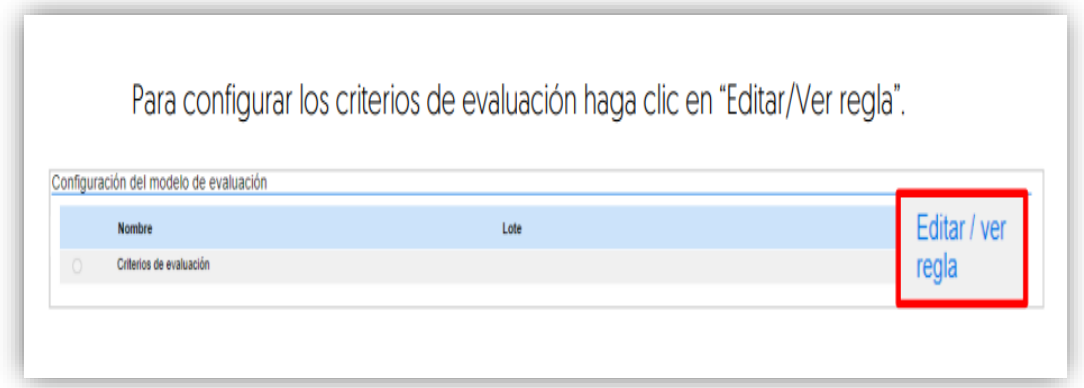

El SECOP II, le habilitara una tabla para que defina uno a uno los criterios de calificación con su respectivo puntaje (%). Para esto, haga clic en "Agregar criterio".

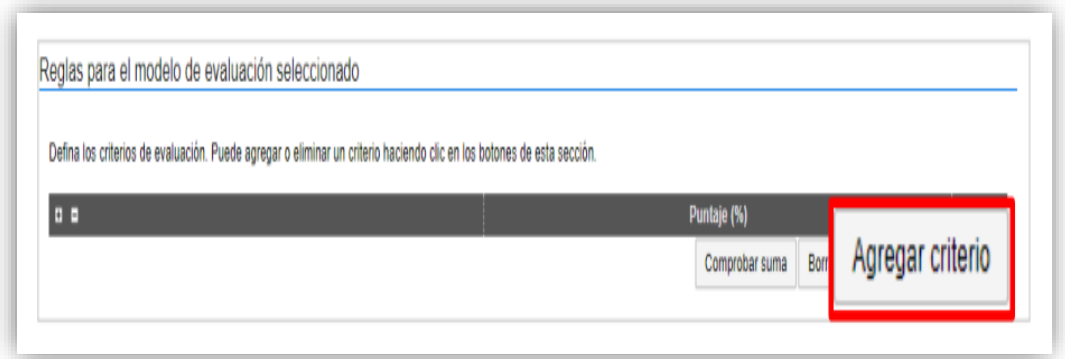

Incluya la descripción del criterio de calificación y asígnele un puntaje.

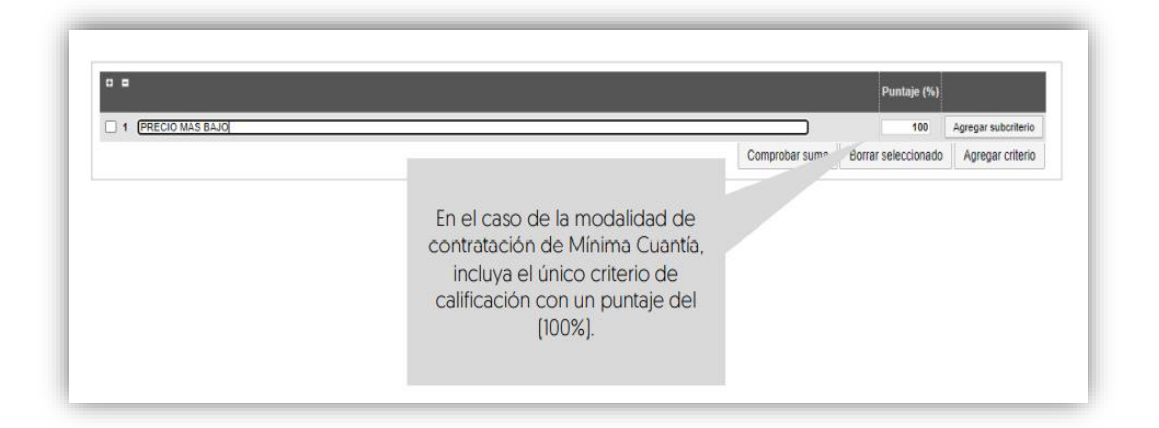

Adicionalmente, podrá definir los factores de desempate que tendrá en cuenta en el caso de que se presente un empate entre las ofertas recibidas. Para esto, haga clic en "Agregar factor".

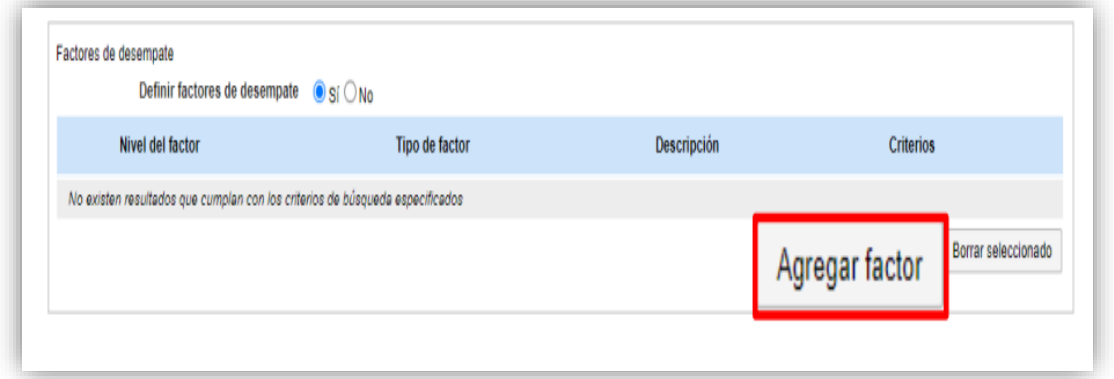

El SECOP II, habilitará una ventana emergente para que incluya la descripción de factor y elija el tipo de factor que requiere utilizar. Por último, haga clic en "Confirmar".

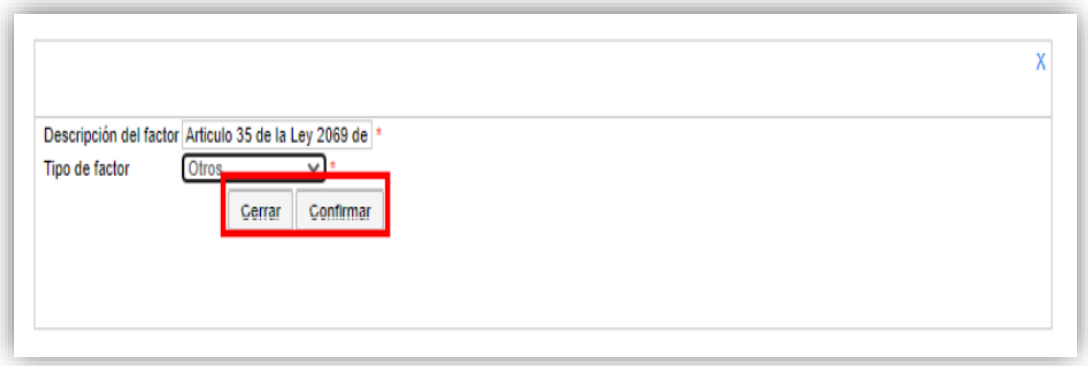

Si su Proceso de Contratación se encuentra configurado por Lotes tendrá que definir el modelo de evaluación para cada uno de los Lotes, es decir, deberá repetir el procedimiento explicado por cada Lote.

• **Documentos del proceso:** En esta sección deberá anexar los documentos que complementen la información diligenciada en las secciones del formulario electrónico. Por ejemplo, estudios previos, matriz de riesgo, documento complementario al formulario electrónico, anexos, formatos o fichas técnicas, actos administrativos, etc. Todos los documentos que anexe en esta sección serán visibles para cualquier interesado. Para seleccionar los documentos que requiere anexar haga clic en "Anexar documento".

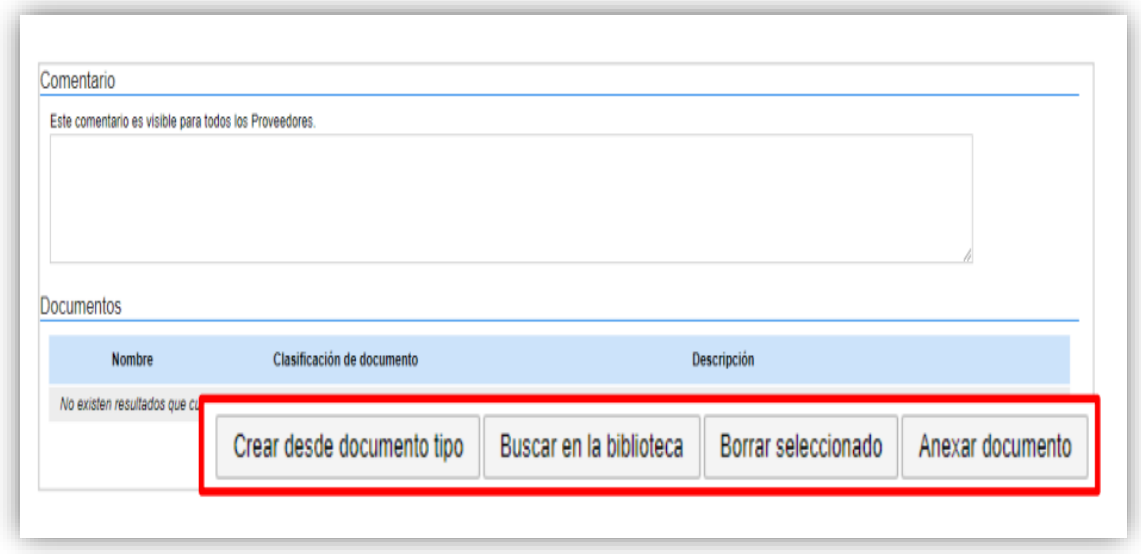

Luego haga clic en "Buscar documento" para seleccionar los documentos correspondientes desde su computador.

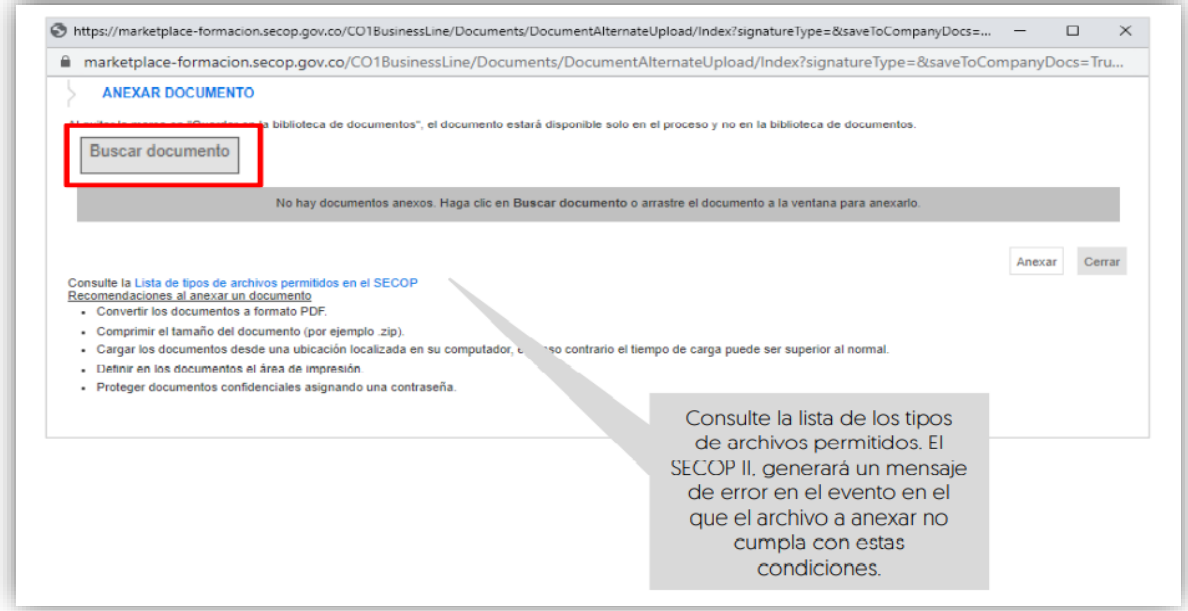

Haga clic en "Anexar" y cuando el progreso de carga de los documentos se encuentre el color verde e indique "Documento anexo", haga clic en "Cerrar".

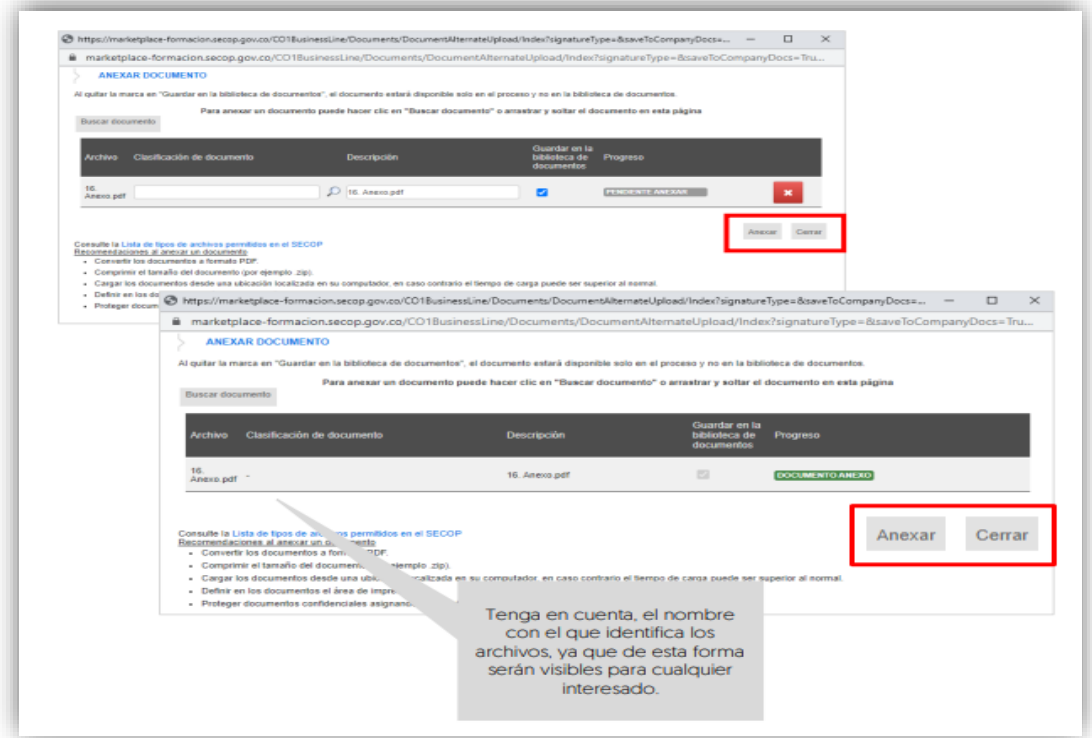

Repita este procedimiento para anexar los documentos que requiera. Tenga en cuenta que, no debe duplicar información, en esta sección puede cargar documentos con información complementaria a la ingresada en las demás secciones del formulario electrónico.

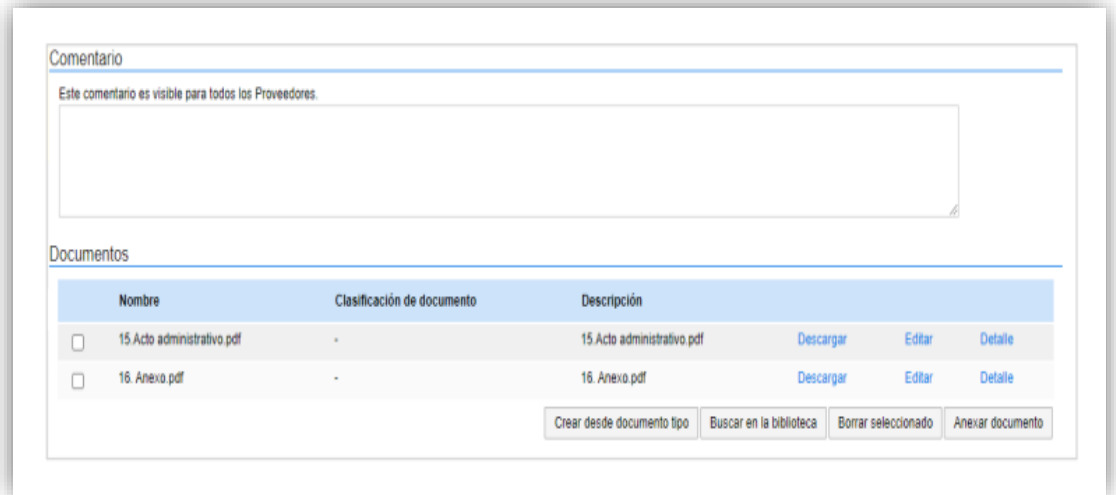

• **Documentos de la oferta:** En esta sección encontrará una lista predeterminada de documentos que puede solicitarle a los Proveedores para la acreditación de los requisitos

## **Manejo de la Plataforma SECOP II – Contratación / Ejecución / Liquidación**

habilitantes. Sin embargo, el uso de esta sección es opcional, ya que esta información es configurada en la tercera sección de "Cuestionario" de acuerdo con las necesidades de la Entidad Estatal.

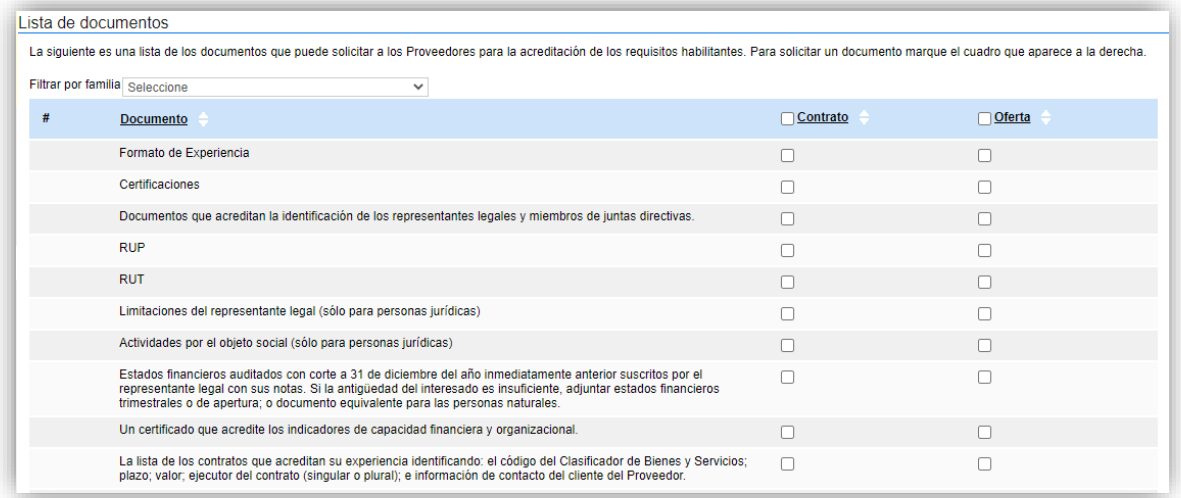

## PUBLICACIÓN DEL PROCESO DE CONTRATACIÓN

Una vez haya configurado el formulario electrónico, verifique que todos los campos obligatorios se encuentren debidamente diligenciados y haga clic en "Ir a publicar". Esta funcionalidad la encontrará habilitada desde la segunda sección de "Configuración".

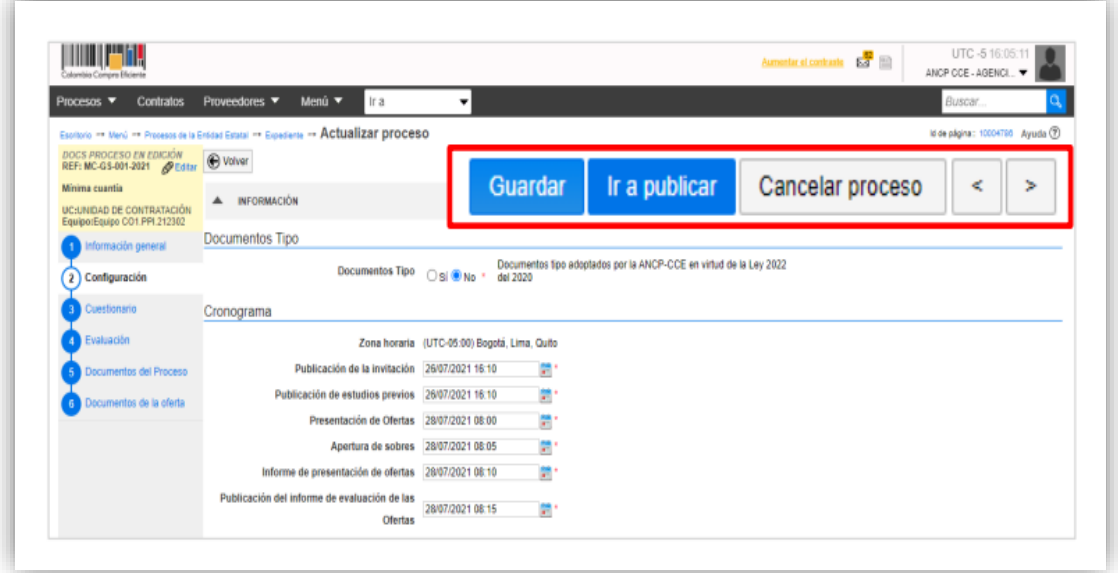

Si el Usuario Administrador de la Entidad Estatal configuró Flujos de Aprobación, deberá esperar que el o los usuarios aprobadores autoricen la publicación del formulario electrónico y luego deberá hacer clic en "Publicar". En caso contrario el SECOP II habilitará directamente la funcionalidad de "Publicar".

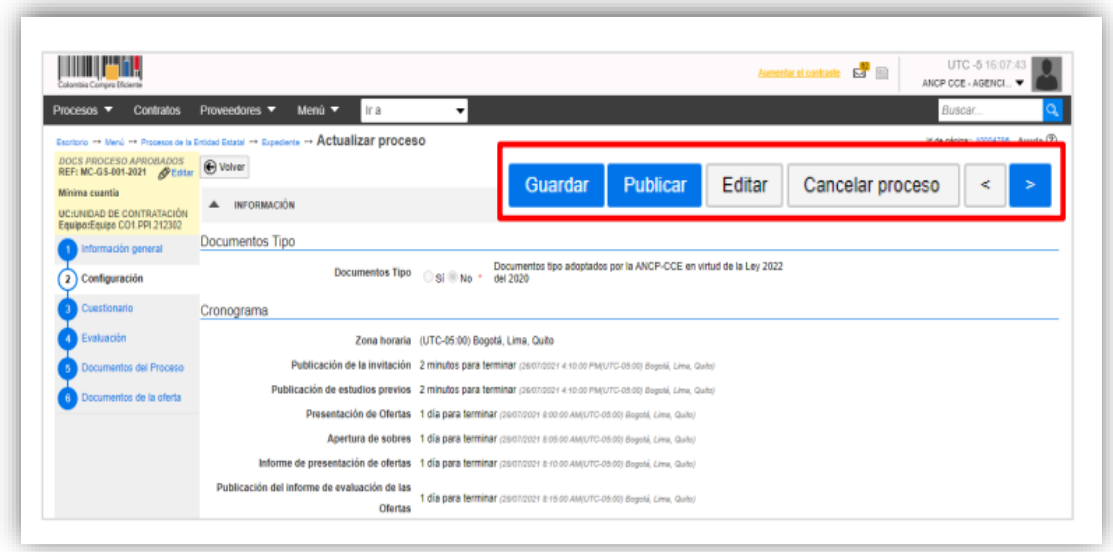

Cuando confirme la publicación del formulario electrónico, el SECOP II, hace visible el proceso a cualquier interesado y habilitará un cronometro en cuenta regresiva para que los Proveedores presenten sus ofertas.

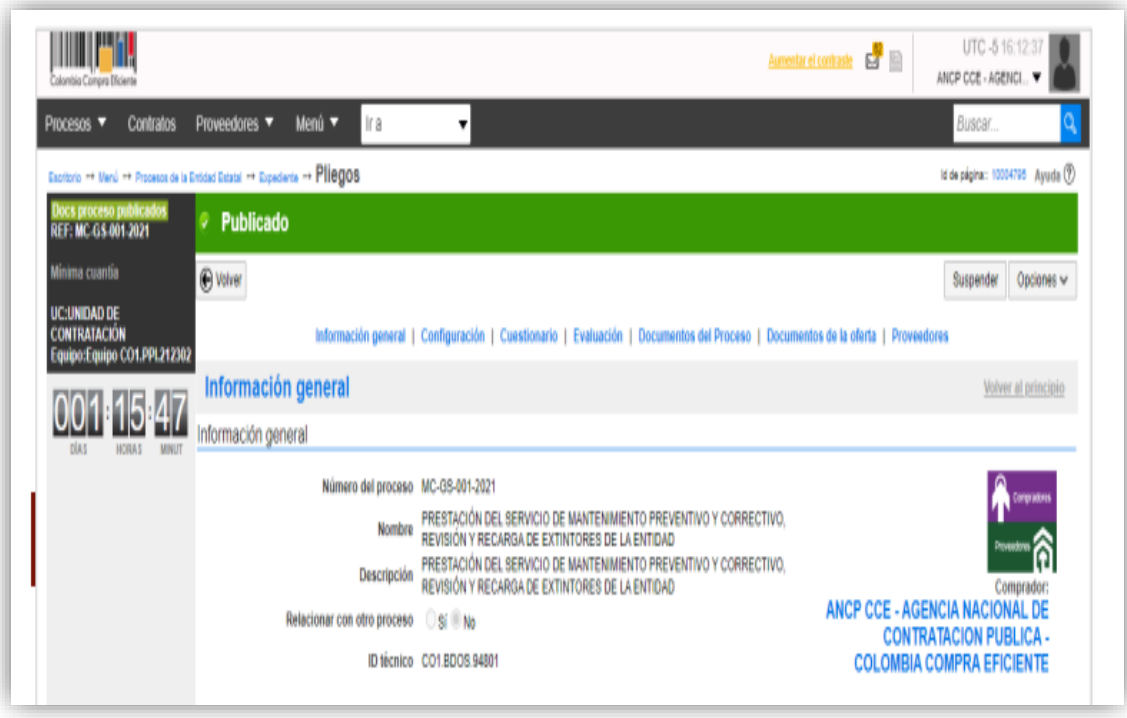

# ÁREA DE TRABAJO DEL PROCESO

El SECOP II, habilitará el área de trabajo del Proceso en donde encontrará las funcionalidades necesarias para gestionar el Proceso de Contratación en línea e interactuar con los Proveedores en las diferentes fases.

Las funcionalidades más importantes son:

• **Detalle del proceso:** En esta sección podrá consultar los datos básicos del proceso. Así mismo, por medio de la funcionalidad de "Ver pliegos" podrá verificar el formulario electrónico con las condiciones del proceso.

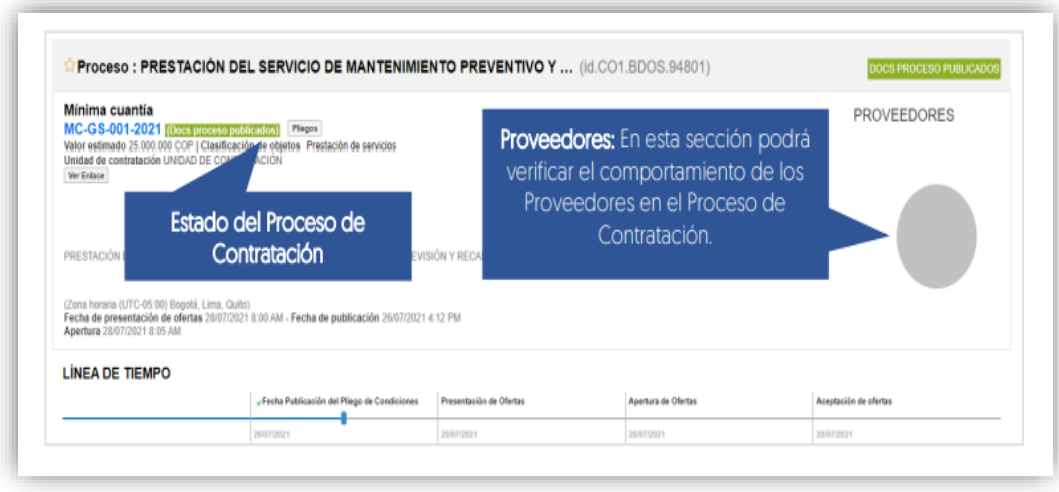

• **Lista de ofertas:** En esta sección podrá consultar las ofertas recibidas al Proceso de Contratación. Antes de la fecha de cierre, el SECOP II le mostrará un cronómetro en cuenta regresiva que indica el tiempo que resta para la presentación de ofertas. Tenga en cuenta que, por seguridad y transparencia el SECOP II no le permitirá acceder a las ofertas antes de la fecha de cierre.

• **Informes Proceso de Selección:** Esta funcionalidad se habilitará solo a partir de la apertura de las ofertas y le permitirá publicar el informe de evaluación, responder observaciones al informe y adjudicar el Proceso de Contratación.

• **Contrato:** Una vez la Entidad Estatal adjudica el Proceso de Contratación, el SECOP II generará en esta sección el contrato electrónico asociado para edición y consulta.

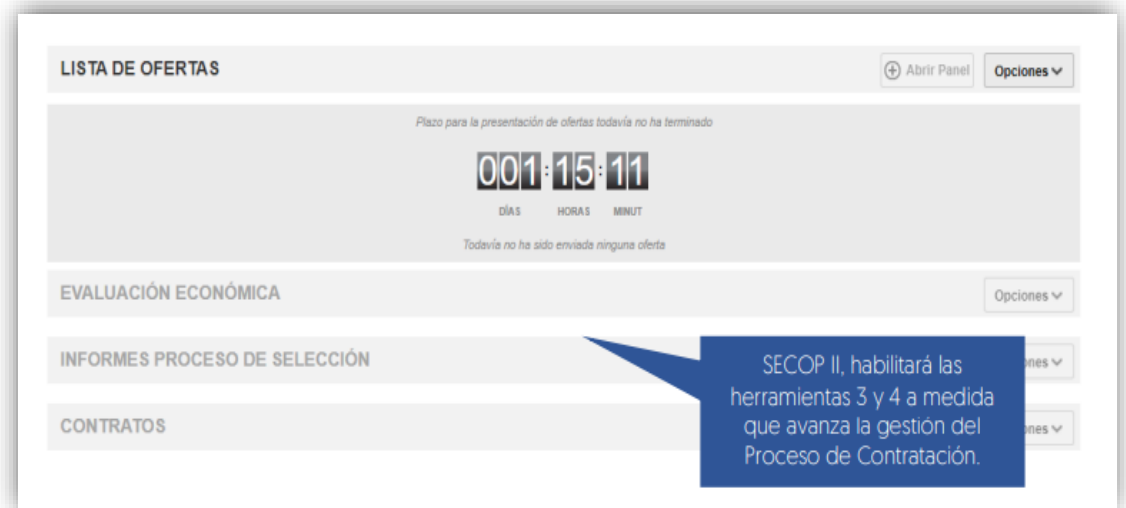

• **Observaciones:** Esta funcionalidad permite recibir y contestar las observaciones al

pliego electrónico de condiciones. El envío de observaciones a través de esta herramienta se deshabilitará para los Proveedores una vez se cumple la fecha límite establecida por la entidad en el cronograma del proceso.

• **Mensajes:** Esta funcionalidad es un canal de comunicación constante entre la Entidad Estatal y los Proveedores. El SECOP II, permitirá a la Entidad Estatal recibir mensajes de los Proveedores y responderlos, así como enviar mensajes públicos a todos los interesados, por ejemplo, solicitudes de subsanación, actas de audiencias, etc. Podrá consultar la fecha y hora de envío o recibo de cada mensaje. En "Ver más" accede a la lista completa de mensajes. y las 7:00p.m.

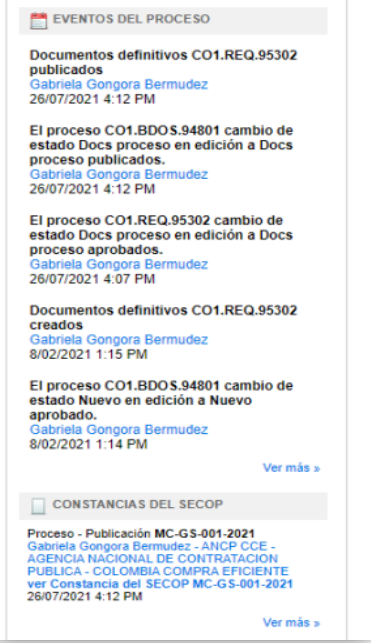

• **Modificaciones y adendas:** Esta funcionalidad permite ajustar el formulario electrónico. Tenga en cuenta que, el SECOP II permite realizar adendas entre las 7:00 a.m. y las 7:00p.m.

• **Modificaciones y adendas:** Esta funcionalidad permite ajustar el formulario electrónico. Tenga en cuenta que, el SECOP II permite realizar adendas entre las 7:00 a.m. y las 7:00p.m.

• **Eventos del Proceso:** En esta sección encontrará un registro de todas las acciones que realizan los usuarios de la Entidad Estatal y los Proveedores a medida que avanza el Proceso de Contratación. Por lo cual, el SECOP II dispone de un histórico de la actividad realizada en cada Proceso de Contratación.

• **Constancias del SECOP II:** En esta sección encontrará un registro con el detalle de cada hito del Proceso de Contratación. El SECOP II, le permitirá conocer que usuario realizo la acción y en qué fecha y hora exacta fue realizada. Haga clic en "Expediente" desde el formulario electrónico para acceder al área de trabajo del proceso.

Haga clic en "Expediente" desde el formulario electrónico para acceder al área de trabajo del proceso.

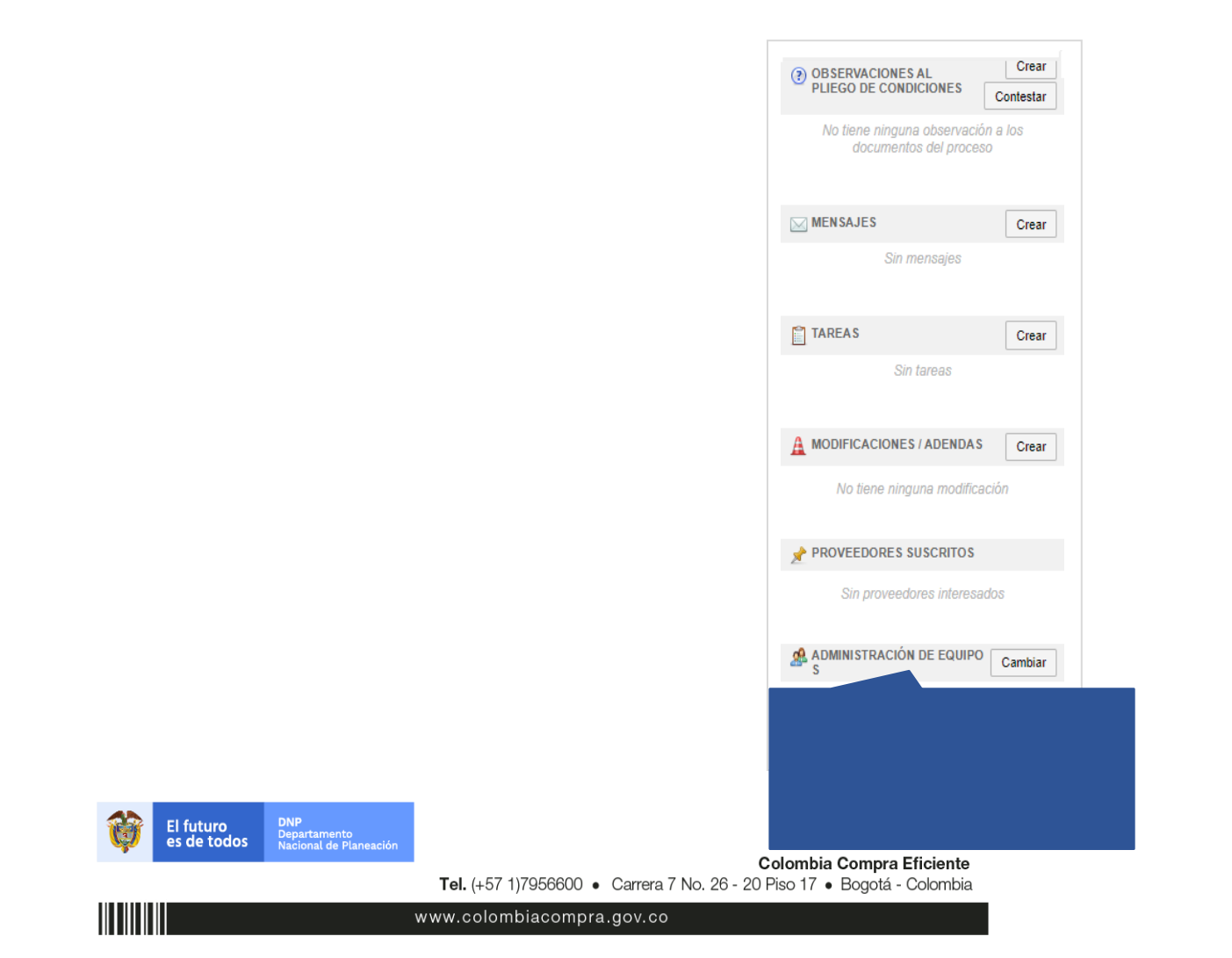

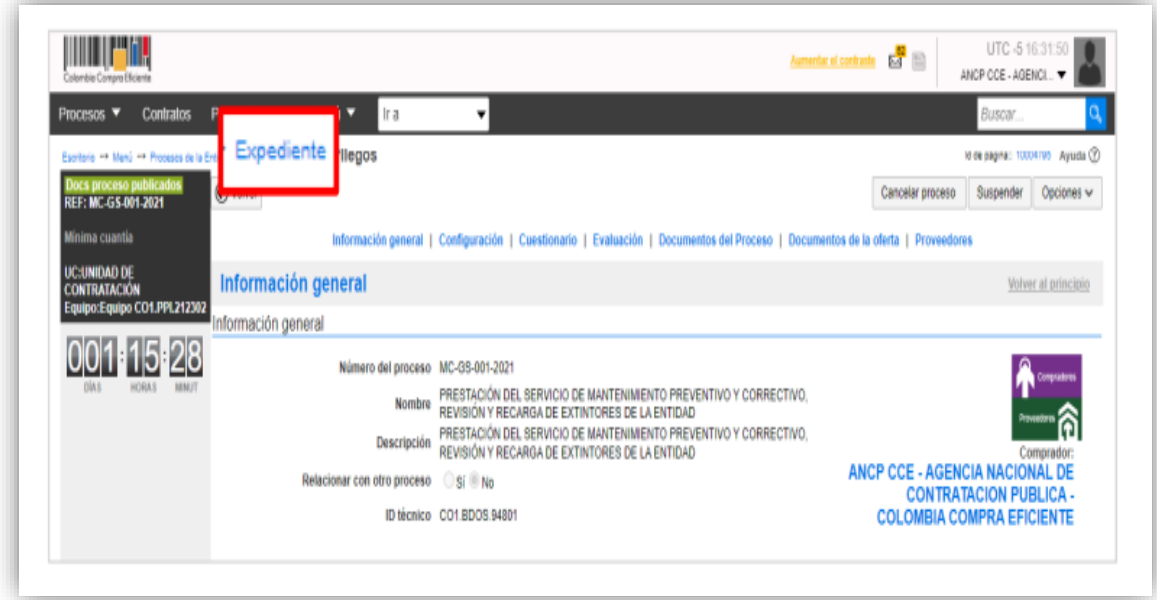

En la sección de "Detalle del proceso" encontrará la funcionalidad de "Ver enlace", esta le permitirá compartir el expediente electrónico del proceso a través de la vista pública. Para esto, deberá seleccionar el enlace, copiar y pegar donde requiere transmitir la información. Recuerde consultar estos enlaces a medida que avanza el Proceso de Contratación.

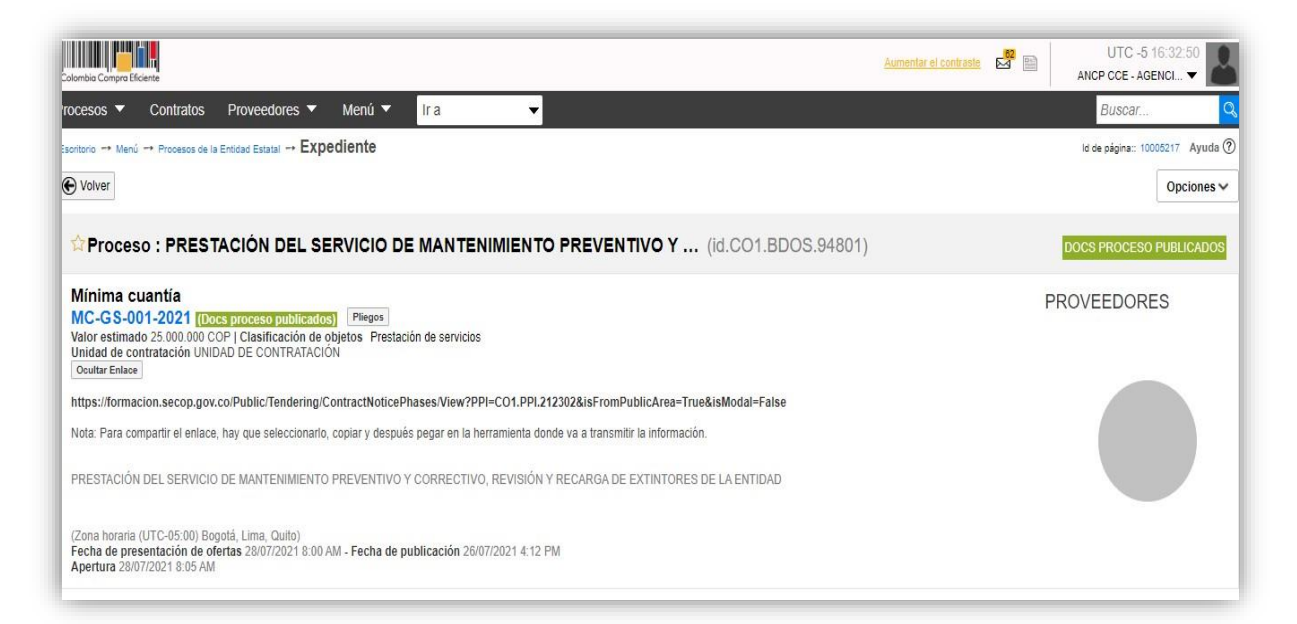

Para responder las observaciones a las condiciones del Proceso de Contratación, diríjase a la sección de "Observaciones a los documentos del proceso" del área de trabajo del proceso. El SECOP II, permitirá generar una respuesta masiva a las observaciones en viadas a través de esta sección o responderlas una a una para esto, haga clic en "Contestar".

## **Manejo de la Plataforma SECOP II – Contratación / Ejecución / Liquidación**

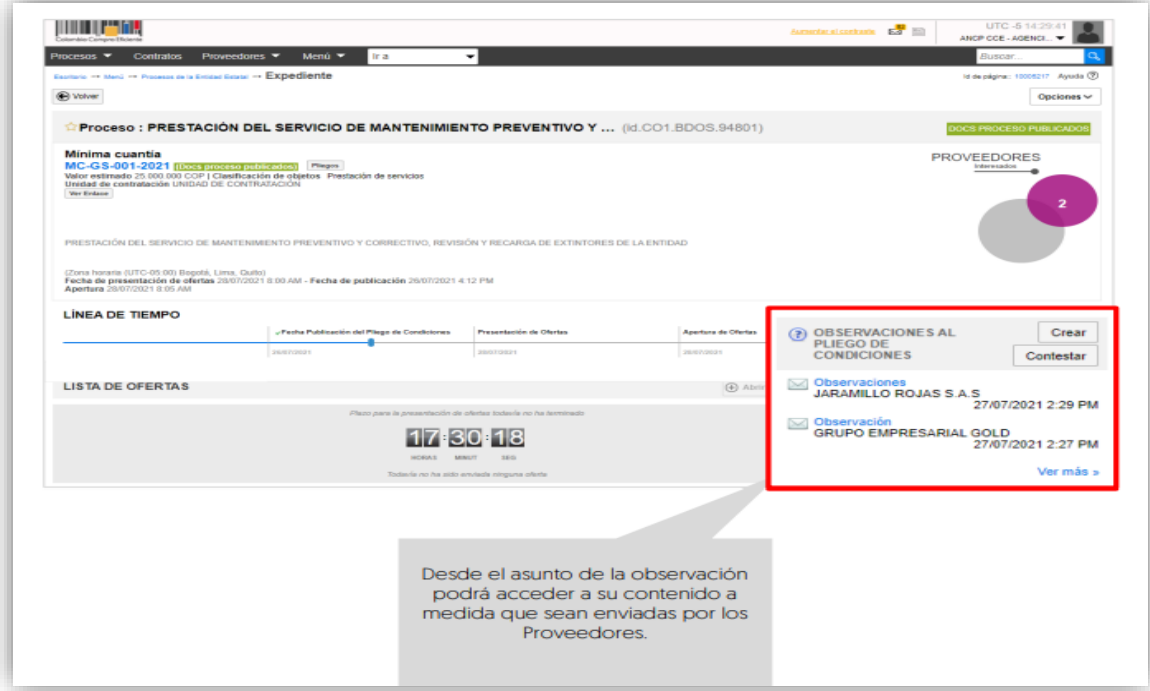

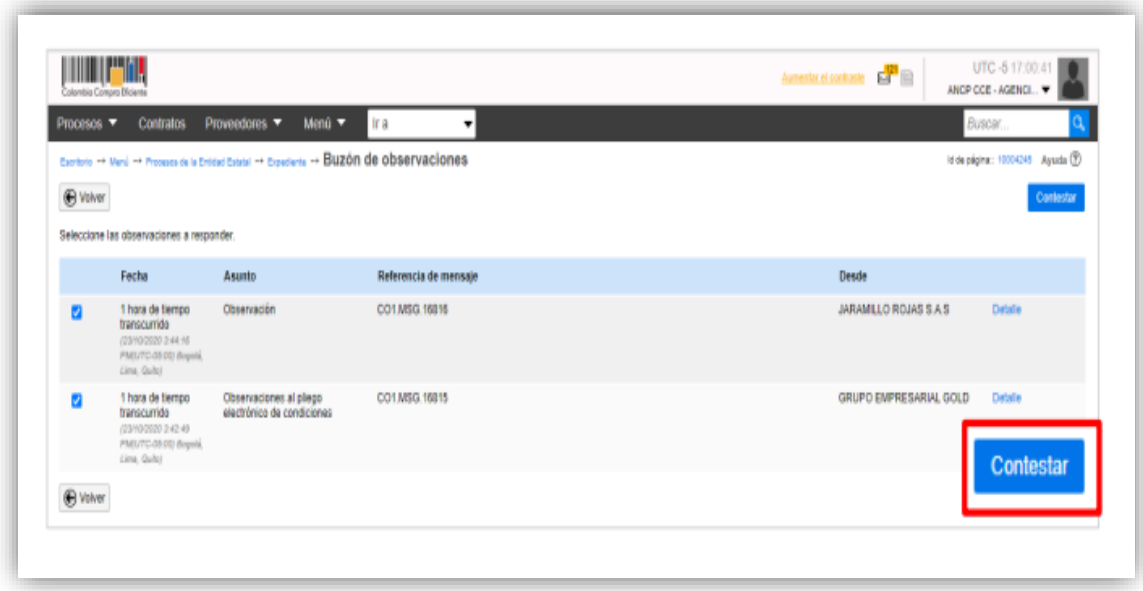

Puede escribir su respuesta directamente sobre el área de texto o anexar un documento con el consolidado de las observaciones y sus respuestas. Una vez ingrese esta información haga clic en "Enviar". Tenga en cuenta que, podrá guardar sus respuestas como un borrador y enviarlas posteriormente.

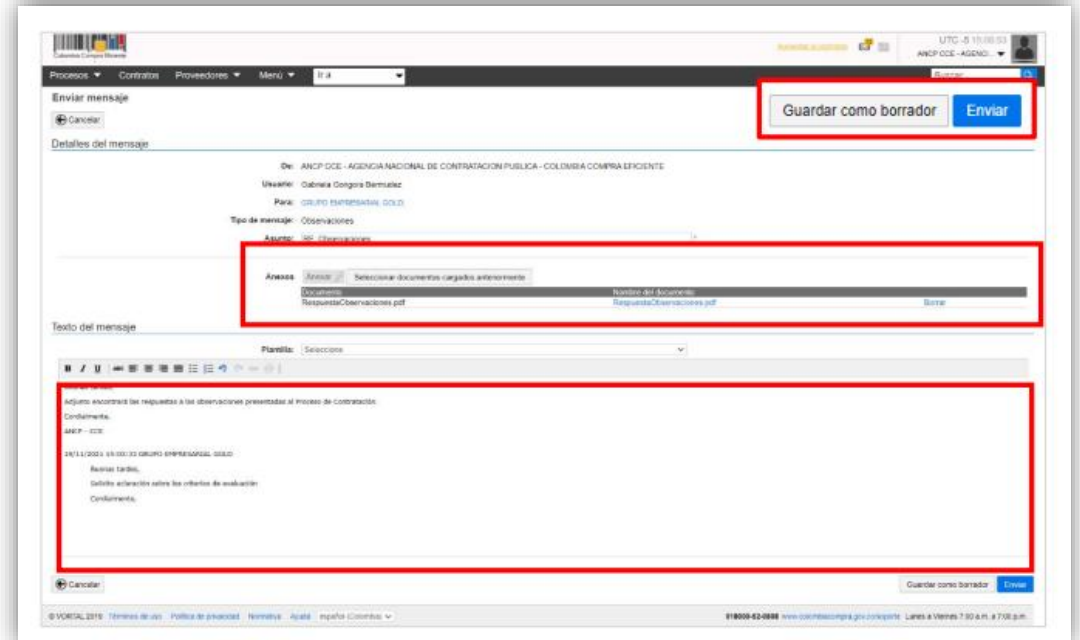

El SECOP II, le permite crear respuestas a observaciones que no hayan sido recibidas a través de la plataforma, por ejemplo, de la ciudadanía enviada por medio de los canales oficiales de la entidad establecidos en los documentos del proceso.

En la sección de "Observaciones a los documentos del proceso" haga clic en "Crear" para incluir la observación recibida y siga el procedimiento ya explicado para responderla. Tenga en cuenta que, el tiempo para recibir observaciones al pliego electrónico de condiciones deberá estar habilitado. Así mismo, esta información será visible para cualquier interesado desde el expediente electrónico del proceso.

## ADENDAS

Si la Entidad Estatal requiere modificar las condiciones del proceso de contratación deberá dirigirse al área de trabajo del proceso a la sección de "Modificaciones/adendas". Haga clic en "Crear" para que el SECOP II, habilite la edición del formulario electrónico.

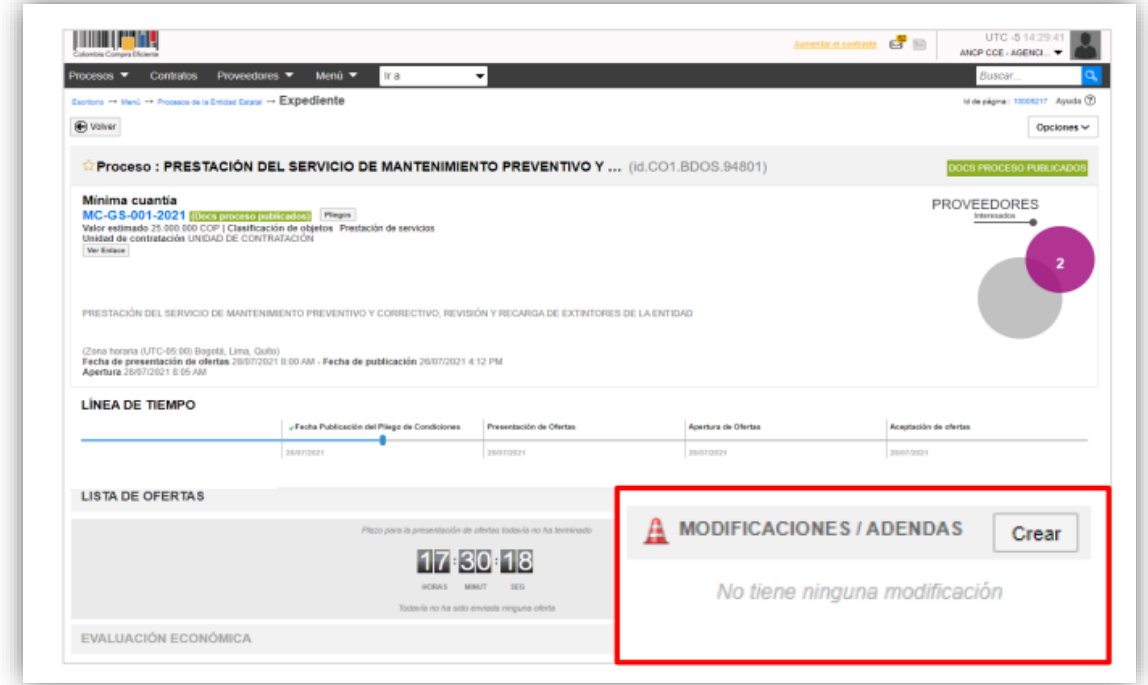

1. **Escoja de la lista la opción que se ajuste a la modificación que desea realizar.** Tenga en cuenta que, en una misma modificación/adenda puede ajustar varias secciones del pliego de condiciones. El SECOP II, habilitará las siguientes opciones:

• **Editar información general:** Esta modificación le permite cambiar el cronograma del proceso y la limitación a Mi Pymes.

• **Editar configuración:** Esta modificación le permite cambiar el valor estimado del Proceso de Contratación y la configuración de la solicitud de las garantías.

• **Editar cuestionario:** Esta modificación le permite ajustar los requisitos solicitados a los Proveedores para presentar su oferta.

• **Editar evaluación:** Esta modificación le permite ajustar los criterios de calificación y factores de desempate del Proceso de Contratación.

• **Editar documentos del proceso:** Esta modificación le permite actualizar los documentos complementarios anexados en el formulario electrónico.

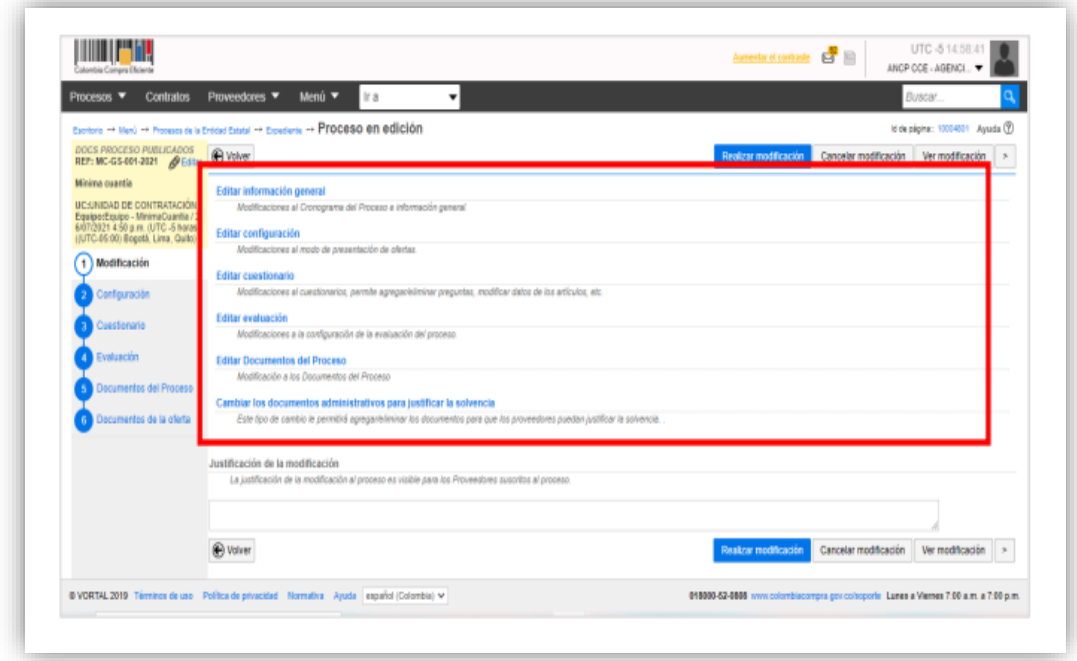

En cada una de las opciones el SECOP II, le habilitará los campos que puede ajustar verifique estos ajustes y haga clic en "Confirmar".

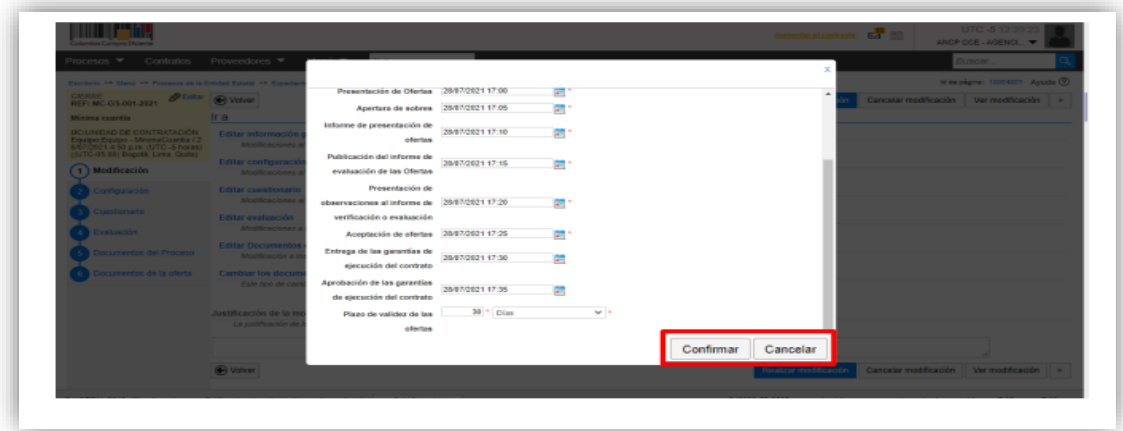

Redacte una justificación y haga clic en "Realizar modificación". Si el Usuario Administrador de la Entidad Estatal configuró Flujos de Aprobación, deberá esperar que el o los usuarios aprobadores autoricen la publicación. Luego haga clic en "Aplicar modificación" para publicar la modificación/adenda.

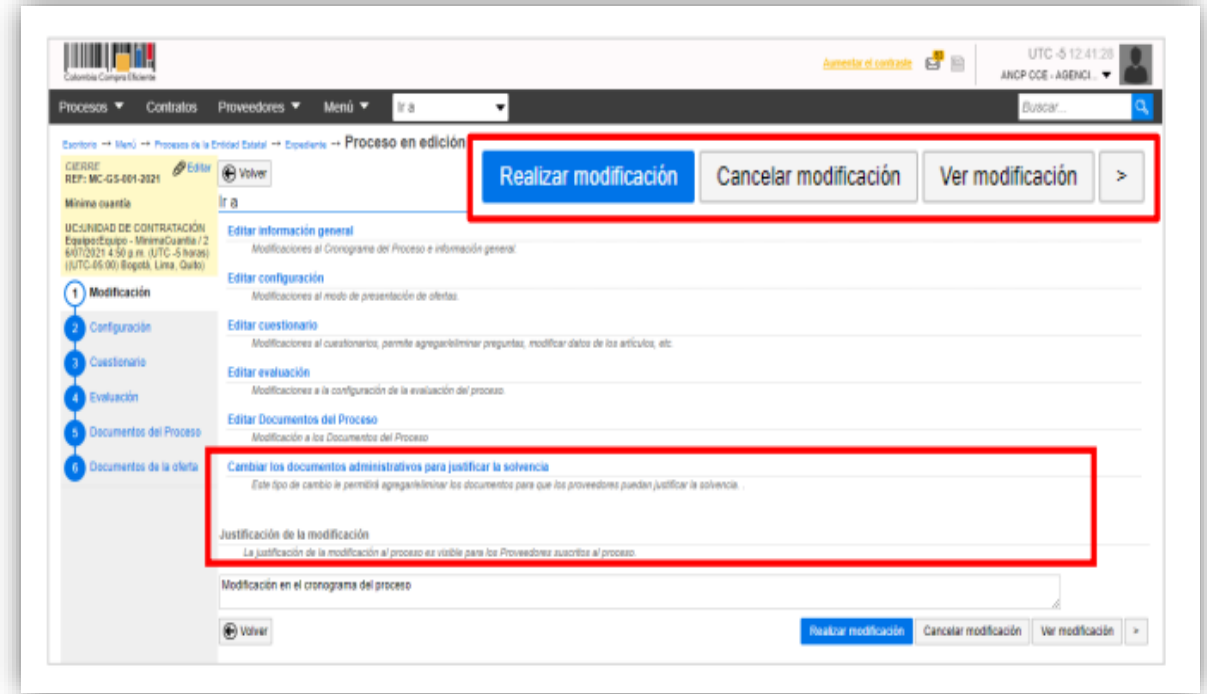

Luego haga clic en "Aplicar modificación" para publicar la modificación/adenda.

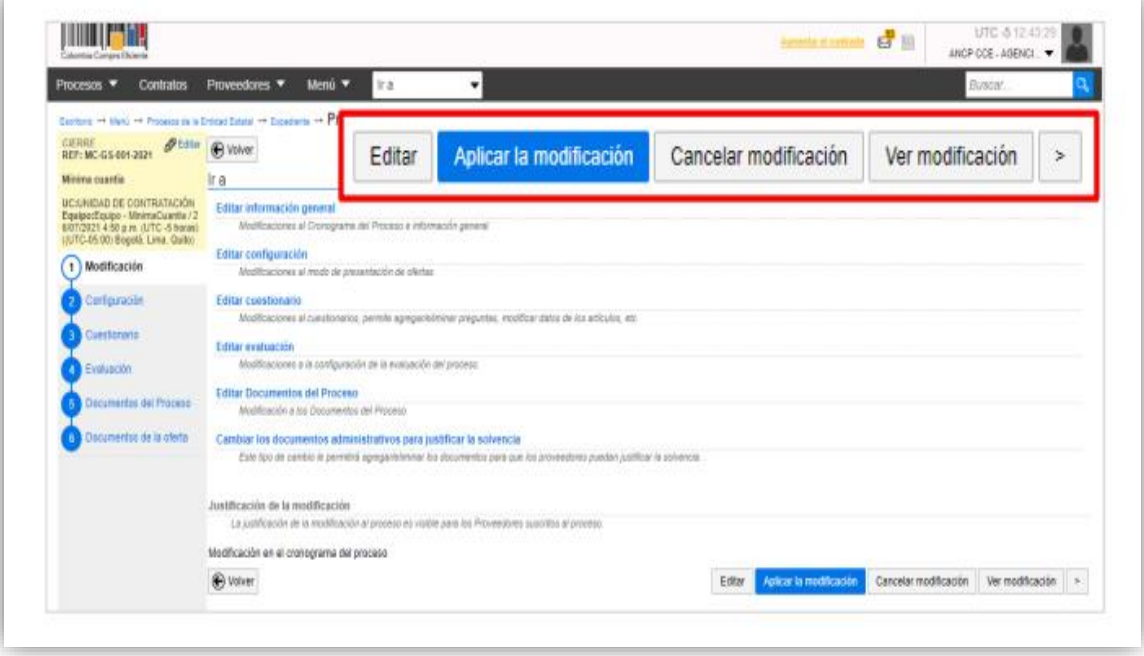

El SECOP II aplicará los cambios en el pliego electrónico de condiciones.

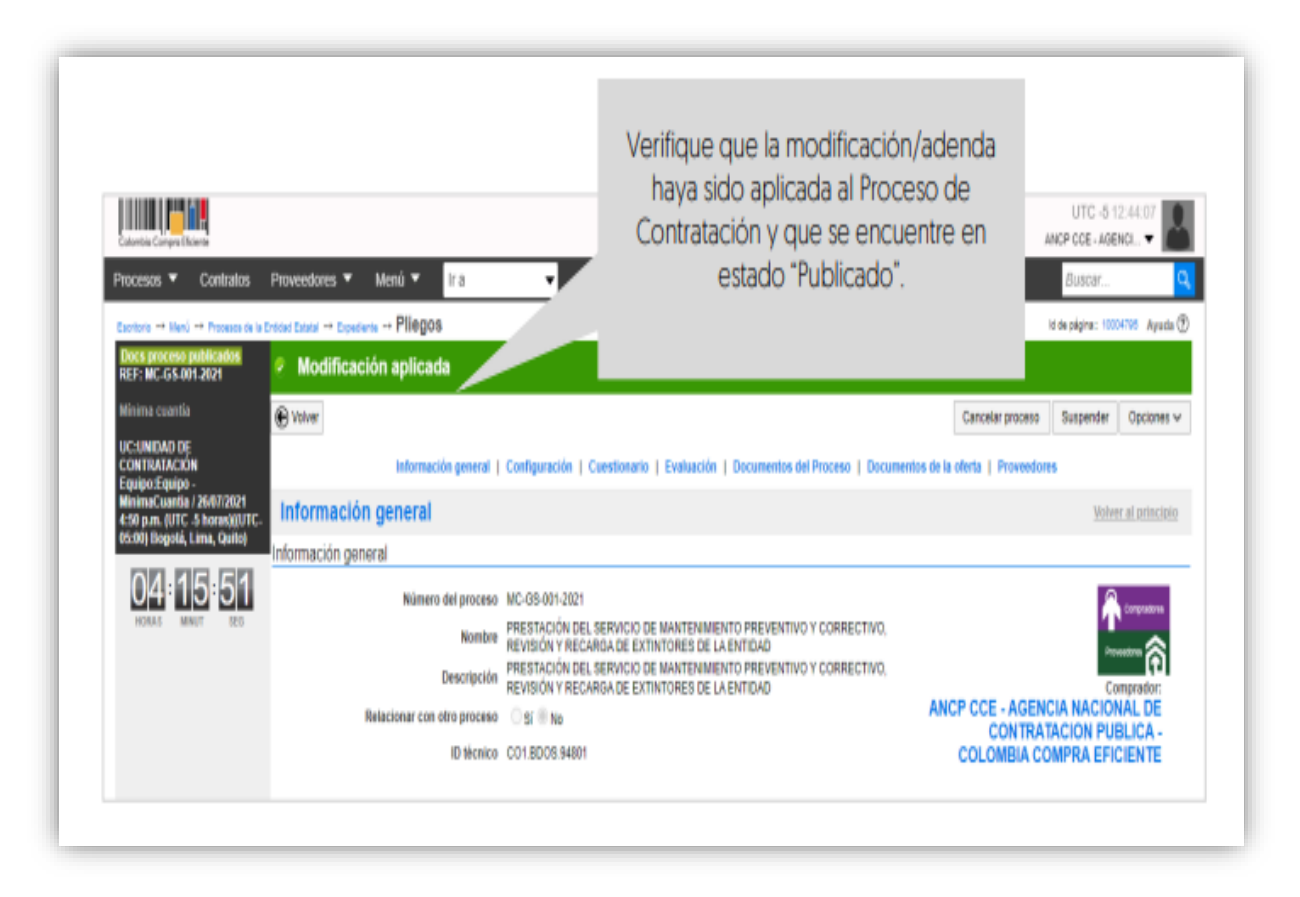

**NOTA:** Tenga en cuenta que, si hace una modificación/adenda en la garantía de seriedad de la oferta en la sección "Configuración" y a la sección de "Cuestionario", el Proveedor deberá:

**1. Si no ha presentado su oferta:** Aplicar la modificación/adenda para poder presentar su oferta.

**2. Si ya presentó su oferta:** Retirar la oferta, aplicar la modificación/adenda y volverla a presentar.

# APERTURA Y VERIFICACIÓN DE OFERTAS

Una vez se cumpla la fecha y hora límite para la presentación de ofertas, el SECOP II le permitirá abrir las ofertas. Diríjase al área de trabajo del proceso a la sección de "Lista de ofertas" y haga clic en "Apertura de ofertas".

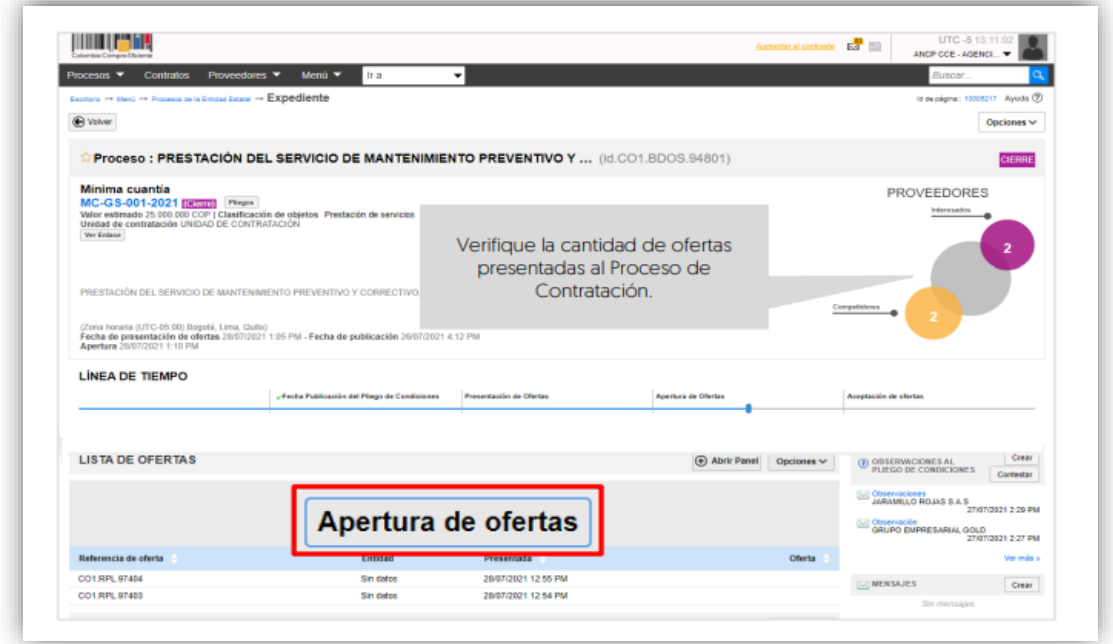

El SECOP II habilitará el panel de las ofertas para acceder a la información que contiene cada oferta presentada al proceso haga clic en "Indicar". Si el Usuario Administrador de la Entidad Estatal configuró Flujos de Aprobación, deberá esperar que el o los usuarios aprobadores autoricen la apertura.

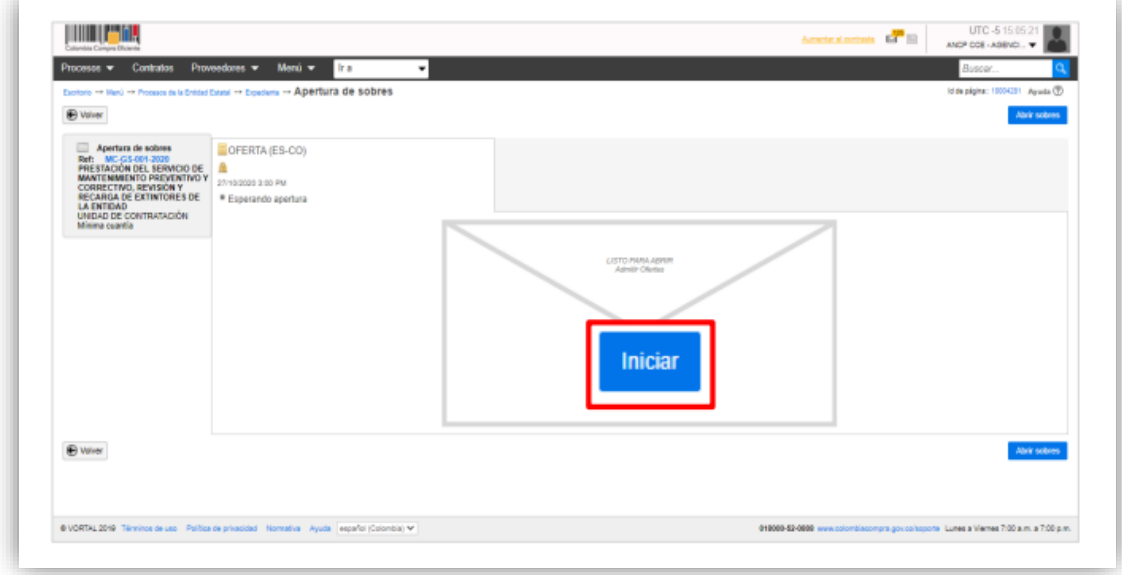

Haga clic en "Abrir sobre" para que el SECOP II desencripte la información de las ofertas.

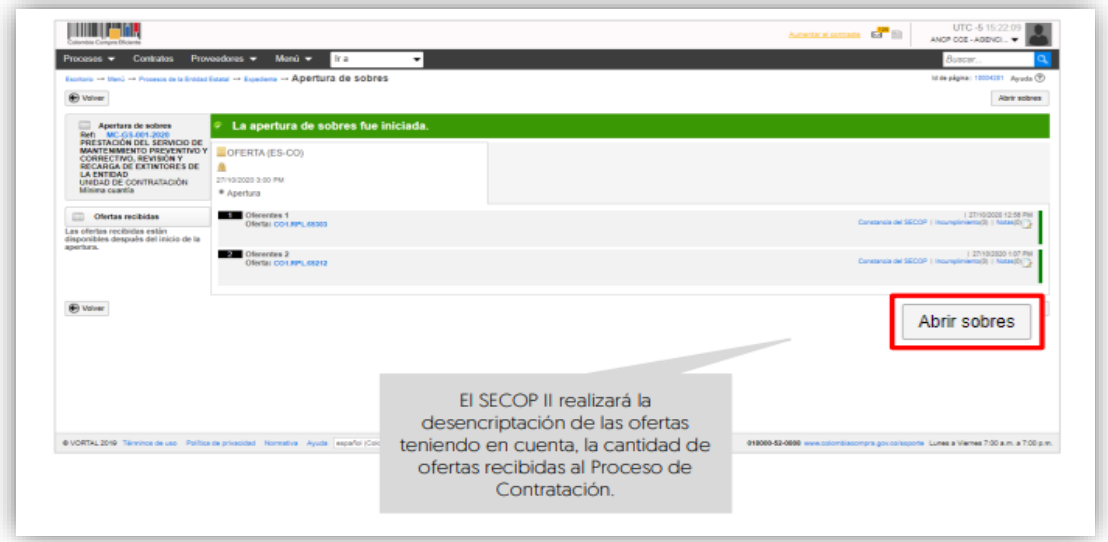

Luego de dar apertura a las ofertas puede publicar el acta de cierre, documento que genera automáticamente la plataforma. Haga clic en "Publicar/Actualizar listas de oferentes".

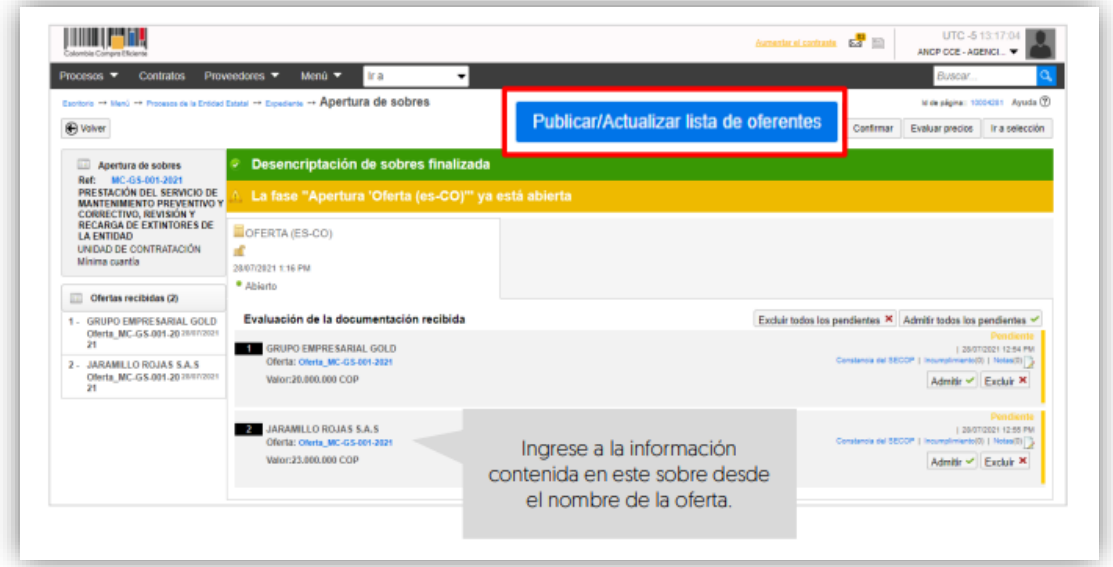

El SECOP II habilitará una ventana emergente con la lista de Proveedores que presentaron oferta al proceso y la fecha y hora de envío en la plataforma de cada oferta, confirme esta publicación.

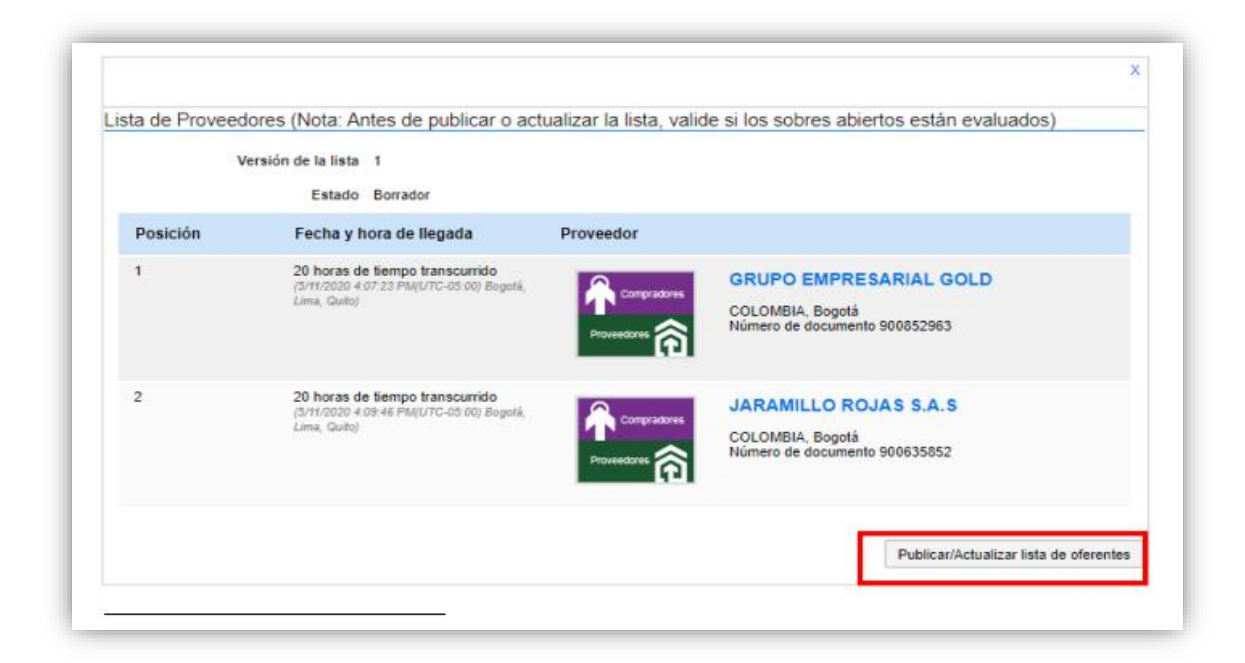

## **1. Verificación de ofertas:**

Diríjase al área del trabajo del proceso a la sección "Lista de ofertas", el SECOP II mostrará todas las ofertas recibidas en el Proceso de Contratación. Para consultar las ofertas, haga clic en el nombre de la oferta que desea revisar.

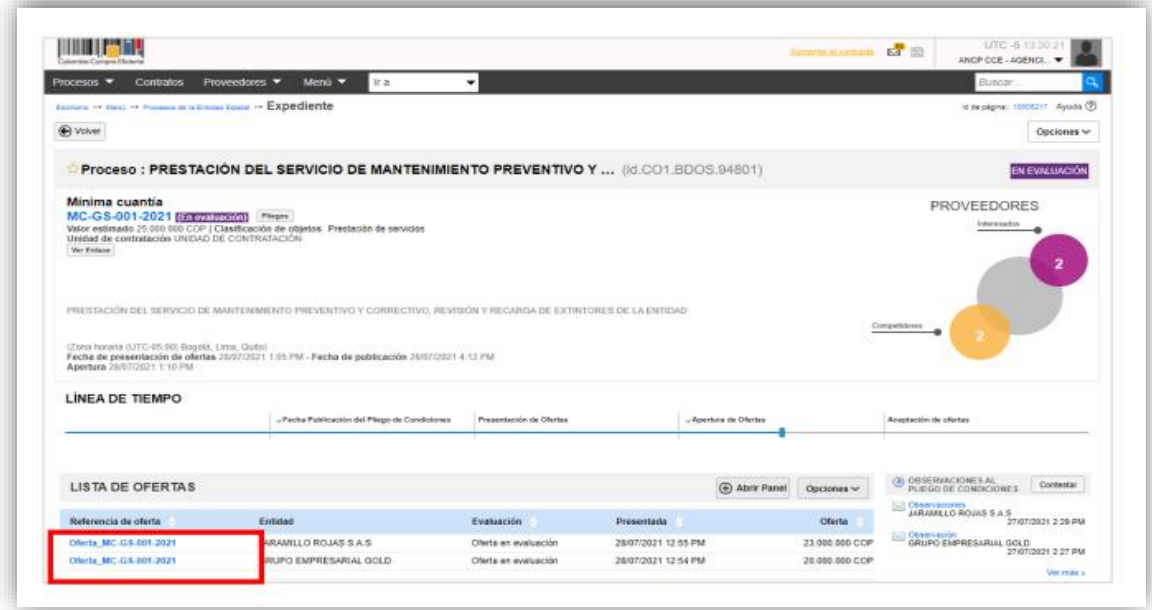

El SECOP II le mostrará la información de la oferta dividida en tres secciones:

**1. Información general:** En esta sección podrá consultar los datos básicos de la oferta,

estado, fecha de presentación, nombre del Proveedor, identificación del Proceso de Contratación y el usuario responsable por el Proveedor de enviar la oferta.

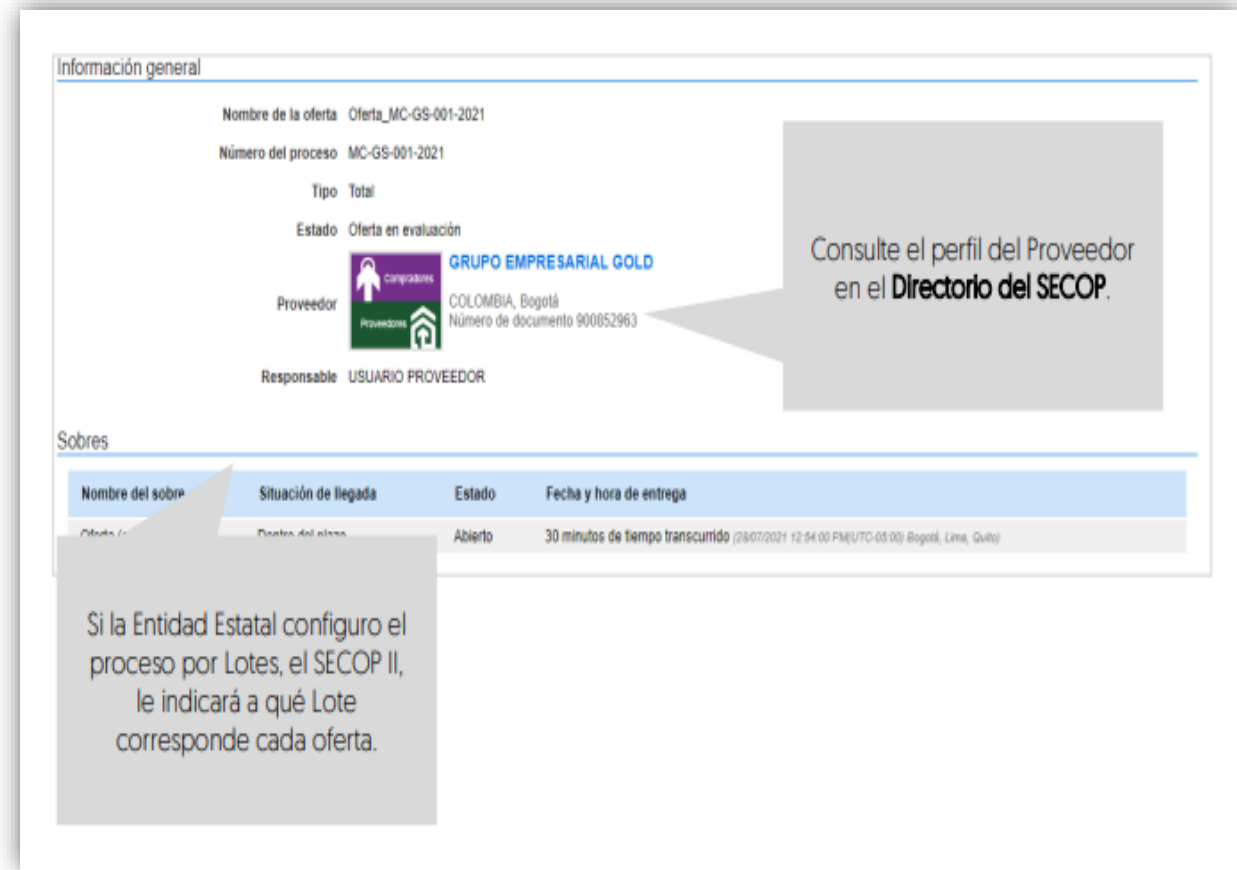

El SECOP II le permitirá consultar el certificado de existencia y representación legal del Registro Único de Proponentes - RUP del Proveedor en tiempo real a través del perfil del Proveedor desde el Directorio SECOP. Para esto, deberá hacer clic en la referencia en color azul con el nombre del Proveedor.

**2. Cuestionario:** En esta sección podrá consultar las respuestas del Proveedor a las preguntas configuradas por la Entidad Estatal. Incluyendo la información relacionada por el Proveedor en el tipo de pregunta "Lista de precios". Tenga en cuenta que, el valor de la selección o adjudicación y el valor del contrato electrónico estará determinado por lo que el Proveedor estará ingreso en esta sección.

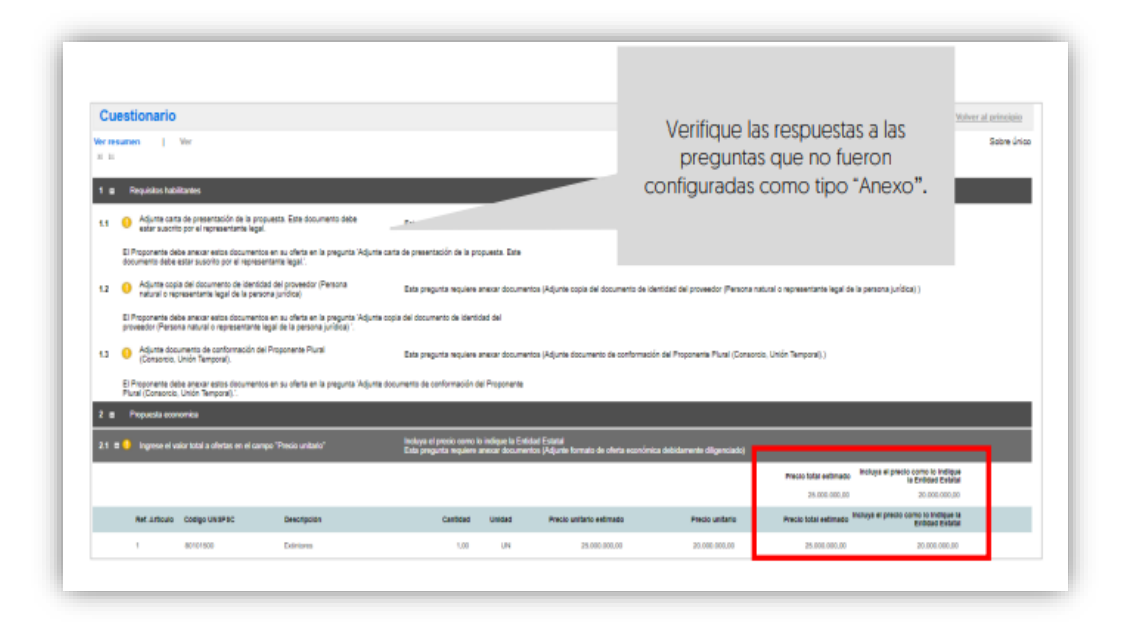

**3. Anexos:** En esta sección podrá consultar los documentos presentados por el Proveedor como respuestas a las preguntas tipo "Anexo" del cuestionario y a la solicitud de evidencias de la pregunta tipo "Lista de precios"

El Proveedor puede solicitar la confidencialidad sobre algún documento por lo cual, deberá verificar su contenido y seleccionar si acepta o no la solicitud del Proveedor esta opción permitirá que solo la Entidad Estatal y el Proveedor puedan visualizar estos documentos. Por lo cual, indicar la opción de confidencialidad sobre los documentos del Proveedor es una responsabilidad de las partes. Así mismo, como Entidad Estatal también podrá seleccionar la confidencialidad sobre algún documento.

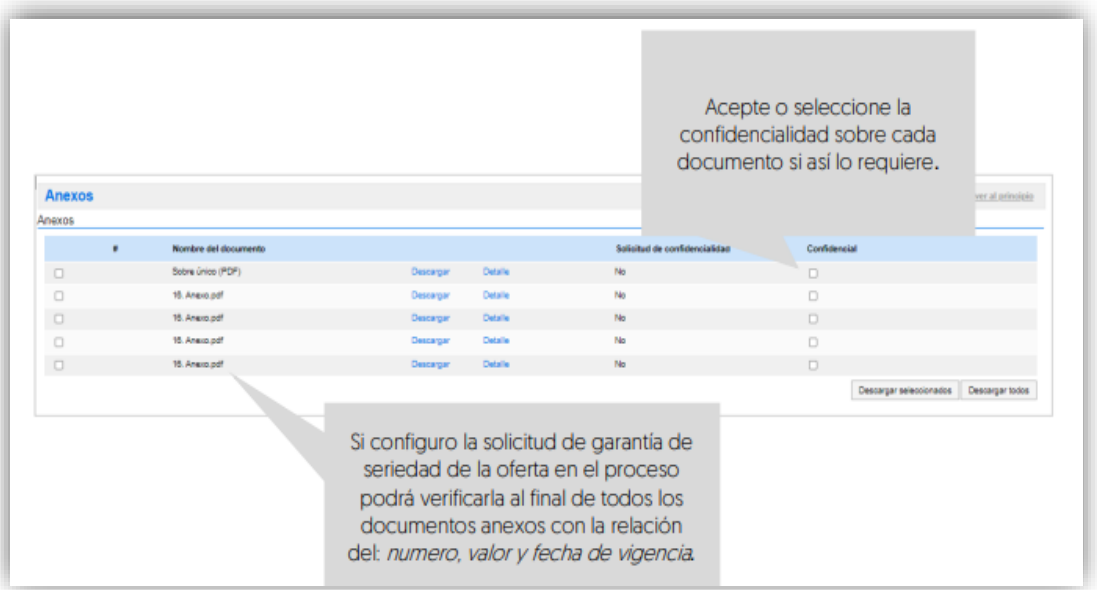

### **Manejo de la Plataforma SECOP II – Contratación / Ejecución / Liquidación**

El SECOP II, le permitirá descargar la información contenida en cada oferta para esto, diríjase a "Opciones" y haga clic en "Exportar todos". La plataforma generará una carpeta en formato Zip, en donde encontrará los documentos cargados por el Proveedor y un documento en formato PDF con la información del formulario electrónico de oferta generado por el SECOP II. De igual forma, podrá acceder al contenido de las demás ofertas presentadas al proceso a través de la lista desplegable habilitada en el campo de "Ver oferta"

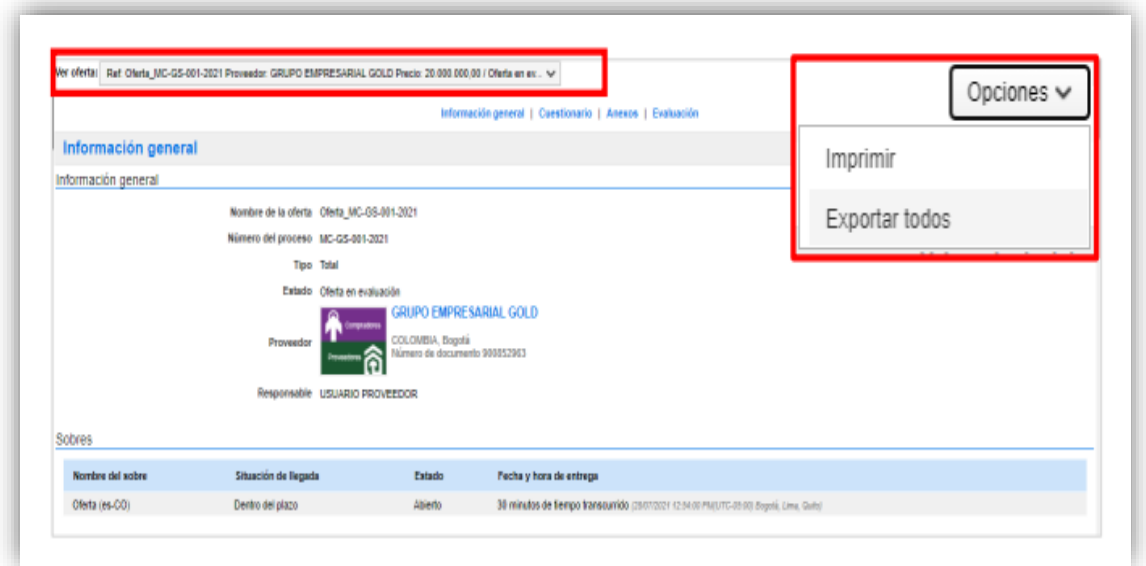

Deberá realizar esta acción por cada una de las ofertas recibidas en el proceso y tenga en cuenta que, el SECOP II no realiza la evaluación automática de las ofertas.

**NOTA:** Para los Procesos de Contratación en los cuales se haya solicitado una evidencia (Por ejemplo: Formato de oferta económica de la Entidad Estatal) en la pregunta tipo "Lista de precios" y se presenten diferencias en los valores discriminados con respecto al valor total diligenciado en la plataforma, en virtud de la autonomía administrativa de la que gozan las Entidades Estatales para estructurar sus Procesos de Contratación, deberá:

1. Verificar si el documento anexo enviado por el Proveedor cuenta con todos los requerimientos definidos en los documentos del proceso.

2. Verificar si el documento anexo es susceptible a que se le realice corrección aritmética.

Es disposición final de la Entidad Estatal determinar si el Proveedor queda habilitado para continuar participando en el Proceso de Contratación.

## INFORME DE EVALUACIÓN

Una vez elabore el informe de evaluación en el formato establecido por su Entidad Estatal Diríjase al área de trabajo del proceso a la sección de "Informes proceso de selección" y haga clic en "Crear" para publicar el informe.

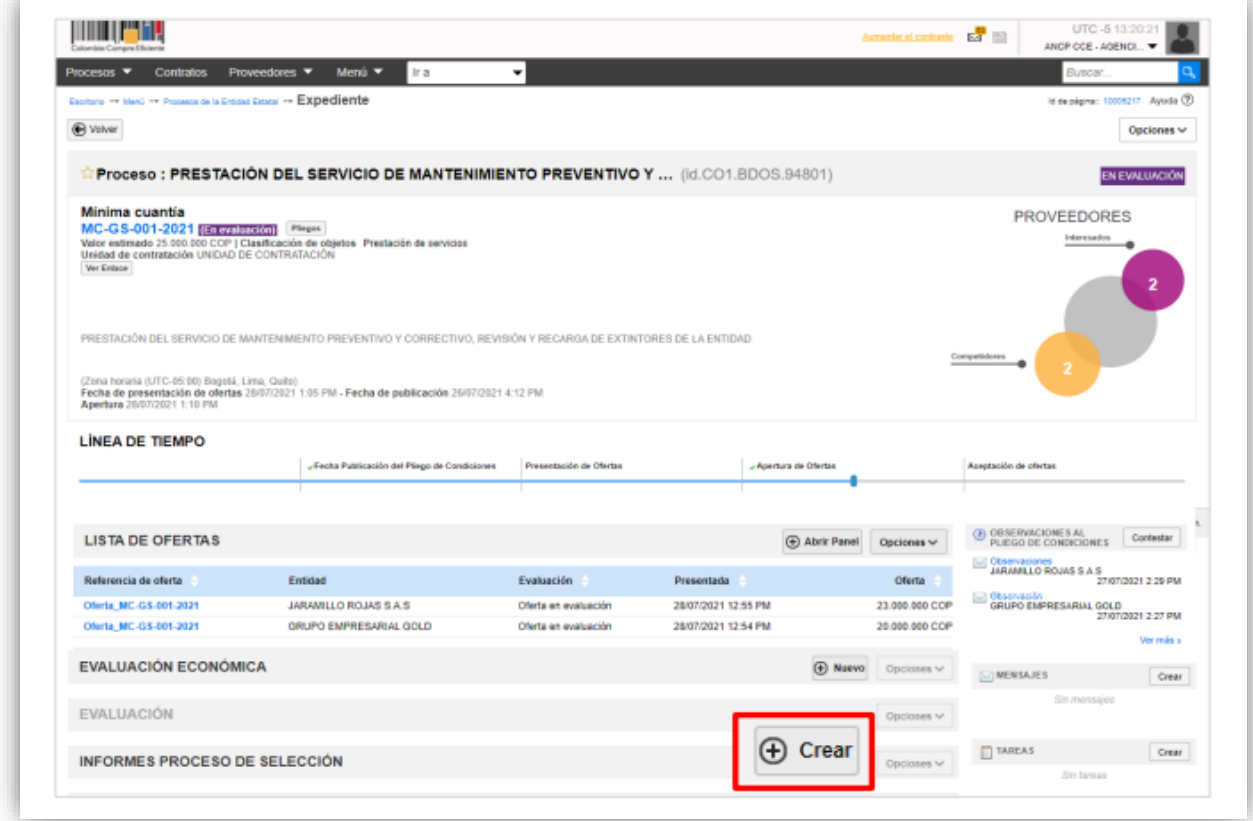

Si el Proceso de Contratación está configurado por Lotes deberá seleccionarlos todos antes de generar el informe de evaluación. Si por el contrario el proceso no tiene esta configuración el SECOP II, generará de forma automática un formulario con dos secciones: Ofertas en evaluación e informes*.*

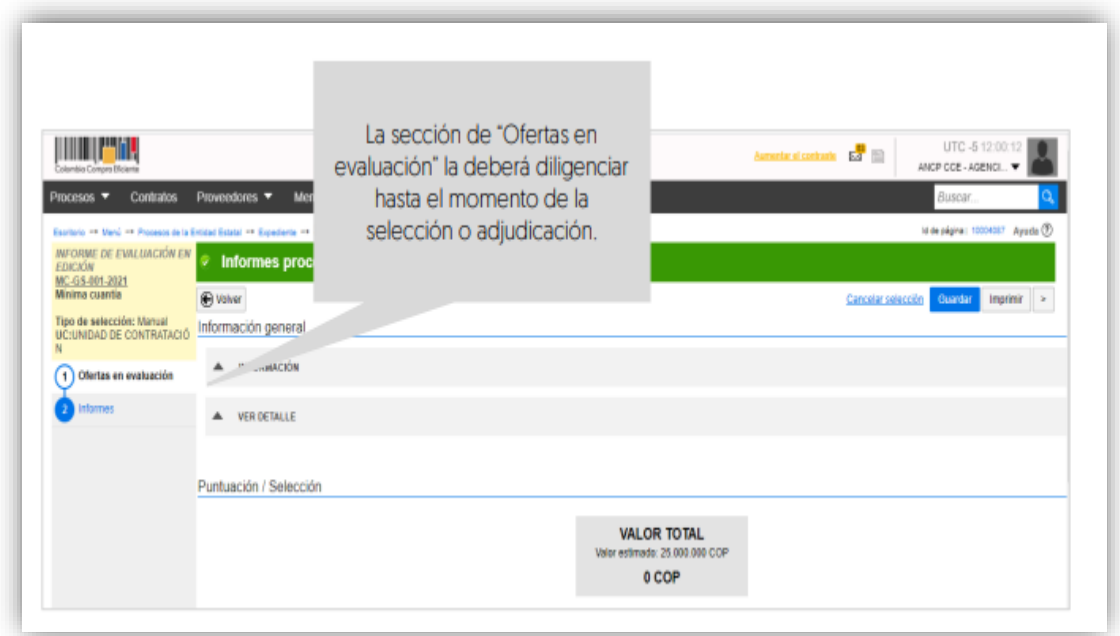

Diríjase a la sección de "Informes", haga clic en "Opciones" y luego en "Anexar". Seleccione el informe desde su computador.

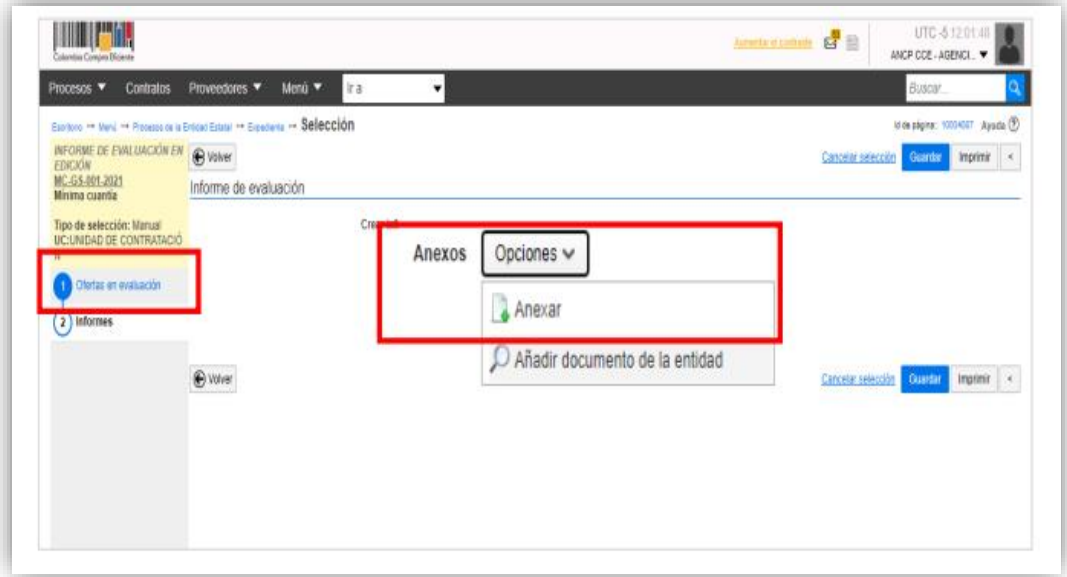

Diligencie la fecha y hora límite para recibir observaciones al informe y haga clic en "Publicar".

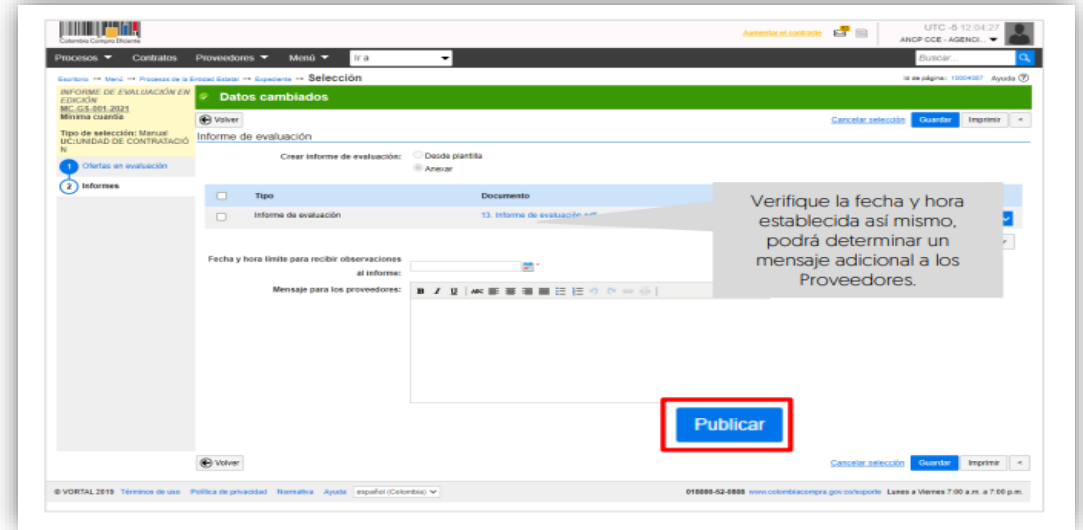

Tenga en cuenta que, podrá continuar con la edición de esta sección una vez se cumpla la fecha límite para recibir observaciones al proceso.

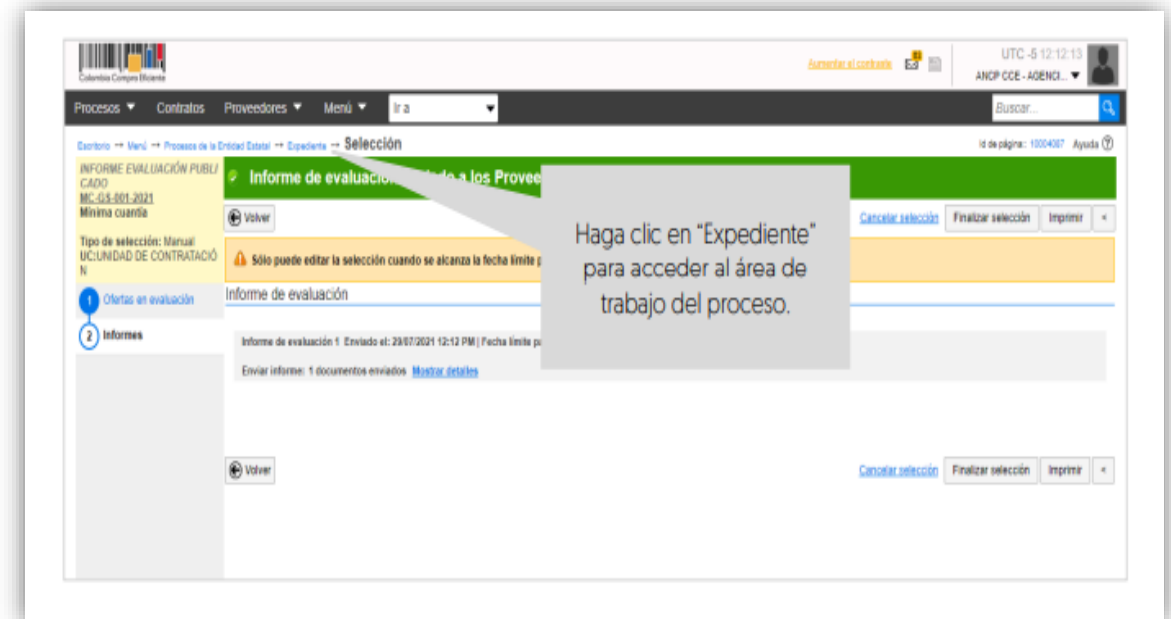

## PUBLICACIÓN DE OFERTAS

Para que cualquier interesado en el proceso pueda conocer la información de las ofertas recibidas, diríjase al área de trabajo del proceso a la sección de "Lista de ofertas". Recuerde verificar si el Proveedor solicitó la confidencialidad de algún documento, la Entidad Estatal
es quien decide si aprueba esta solicitud o no. Los documentos que marque como confidenciales no serán públicos. Para publicar las ofertas haga clic en "Abrir panel".

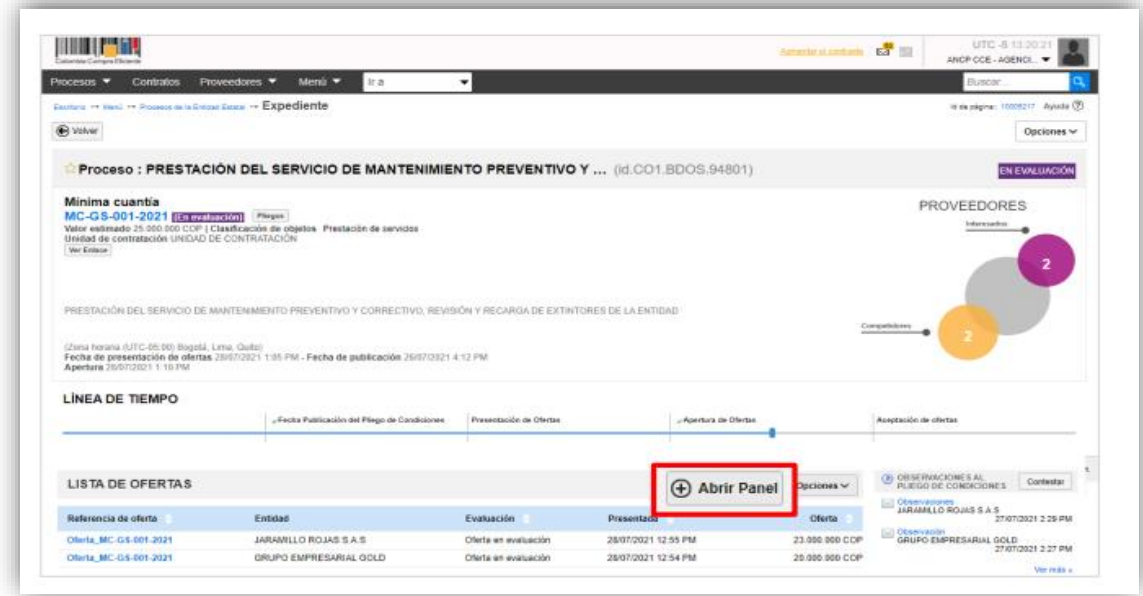

Luego haga clic en "Publicar oferta"

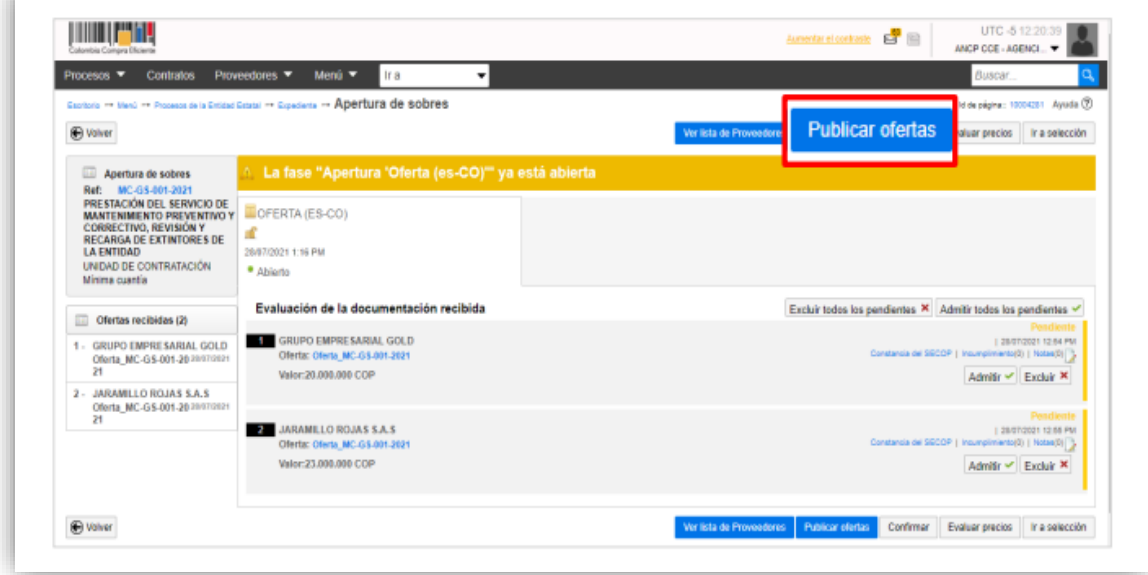

El SECOP II habilitará una ventana emergente con la información de los Proveedores que presentaron ofertas al proceso, para confirmar la publicación de las ofertas haga clic nuevamente en "Publicar lista de ofertas".

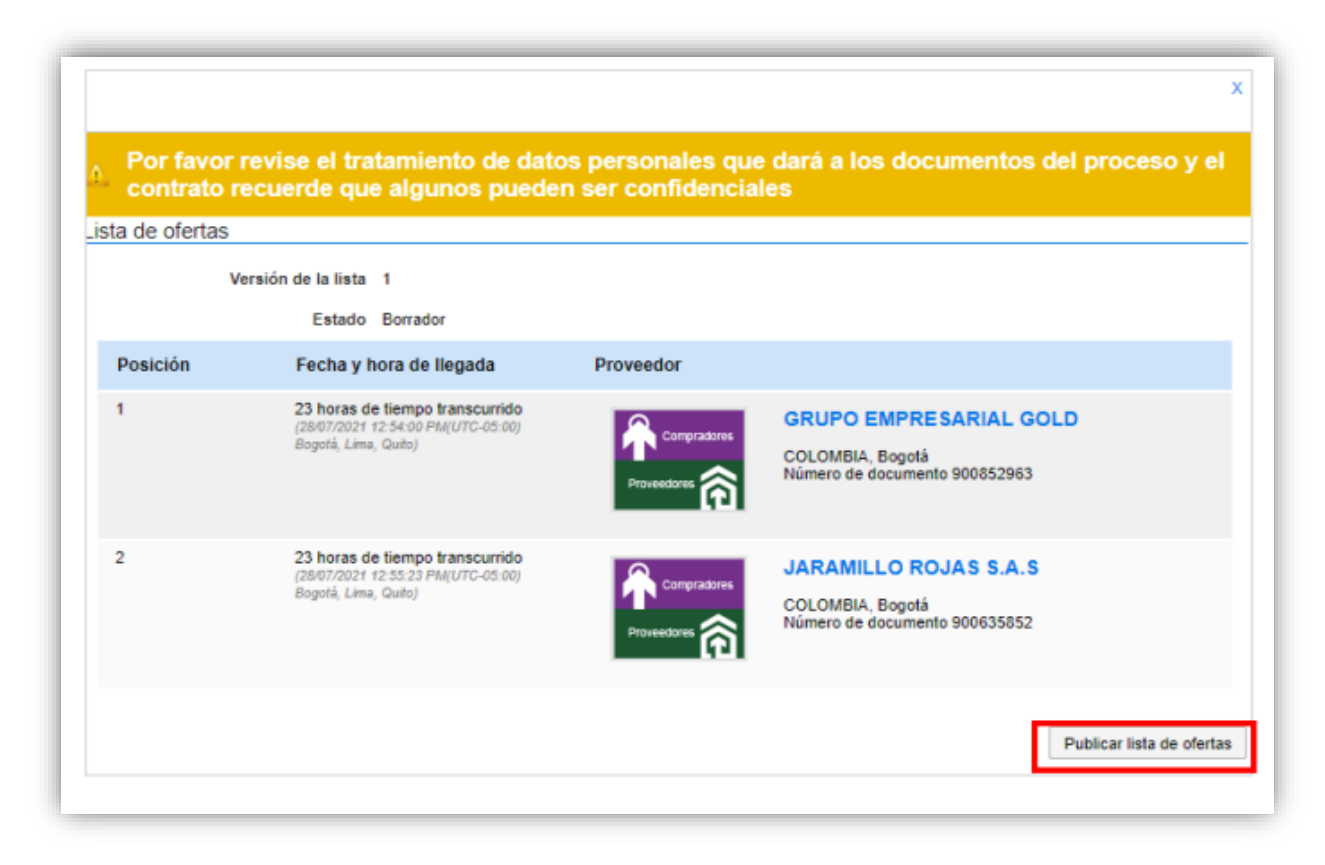

Tenga en cuenta que, esta funcionalidad se habilitará después de realizar la apertura de las ofertas y una vez, publicada el acta de cierre generada por el SECOP II. En el momento en que lo requiera podrá hacer pública esta información.

## **1. Subsanaciones:**

Durante la verificación de las ofertas podrá recibir o solicitar a los Proveedores subsanar requisitos habilitantes. Para esto, diríjase al área de trabajo del proceso a la herramienta de "Mensajes" Puede crear un mensaje publico realizando esta solicitud o le Proveedor podrá enviar un mensaje presentando la subsanación. Para realizar esta solicitud utilice la opción de "Crear" o si, por el contrario, el Proveedor envió esta información, haga clic en el asunto del mensaje para verificar el contenido.

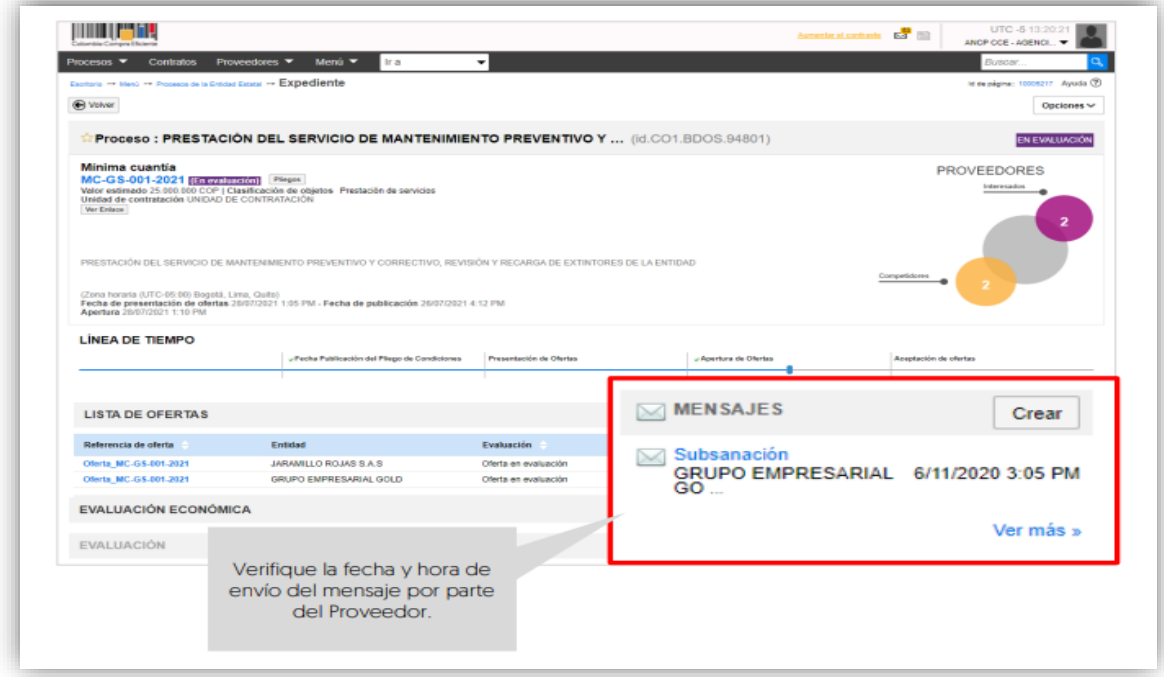

Descargue los documentos presentados por el Proveedor y haga clic en "Agregar documentos a la oferta" para que queden incluidos en la oferta presentada por el Proveedor.

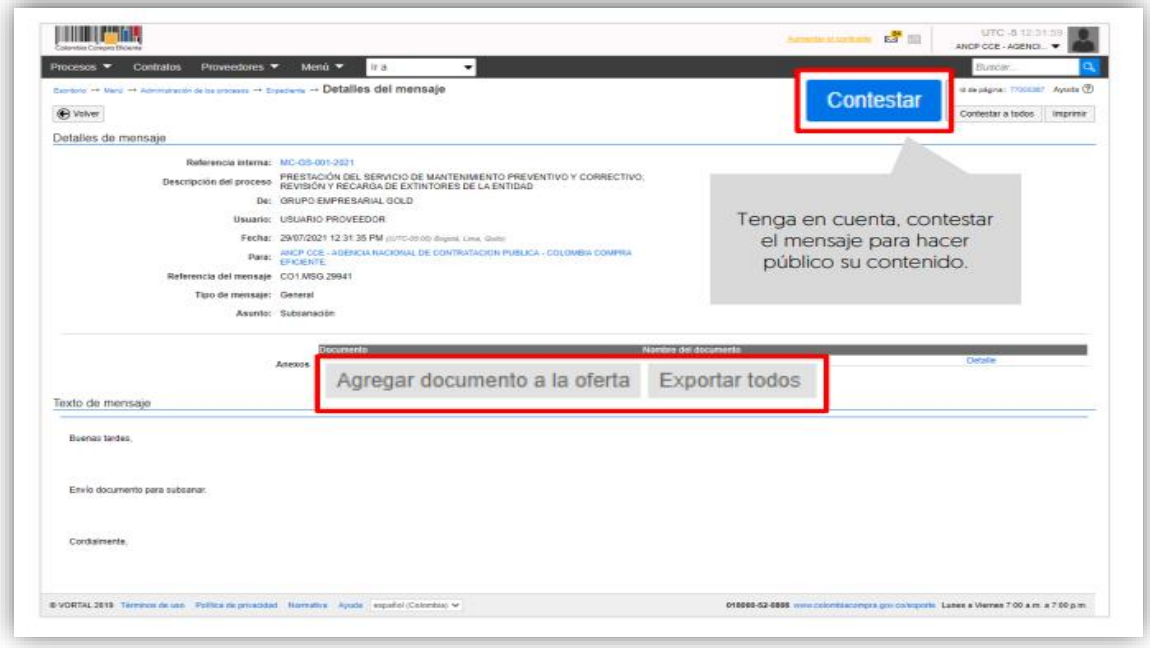

## RESPUESTA A OBSERVACIONES AL INFORME DE EVALUACIÓN

Durante el plazo previsto por la Entidad Estatal los Proveedores podrán enviar observaciones al informe. Para consultar las observaciones recibidas, diríjase al área de trabajo del proceso a la sección de "Informes proceso de selección" y haga clic en la referencia del informe creada previamente.

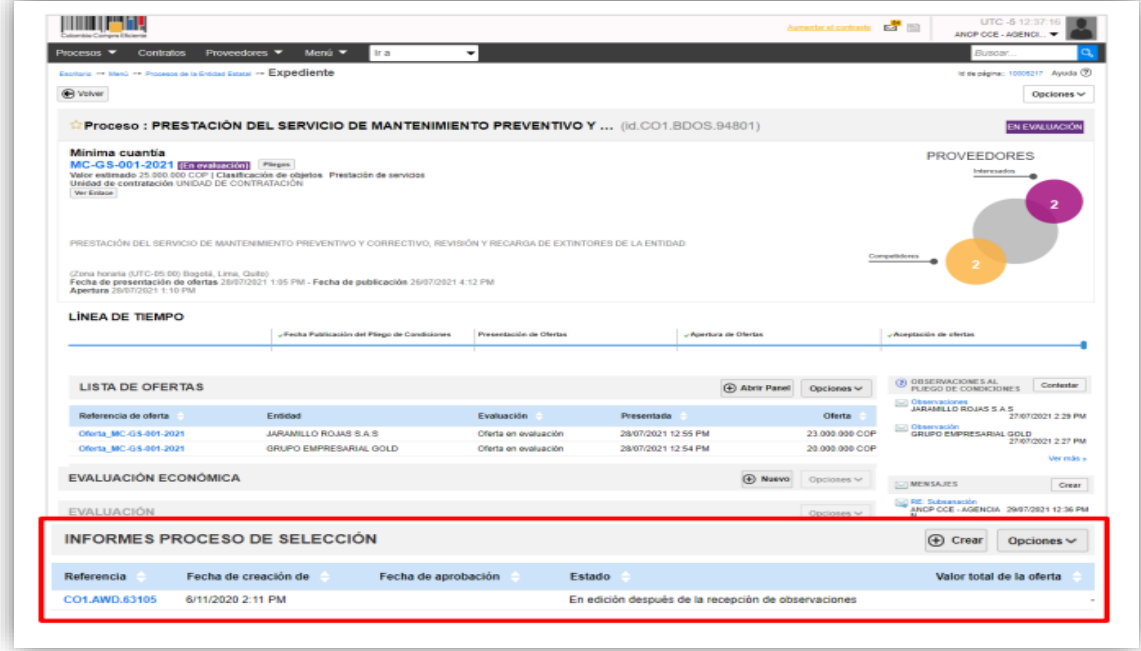

En la segunda sección de "Informes" el SECOP II, le habilitará las observaciones recibidas. Para responder las observaciones haga clic en "Contestar".

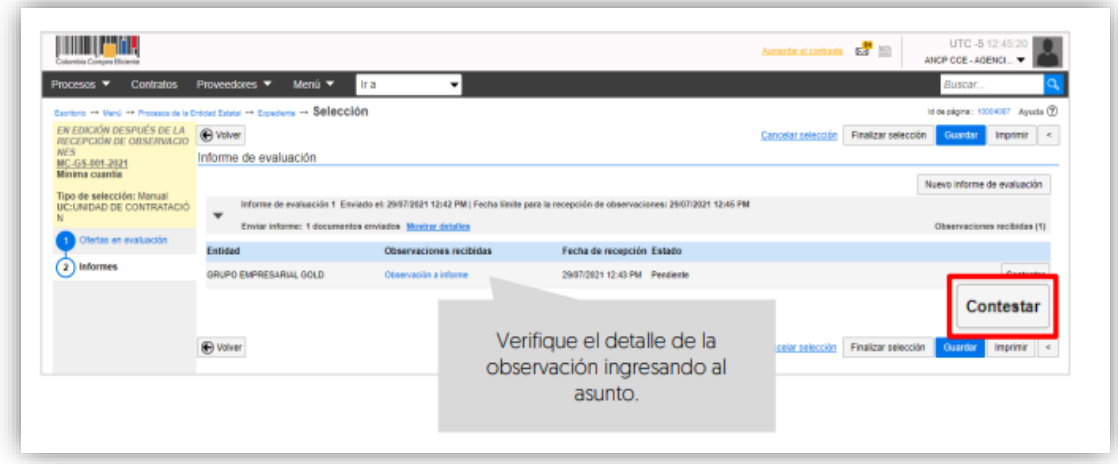

Para incluir la respuesta podrá responder directamente en el cuadro de texto o anexar un

documento. Haga clic en "Confirmar". Deberá repetir este procedimiento para todas las observaciones recibidas.

### **1. Publicar un nuevo informe de evaluación**

En caso de que requiera publicar un nuevo informe de evaluación una vez se cumpla la fecha límite de respuesta a observaciones. Diríjase al área de trabajo del proceso a la sección de "Informes proceso de selección" a la referencia del informe de evaluación creada previamente

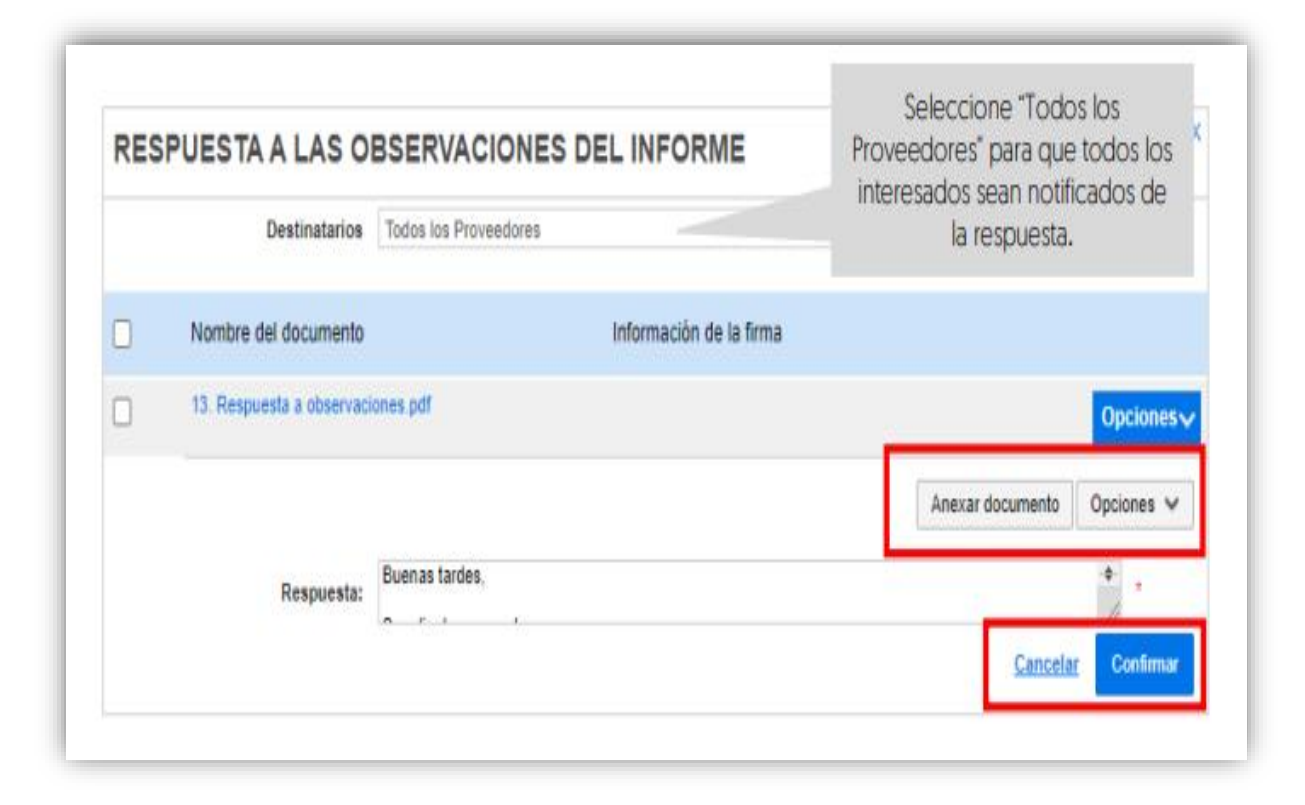

## **2. Publicar un nuevo informe de evaluación**

En caso de que requiera publicar un nuevo informe de evaluación una vez se cumpla la fecha límite de respuesta a observaciones. Diríjase al área de trabajo del proceso a la sección de "Informes proceso de selección" a la referencia del informe de evaluación creada previamente.

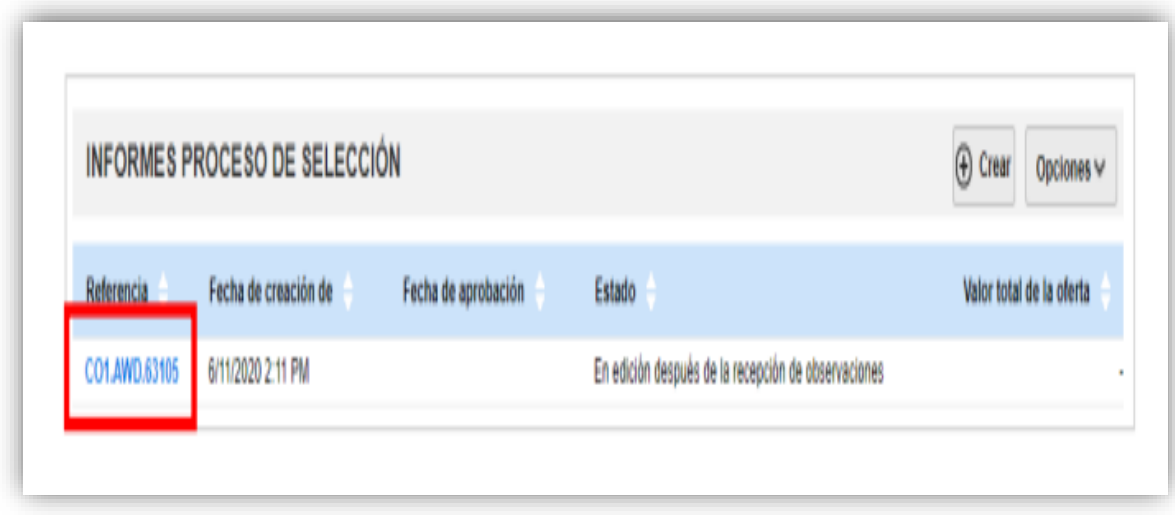

En la segunda sección de "Informes" haga clic en "Nuevo informe de evaluación". Tenga en cuenta, no crear una nueva referencia de informe desde el expediente. El SECOP II, habilitará la opción para cargar el documento.

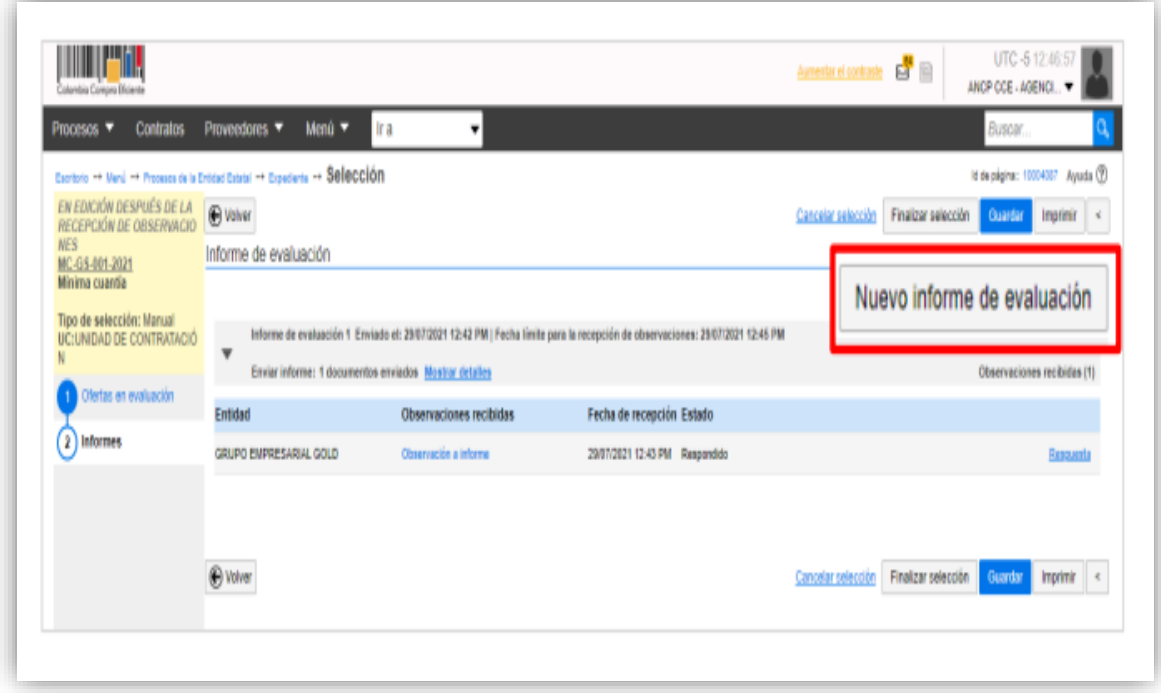

Diligencie fecha y hora para recibir observaciones a este nuevo informe de evaluación. Si no lo requiere ingrese un tiempo corto para que pueda continuar con el proceso y haga clic en "Publicar".

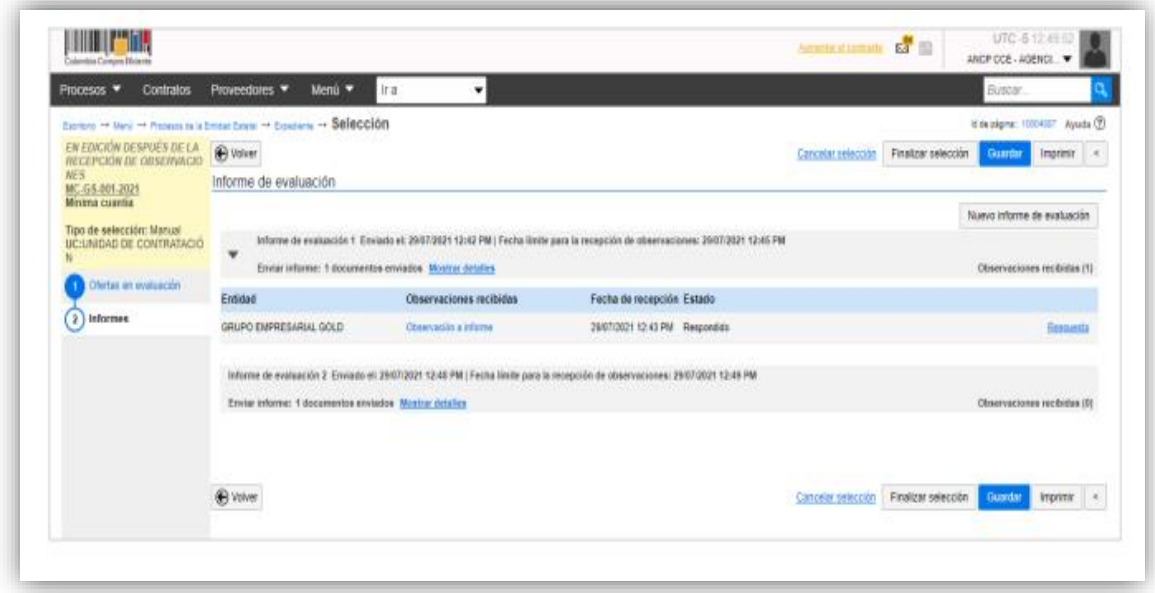

## DECLARATORIA DE DESIERTO

La Entidad Estatal, si lo requiere, puede declarar desierto un Proceso de Contratación en el SECOP II. Para esto, primero deberá publicar el acto administrativo correspondiente a través de un mensaje público. Diríjase al área de trabajo del proceso a la herramienta de "Mensajes" y haga clic en "Crear".

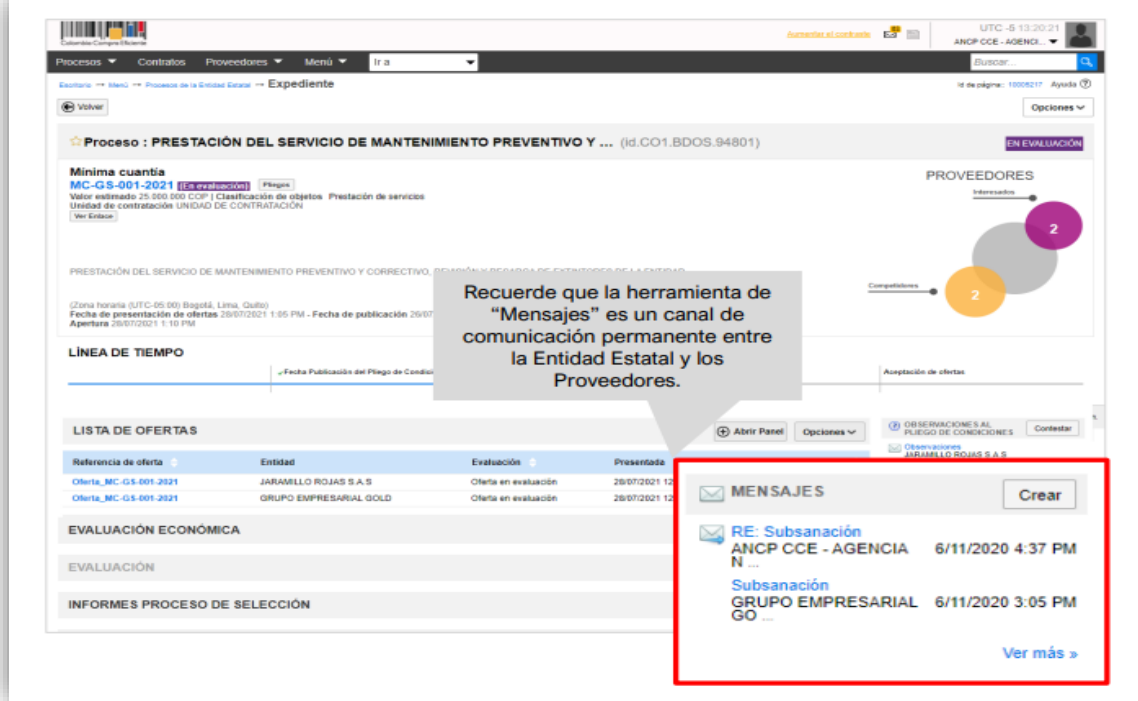

#### **Manejo de la Plataforma SECOP II – Contratación / Ejecución / Liquidación**

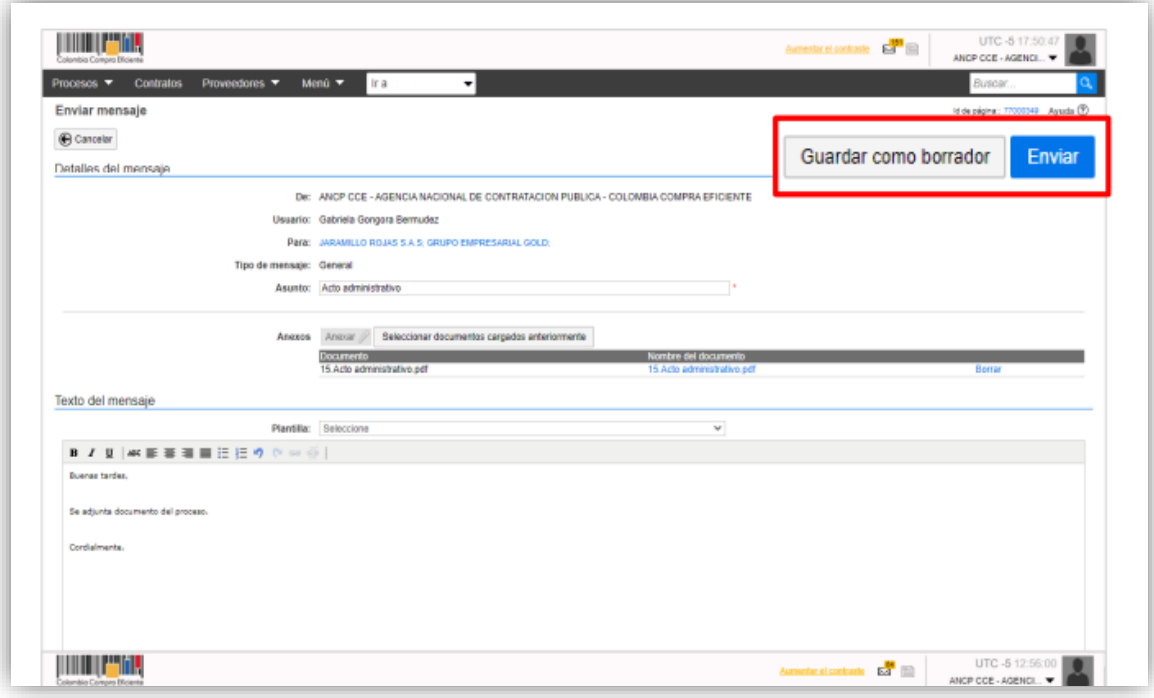

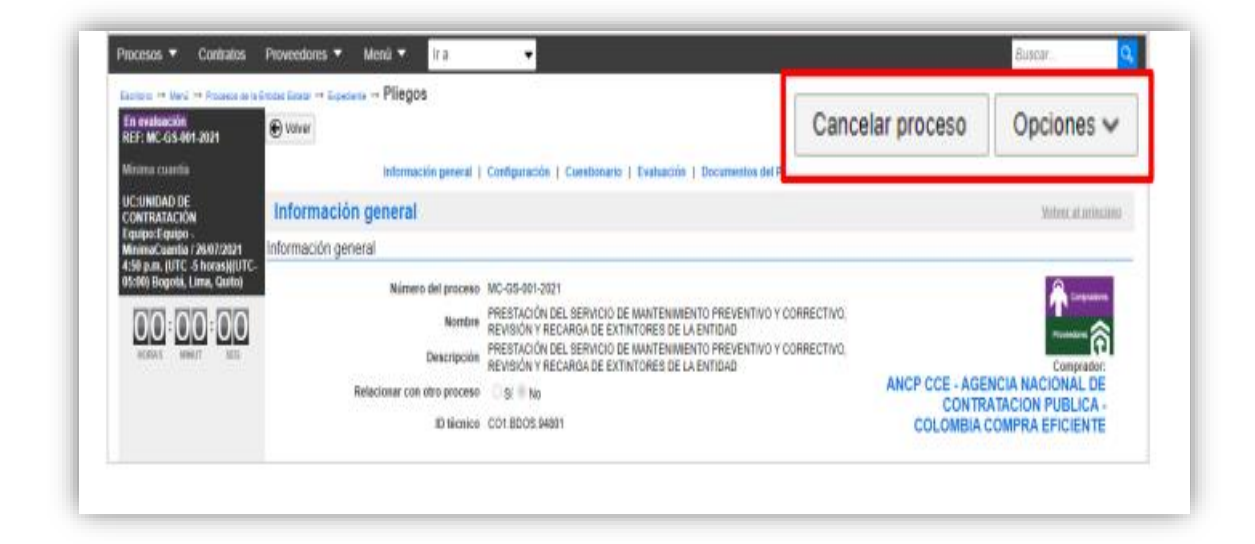

Diligencie una justificación para la cancelación del Proceso de Contratación y confirme la misma.

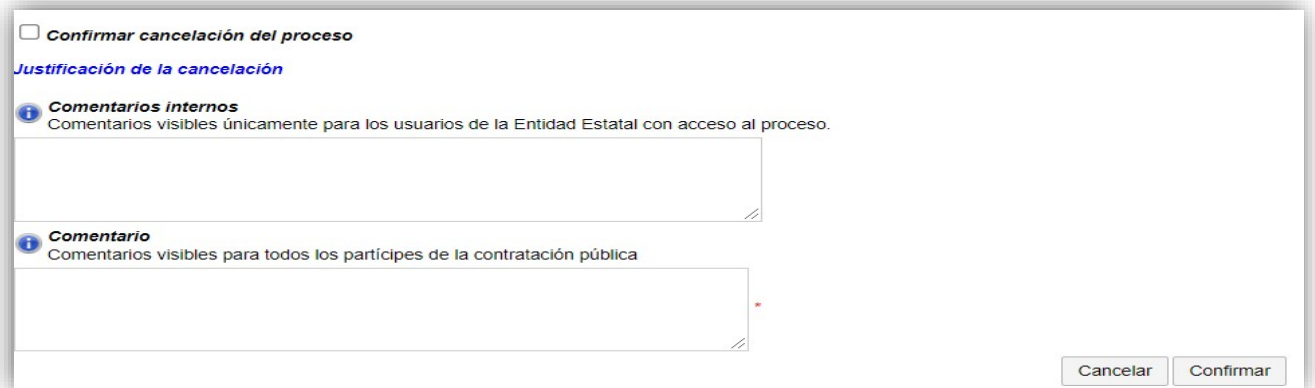

# SELECCIÓN Y ADJUDICACIÓN

Para confirmar la selección del Proceso de Contratación, diríjase a la sección de "Informes del proceso de selección" del área de trabajo del proceso e ingrese a la referencia del informe creada y gestionada previamente.

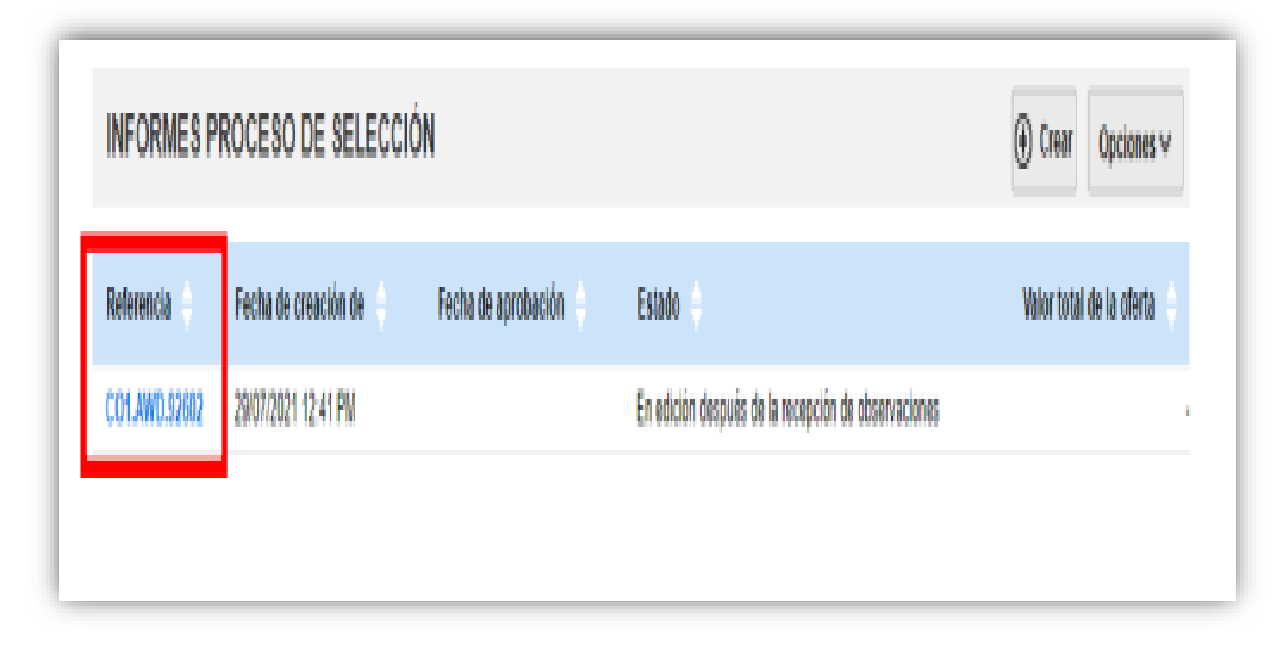

Diríjase a la primera sección de "Ofertas en evaluación" de "Informe del proceso de selección" creado. Diligencie los siguientes campos para la oferta ganadora:

1. **Posición del Proveedor:** Indique la posición del oferente que será adjudicado con posición "1".

2. **Puntaje:** diligencie el puntaje obtenido por el Proveedor, "100" para el ganador.

3. **Resultado:** Cambie a "Seleccionado" el estado del Proveedor que será adjudicado.

4. **Selección:** Seleccione la opción de "Total" frente al Proveedor que será adjudicado. Si requiere ajustar el valor a adjudicar, por ejemplo, realizar una corrección aritmética, etc., seleccione la opción de "Parcial" frente al Proveedor que será adjudicado. Tenga en cuenta que, cualquier cambio en el valor a adjudicar será responsabilidad de la Entidad Estatal como gestora del proceso.

Recuerde que, si el proceso está dividido en Lotes deberá diligenciar esta información para la oferta que va a adjudicar en cada Lote.

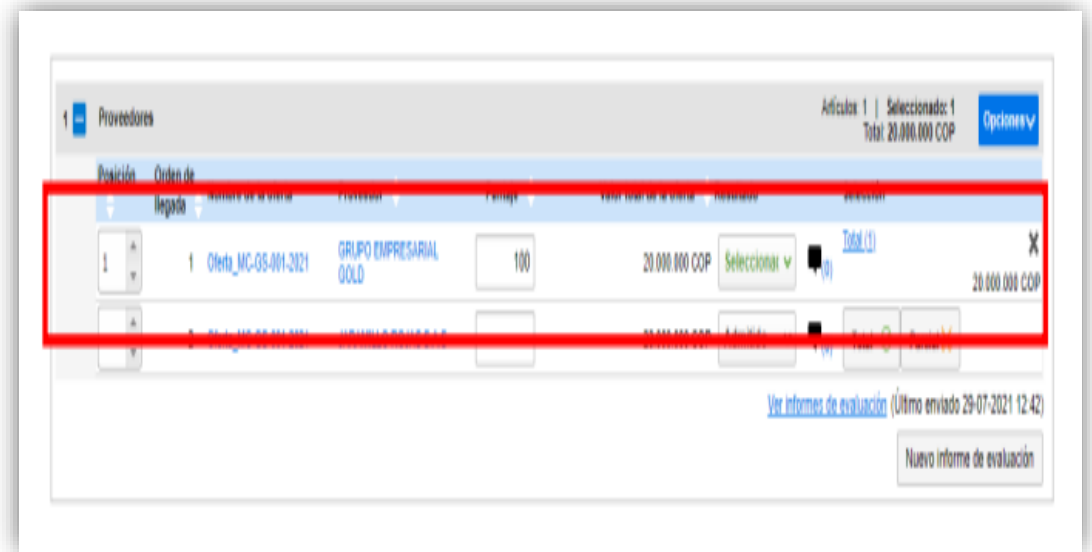

Finalmente, haga clic en "Finalizar selección".

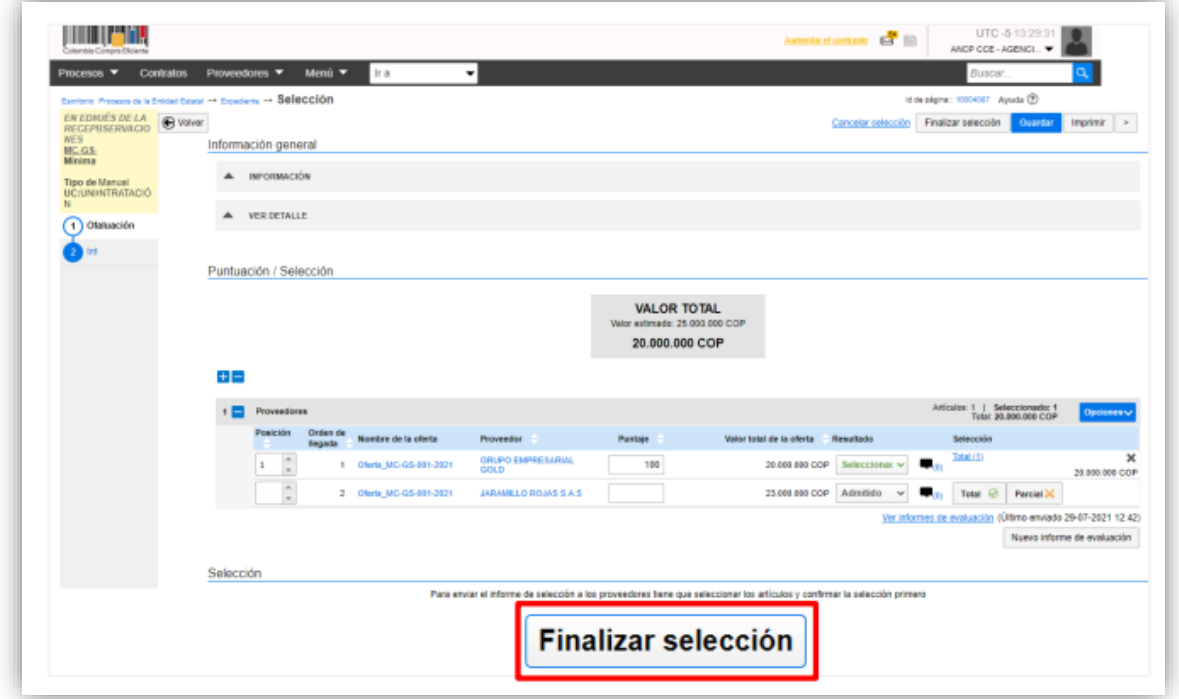

Verifique cuidadosamente el valor a adjudicar, por este valor será generado el contrato electrónico en el SECOP II. Si el Usuario Administrador de la Entidad Estatal configuró Flujos de Aprobación, deberá esperar que el o los usuarios aprobadores autoricen la adjudicación.

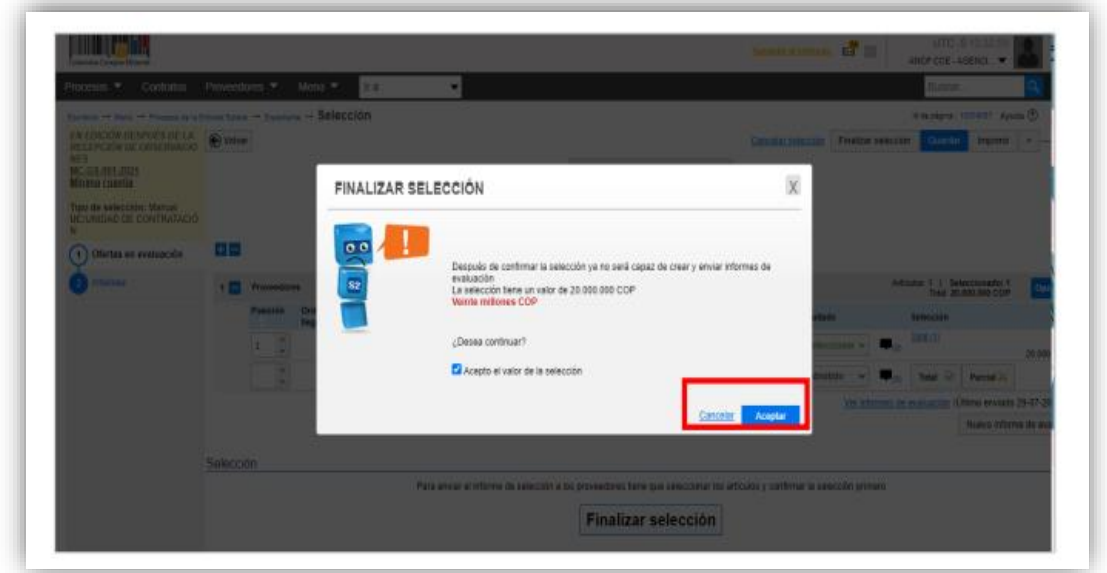

Una vez finaliza la selección o esta es aprobada, diríjase a la sección de "Informes" y anexe el informe de selección. El SECOP II habilitará un campo opcional para que la entidad determine un mensaje a los Proveedores, luego haga clic en "Publicar"

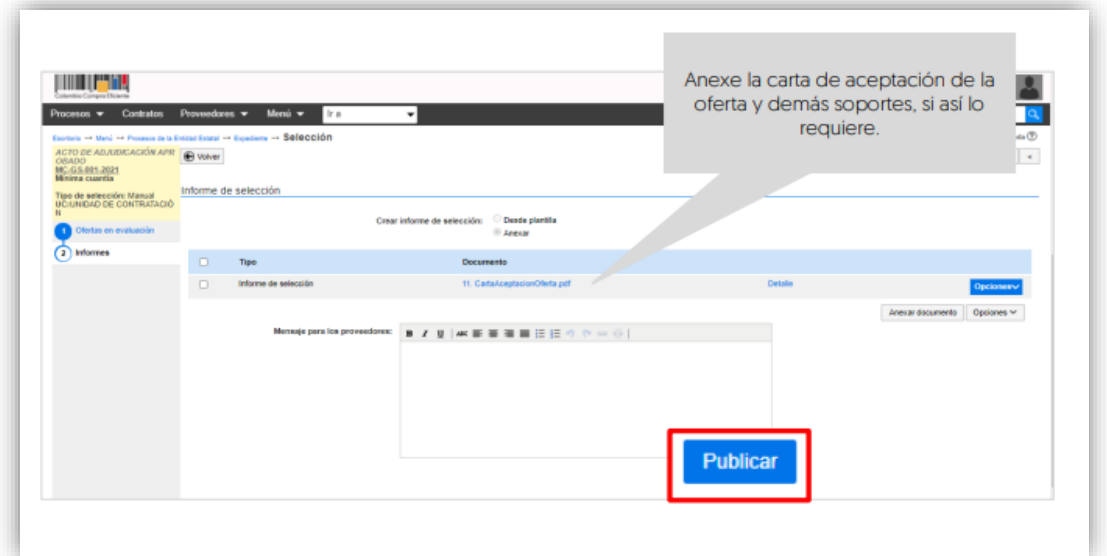

El SECOP II, cambiará el estado de la adjudicación a "Adjudicación finalizada" y del proceso a "Adjudicado" y generará automáticamente el contrato electrónico en estado "En edición". Tenga en cuenta que, la plataforma generará un contrato por Proveedor adjudicado.

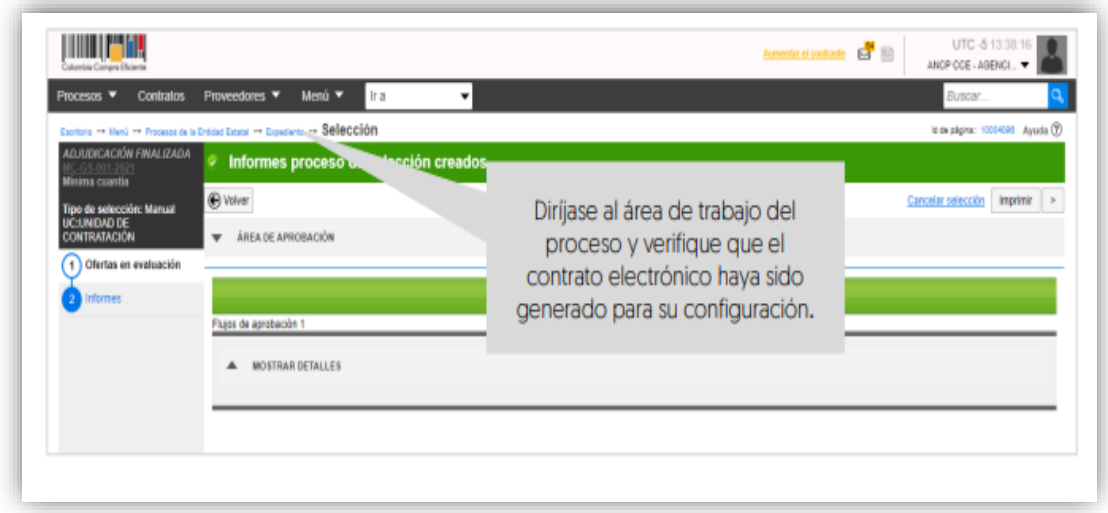

Recuerde, las indicaciones dadas en la introducción de esta guía, ya que en el SECOP II deberá gestionar el contrato electrónico con el fin de, cumplir con los requisitos de ejecución del contrato y seguimiento a la ejecución, aprobación de solicitudes de pago y modificaciones.

## PRÁCTICA

En la actividad practica se realizó una consulta de todo el proceso que se debe realizar partiendo del principio de la planeación, luego se realizó la consulta con la persona encargada del manejo del SECOP II de la ESE Hospital San Pedro, para observar el paso a paso y el montaje en el aplicativo, además se puede verificar, se inicia el recorrido partiendo de que la contratación tiene actividades previas y posteriores, por lo que comúnmente estas se agrupan en:

Actividades pre-contractuales

Actividades Contractuales (ejecución)

Actividades Post-Contractuales. (liquidación)

En la etapa precontractual se parte de la planeación y se define como:

### PLANIFICACIÓN

 Es el proceso de diseño y selección de objetivos, metas y acciones acordes a la visión para el logro de resultados. Su producto es un PLAN que contiene políticas, programas, cronogramas, presupuestos. Es una proyección realista y verificable.se publica la oferta, se determinan los presupuestos y las condiciones a cumplir por el oferente.

### IMPORTANCIA DE LA PLANIFICACIÓN

Base y soporte fundamental del contrato y del trámite Permite que el contrato se ajuste a las necesidades de la entidad Convierte al Contrato en instrumento para el cumplimiento de la misión de la entidad.

### REQUERIMIENTOS DE LA PLANEACIÓN

 Información detallada, concreta y confiable. Esta podrá ser útil indistintamente a varios contratos

### PRODUCTOS DE LA PLANEACIÓN

Precisar objeto, plazo y valor Valorar y prever los riesgos Determinar cantidad de recursos necesarios y fuentes Documento base de la minuta correspondiente, "Las omisiones que se cometan en esta etapa se reflejarán en el desarrollo del proceso de selección o durante la ejecución del contrato generando la declaratoria de desierta de una licitación, la declaratoria de nulidad absoluta del contrato, la necesidad de ajustar el contrato a la realidad del bien o servicio prestado o simplemente al quebrantamiento de la ecuación contractual".

En resumen, durante la planificación o planeación se debe hacer:

- Estudios previos. (Conducente, pertinente, conveniente)
- Establecer los ítems
- Determinar los permisos, licencias y autorizaciones requeridos (Si hay lugar)
- Determinar el impacto social ambiental (Si hay lugar)
- Consulta sobre impuestos
- Análisis del mercado
- Elaboración del presupuesto
- Determinación del Sistema de Precios
- Selección de la forma de pago
- Estimación de los costos por ajustes e imprevistos
- Determinación y procedimiento de selección del contratista
- Verificación de la apropiación presupuestal
- Programación de la contratación
- Programación del desarrollo del contrato.

A continuación, se puede verificar en el aplicativo SECOP II, cada uno de los pasos

anteriores que son requeridos para alimentar la plataforma y que dependen uno del otro. *Ilustración 1. Proceso precontractual.*

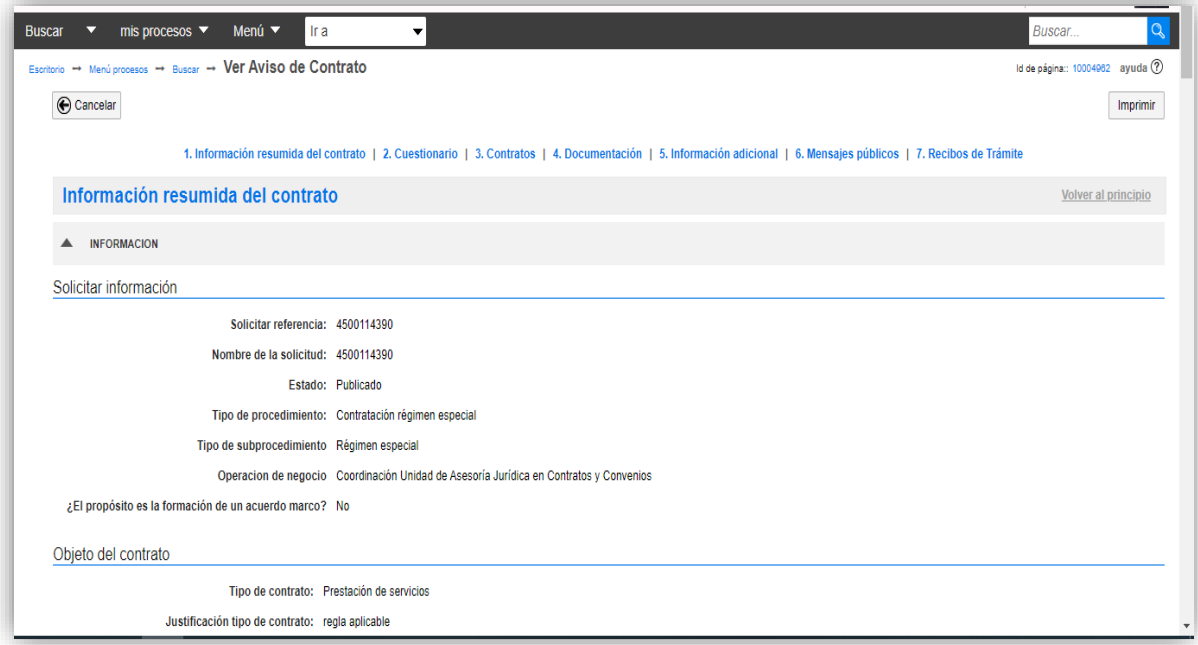

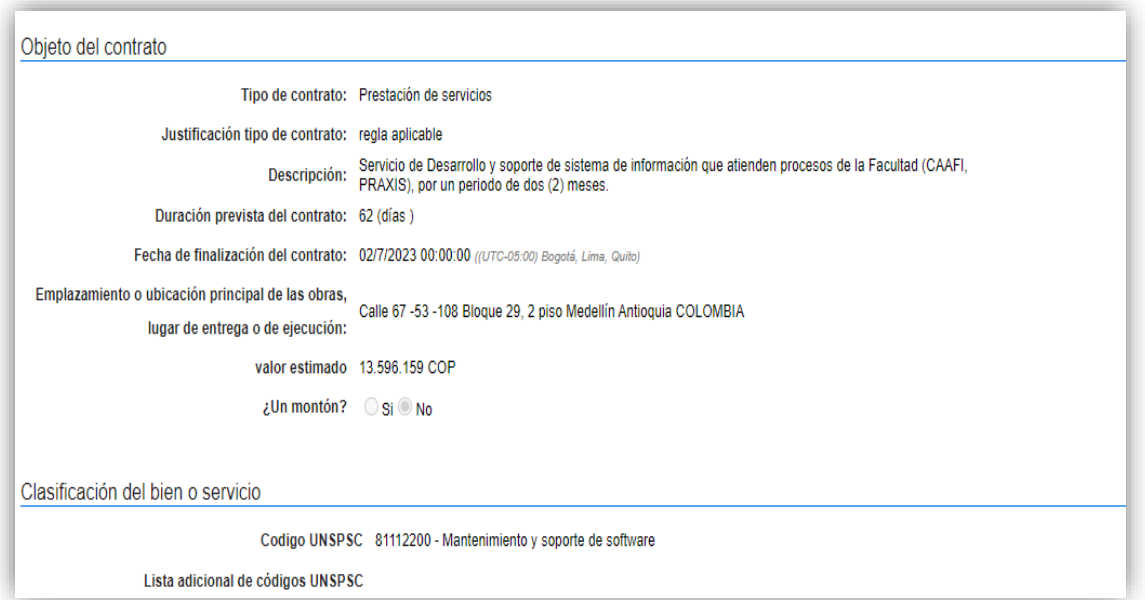

## **Manejo de la Plataforma SECOP II – Contratación / Ejecución / Liquidación**

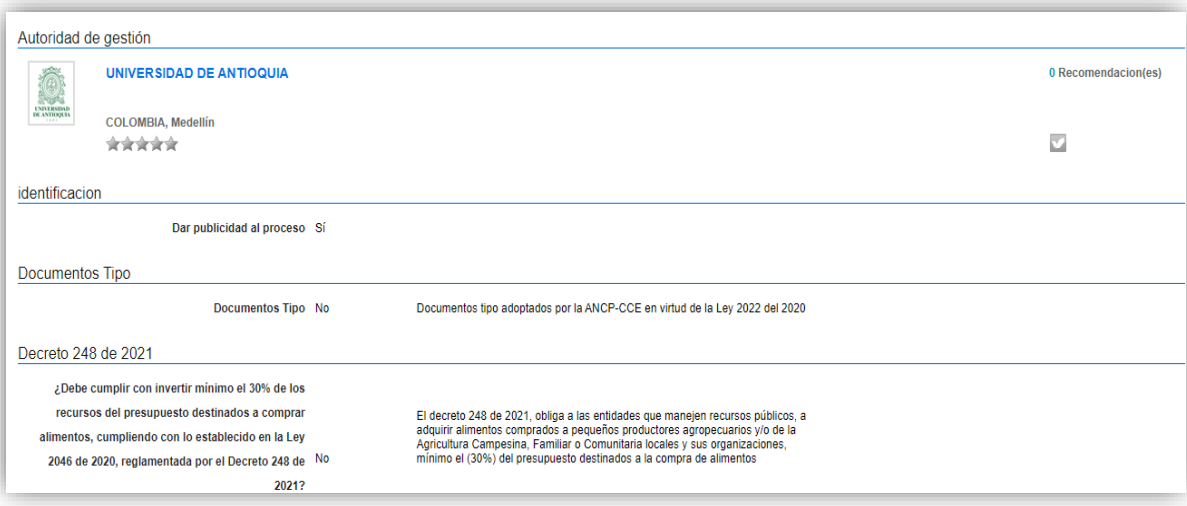

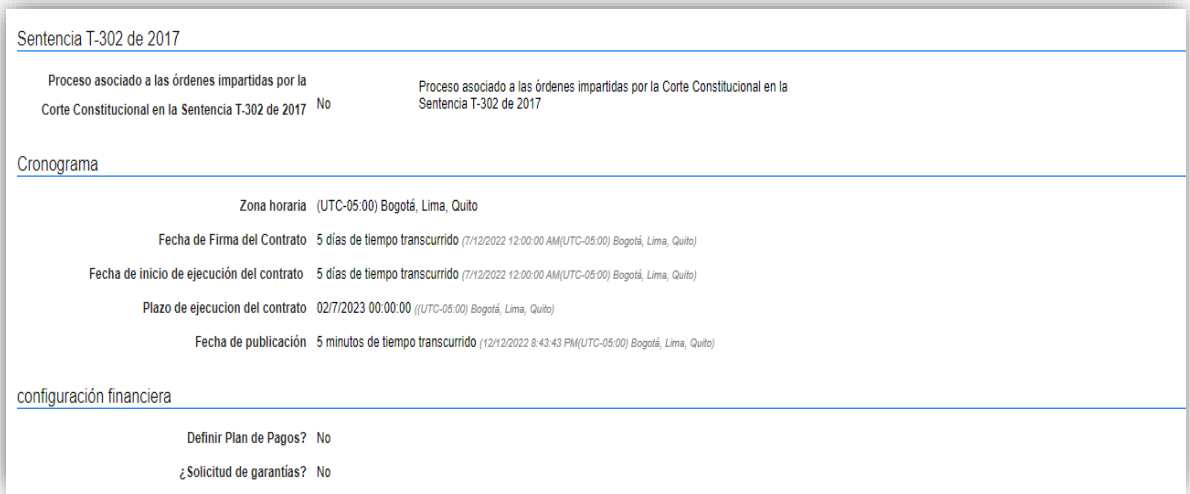

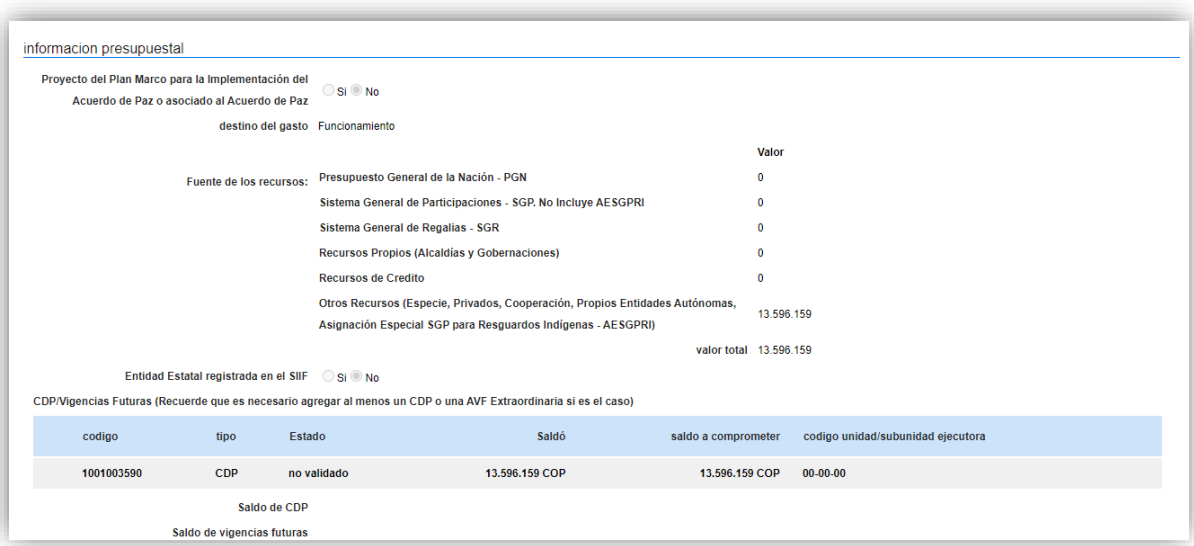

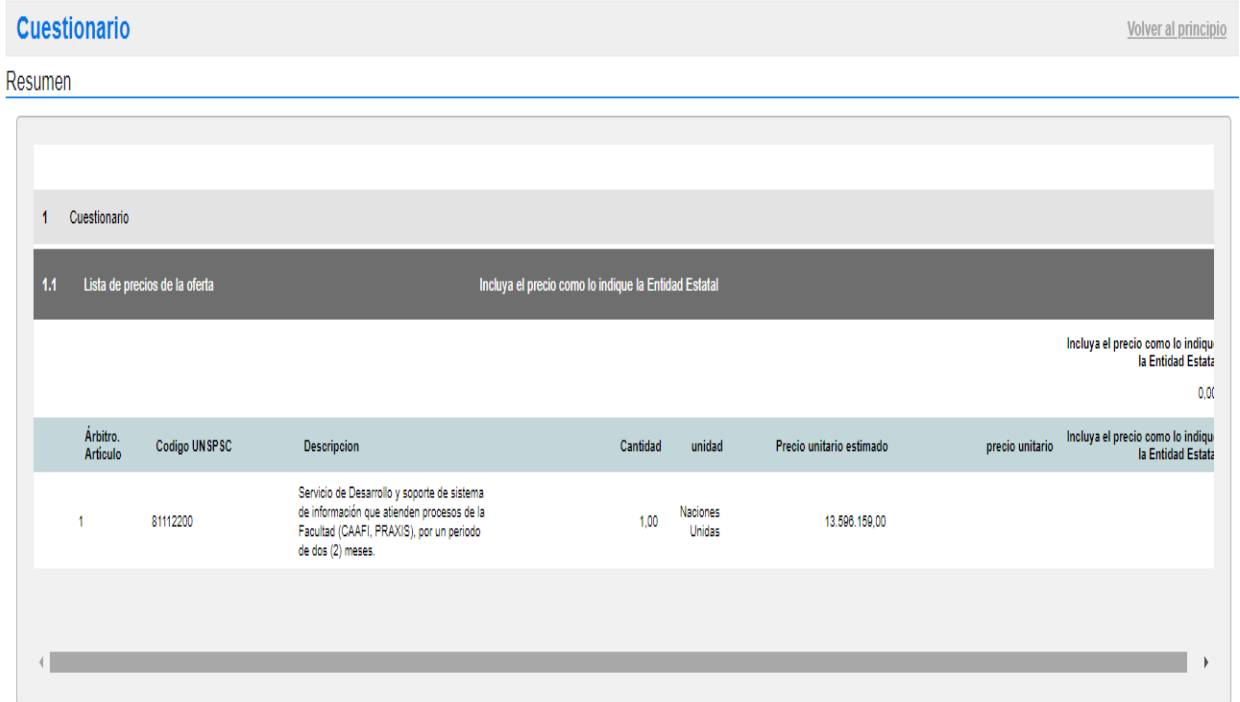

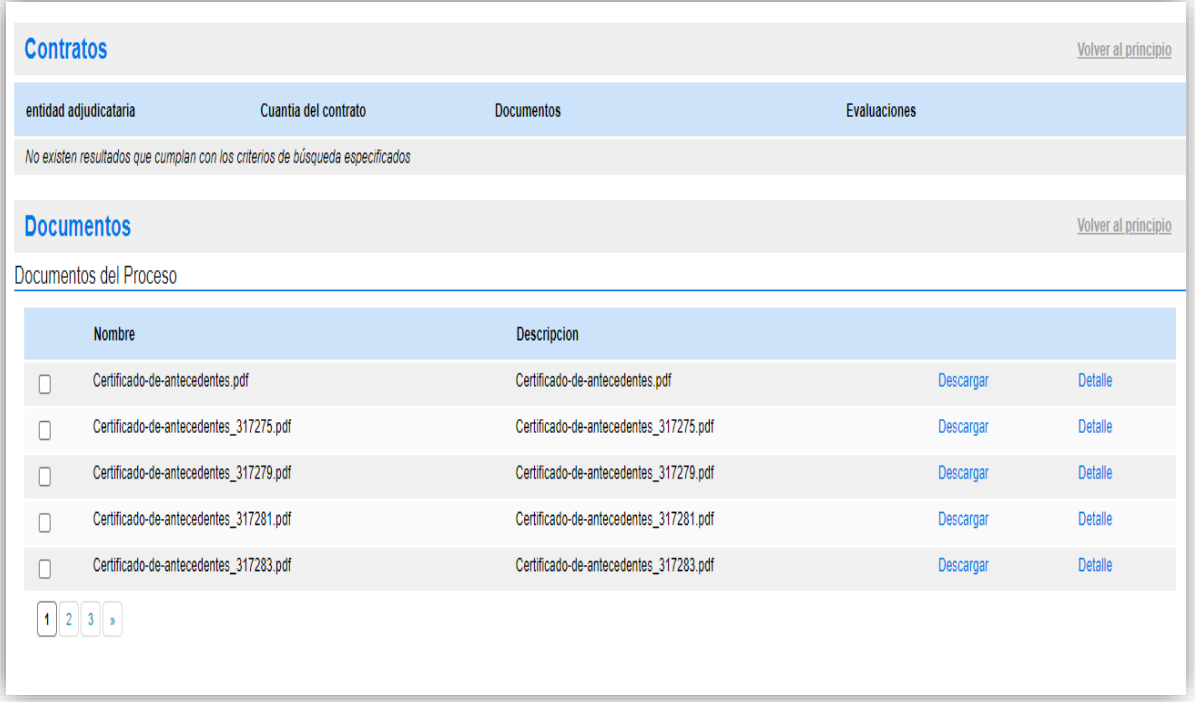

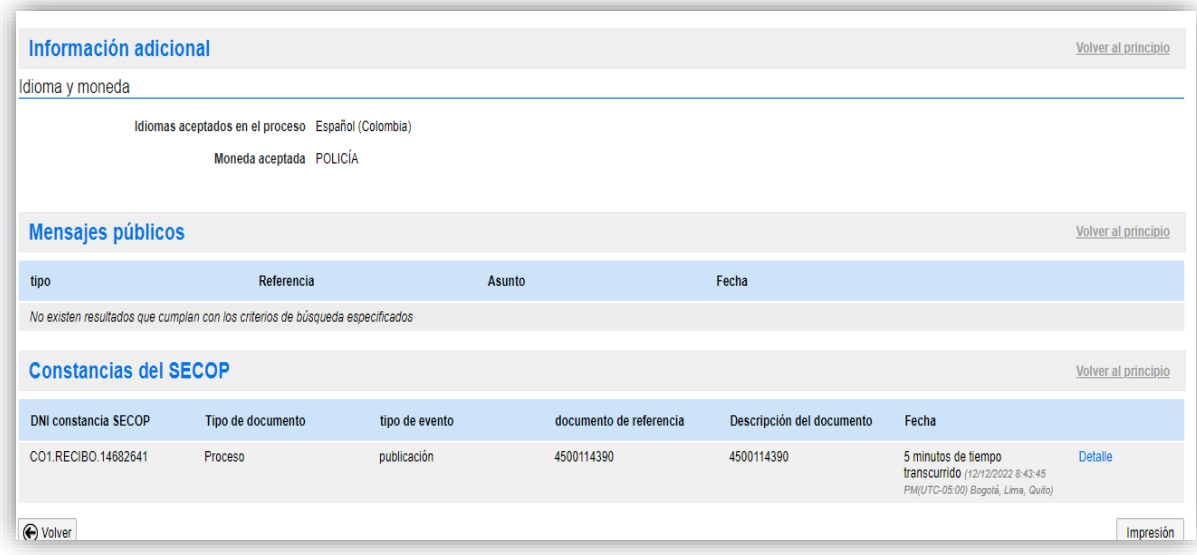

## **ETAPA DE PLANIFICACIÓN - EXIGENCIAS REGLAMENTARIAS**

(Decreto 1802 de 2015)

De los estudios previos. En desarrollo de lo previsto en los numerales 7 y 12 del artículo 25 de la Ley 80 de 1993, los estudios en los cuales se analice la conveniencia y la oportunidad de realizar la contratación de que se trate, tendrán lugar de manera previa a la apertura de los procesos de selección y deberán contener como mínimo la siguiente información:

 1. La definición de la necesidad que la entidad estatal pretende satisfacer con la contratación.

 2. La definición técnica de la forma en que la entidad puede satisfacer su necesidad, que entre otros puede corresponder a un proyecto, estudio, diseño o pre - diseño.

 3. Las condiciones del contrato a celebrar, tales como objeto, plazo y lugar de ejecución del mismo.

4. El soporte técnico y económico del valor estimado del contrato.

 5. El análisis de los riesgos de la contratación y en consecuencia el nivel y extensión de los riesgos que deben ser amparados por el contratista.

OTRA EXIGENCIA DE PLANIFICACIÓN DE LA CONTRATACIÓN ESTATAL:

 "La Administración Pública podrá celebrar contratos sólo en la medida en que verifique con certeza que:

Se ajustan a las necesidades de la entidad para el cumplimiento del servicio público que tiene encomendado.

Se dispone de recursos suficientes para solventar las prestaciones que se dejarán a cargo del contratista.

Se cuenta con los estudios de soporte requeridos para estructurar los alcances técnicos y jurídicos del contrato, así como para definir las condiciones (objeto, especificaciones técnicas, plazo y valor) en que debe ser ejecutado.

Se conoce los riesgos que implica para las partes la ejecución del objeto contractual y ha asignado en la minuta respectiva, por cuenta de cuál de éstas corren, ha obtenido los bienes (predios, equipos, edificaciones), permisos y licencias que demande la iniciación o ejecución del contrato, o ha dado inicio al trámite para su obtención oportuna de acuerdo con el cronograma de ejecución contractual y, ha definido el esquema para hacer seguimiento y control a la actividad del contratista". (Manual de Buenas prácticas para la gestión contractual pública. 2022, p.2)

# ETAPA PRECONTRACTUAL

Relacionada en forma directa y específica con el contrato a celebrar.

REQUERIMIENTOS:

Los productos de la planificación

PRODUCTOS ESPERADOS:

Términos de Referencia o Pliegos de condiciones

Selección del Contratista (Trámite correspondiente)

Suscripción o celebración del Contrato (Acuerdo sobre).

## **ETAPA PRECONTRACTUAL- EXIGENCIAS LEGALES (ley 80, ART. 25)**

6. Las entidades estatales abrirán licitaciones o concursos e iniciarán procesos de suscripción de contratos, cuando existan las respectivas partidas o disponibilidades presupuestales.

7. La conveniencia o inconveniencia del objeto a contratar y las autorizaciones y aprobaciones para ello, se analizarán o impartirán con antelación al inicio del proceso de selección del contratista o al de la firma del contrato, según el caso.

12. Con la debida antelación a la apertura del procedimiento de selección o de la firma del contrato, según el caso, deberán elaborarse los estudios, diseños y proyectos requeridos, y los pliegos de condiciones o términos de referencia.

14. Las entidades incluirán en sus presupuestos anuales una apropiación global destinada a cubrir los costos imprevistos ocasionados por los retardos en los pagos, así como los que se originen en la revisión de los precios pactados por razón de los cambios o alteraciones en las condiciones iniciales de los contratos por ellas celebrados.

#### **ACTIVIDADES DE LA ETAPA PRECONTRACTUAL** (Comunes)

1. Pliego de condiciones:

- Elaboración del proyecto

-Publicación (Página Web de la Entidad /diarios de amplía circulación/ otros medios).

-Recepción de observaciones y sugerencias.

 -Adecuación y elaboración de los pliegos de condiciones o términos de referencia definitivos.

2. Selección del Contratista

- De acuerdo con la forma y procedimiento de Selección:

(Licitación Pública, Selección simplificada)

#### ETAPA CONTRACTUAL

 Desarrollo del objeto contractual, por parte del Contratista, y de la Contraprestación por parte del Contratante; en las condiciones forma y plazos pactados. La guía es el texto mismo del contrato, y las normas que están tácitamente incorporadas. Todos los contratos se deben realizar de buena fe. Este principio aplica para ambas partes.

Sobre el principio de la buena fe: la expresión "actuar de buena fe" es un término muy común entre las personas, la usan, la entienden, la intuyen, la reclaman como fundamental para la convivencia, pero casi nadie puede dar una definición. La buena fe ha de estar presente en la celebración y ejecución del contrato; ella se refiere a valores éticos como:

**Intención recta:** no desviarse del bien que cada uno pretende alcanzar.

**Transparencia:** manifestar y convenir claramente el objeto del contrato y los derechos y obligaciones de las partes.

**Honestidad**: proceder con sinceridad y honradez.

**Lealtad:** mantener el equilibrio contractual sin pretender obtener ventajas indebidas. **Justicia:** que cada una de las partes esté dispuesta a ejecutar lo que le corresponde y que sus derechos sean reconocidos, respetados y se cumplan. (CERLAC, 2022, p.2)

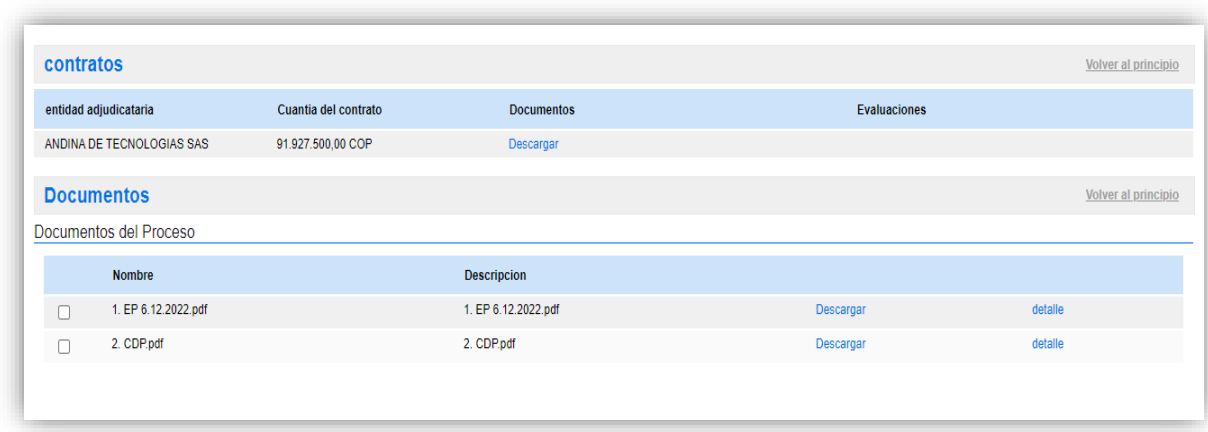

Ilustración 2. Etapa de ejecución, SECOP

**Nota:** contrato asignado. Consulta en SECOP II.

Otra parte fundamental es verificar que el oferente esté inscrito en el aplicativo este se realiza por la opción menú, consultas, directorio SECOP:

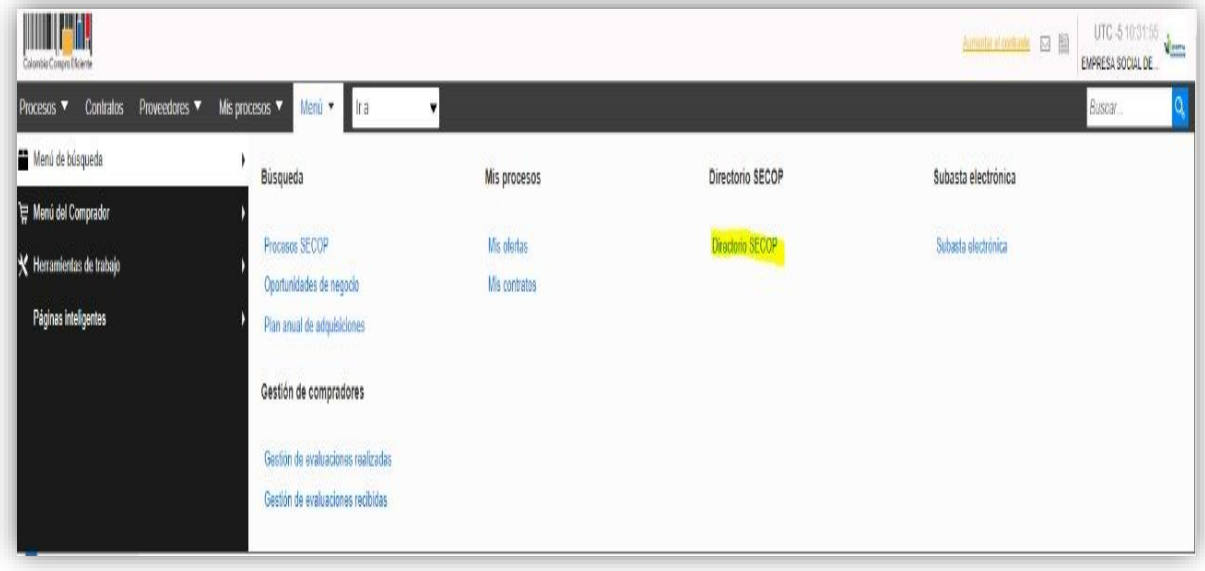

Luego se digita el número del documento y aparece si está o no creado.

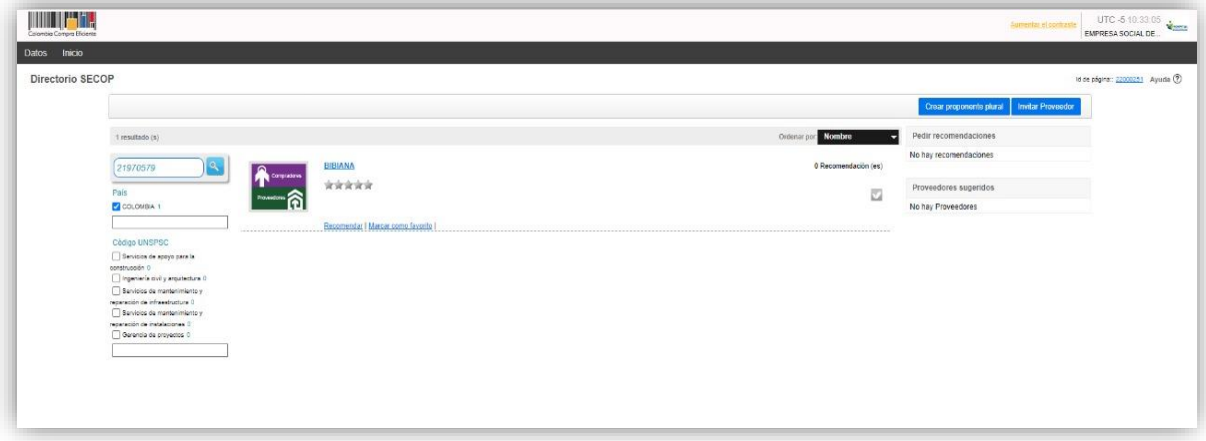

### FIRMA DEL CONTRATO:

Perfeccionamiento o Legalización.

Perfeccionamiento: Acuerdo sobre obligaciones de las partes plasmado en escrito. (Art. 41 ley 80/93)

Legalización: Aprobación de garantías, registro presupuestal y publicación (pago) + timbre. A continuación, se puede visualizar un contrato adjudicado y con los anexos que se piden que el contratista suba a la plataforma.

Luego de legalizado el Contrato: Se ejecuta

## **EJECUCIÓN DEL CONTRATO:** (Preliminares)

Designación/Contratación de Interventor o Supervisor

Acta de Inicio

Anticipo (Si hay lugar)

Diferencia entre ANTICIPO Y PAGO ANTICIPADO.

"El anticipo debe distinguirse del pago anticipado, donde la admón. Entrega al contratista…parte de su acreencia. Puede disponer a su antojo de los recursos…en el anticipo apenas tiene la administración de los recursos". (Aguilar, N. 2016. P, 1.)

## LIQUIDACIÓN DE UN CONTRATO

Durante la ejecución se pueden presentar situaciones o actos como:

- ✔ SILENCIO ADMINISTRATIVO POSITIVO (25.16 Ley 80/93)
- ✔ CESIÓN DEL CONTRATO (9,41, 24-7, 77 L/80)
- ✔ IMPOSICIÓN DE SANCIONES (4-2 L/80)
- ✔ TERMINACIÓN ANTICIPADA (Acuerdo/Unilateral) 14-17 L/80
- ✔ INTERPRETACIÓN UNILATERAL (14,1-15 L/80)
- ✔ ADICIÓN, MODIFICACIÓN, AMPLIACIÓN, PRÓRROGA
- ✔ MODIFICACIÓN UNILATERAL (14-16)
- $\checkmark$  CADUCIDAD (14,18 1/80)
- ✔ TERMINACIÓN POR CUMPLIMIENTO DE PLAZO.

A continuación, se muestra pantallazo de un contrato asignado en la Ese San Pedro Sabanalarga, quienes ya utilizan el aplicativo SECOP II.

Ilustración 3. Ejecución de contrato visualizado en SECOP II.

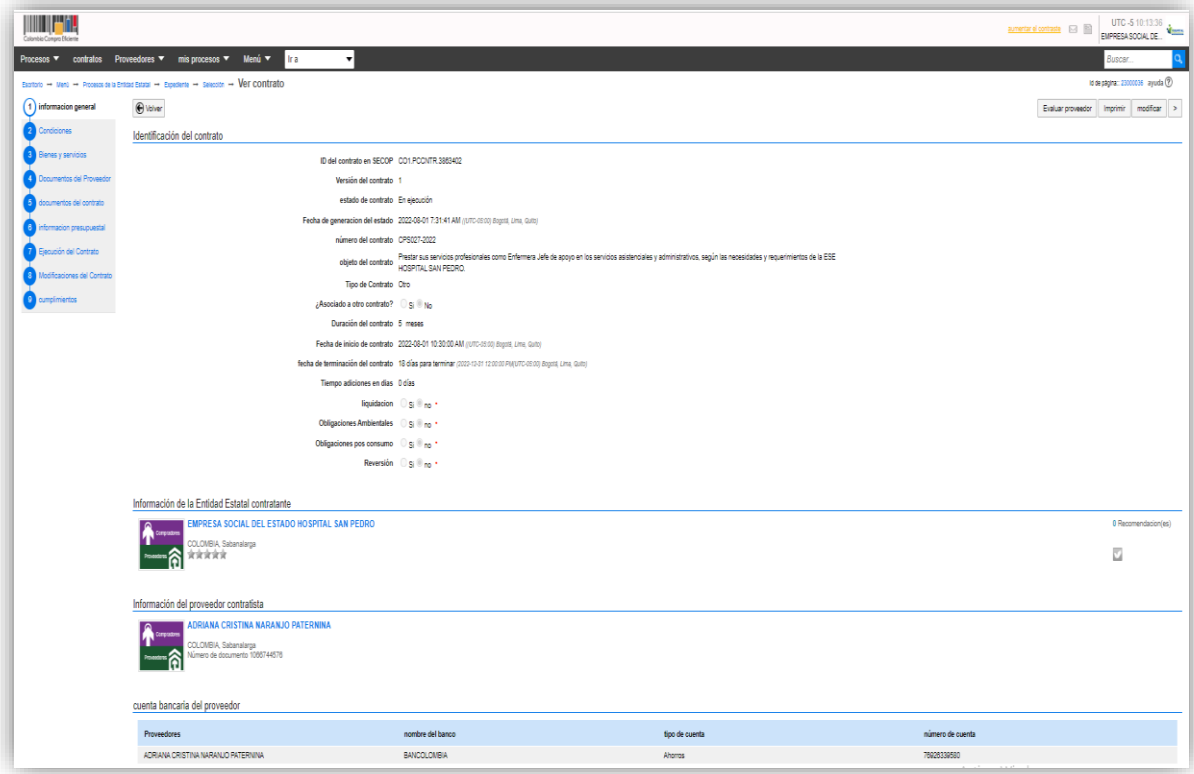

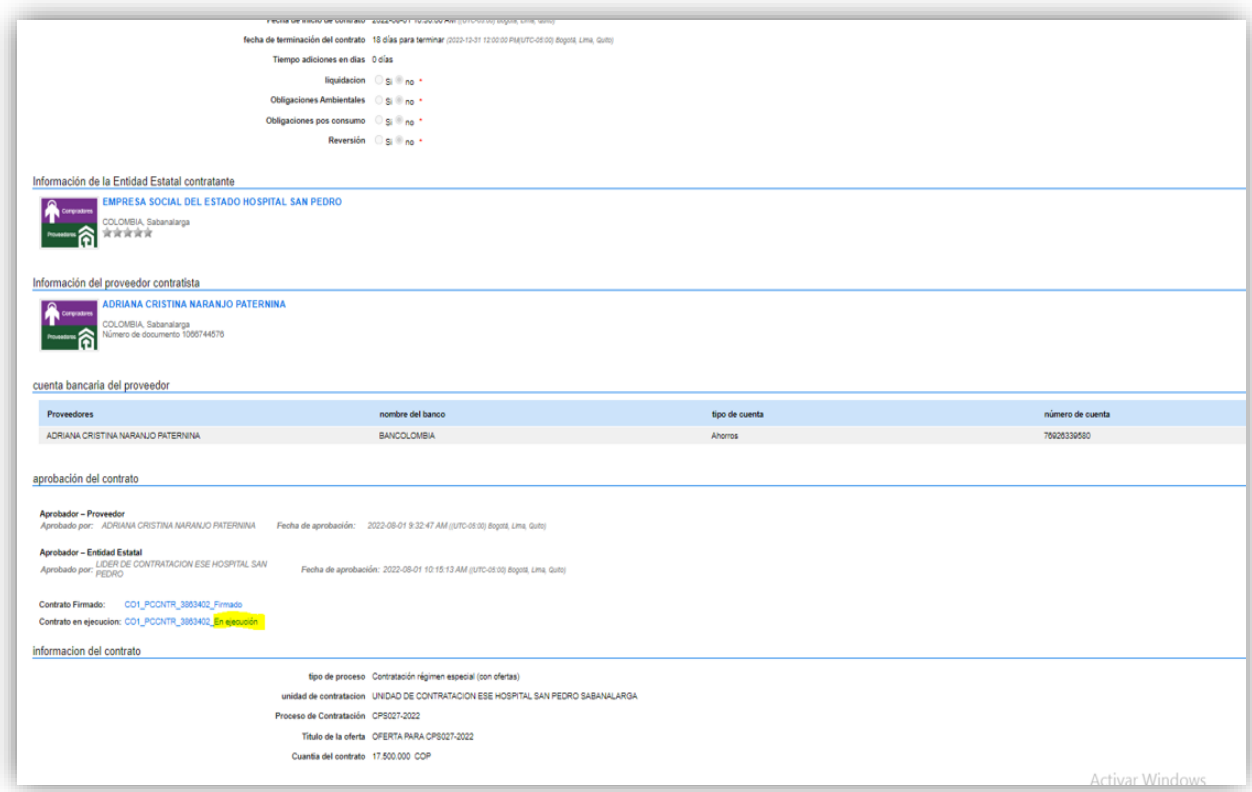

Nota. Tomado de la página de la ESE Hospital San pedro Sabanalarga.

## ETAPA POST CONTRACTUAL

 Actuaciones posteriores al vencimiento del término establecido en el contrato, o en el acto que lo da por terminado de manera anticipada. Generalmente versan sobre temas accesorios de la contratación misma.

ACTIVIDADES DE LA ETAPA POST CONTRACTUAL

• **LIQUIDACIÓN:** Acto que formaliza la terminación del contrato.

Modalidad: Común Acuerdo o Unilateral

Contenido: Relación detallada, paz y salvo o compensaciones, revisión y ajuste de garantías.

Procede: Contratos de Tracto sucesivo+ declarados caducidad + terminados unilateralmente

+ así pactado + Ej. Instantánea con mora.

Término: Pactado, o legal.

## • **UTILIZACIÓN DE GARANTÍAS**

Según las propias y pactadas en el Contrato

# • **CLÁUSULA PENAL PECUNIARIA**

Si se aplica, en concordancia con la normatividad civil

(13,40 L80/93 y 1592 CC).

Tabla 1. Acta de liquidación del contrato.

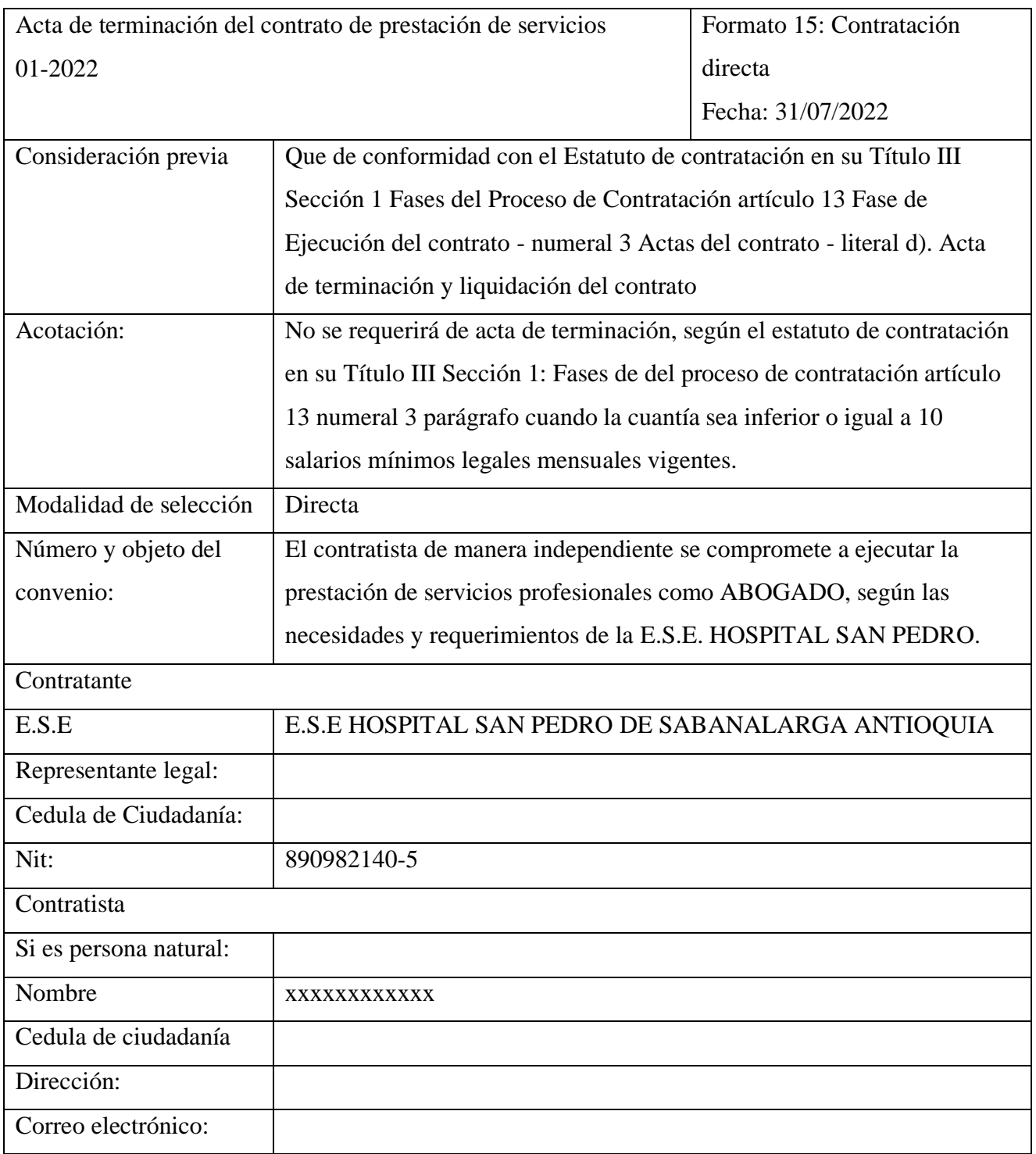

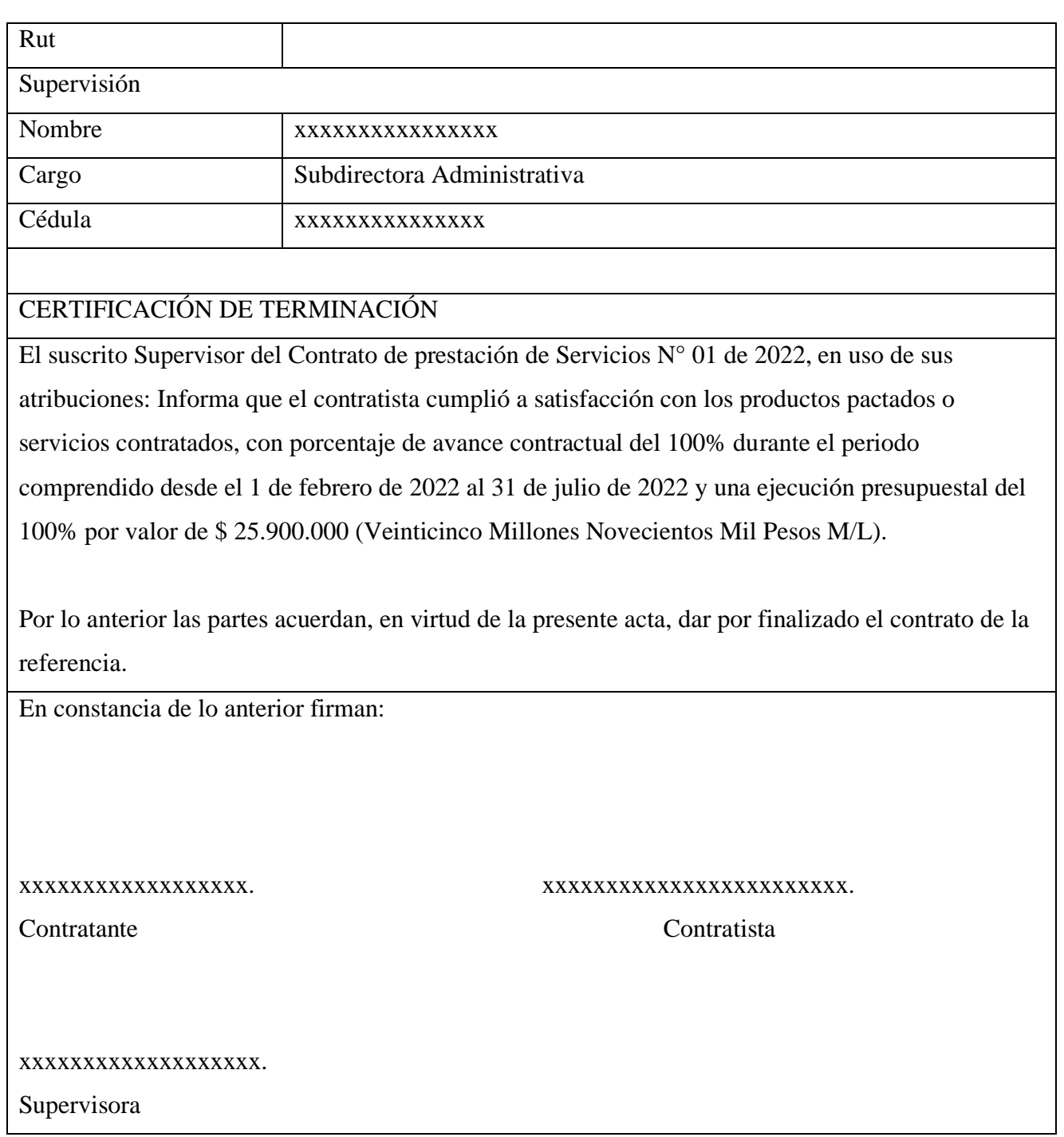

Ilustración 4. Pantallazo consulta contratos.

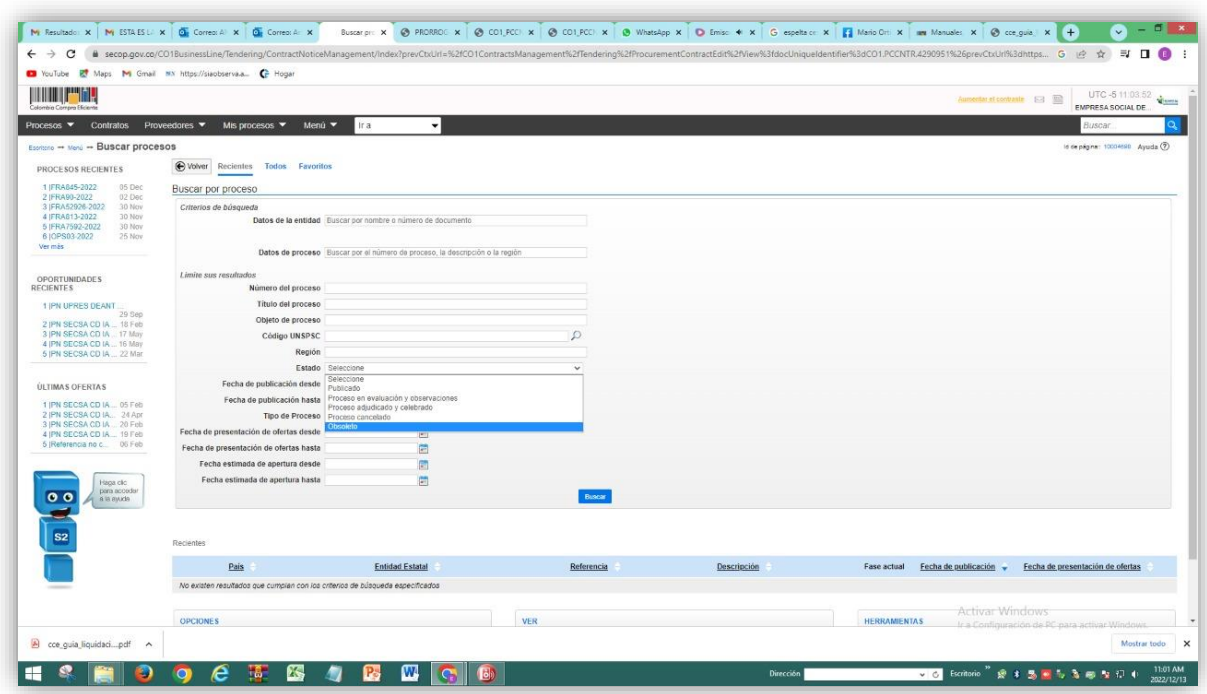

Nota: Fuente Formatos ESE. Hospital San Pedro Sabanalarga.

Para el caso de Ese Hospital san pedro el proceso de liquidación, no se observa en el SECOP II sino en el aplicativo SIA Observa.

Ilustración 5. Pantallazo liquidación del contrato, Plataforma SIA, Observa

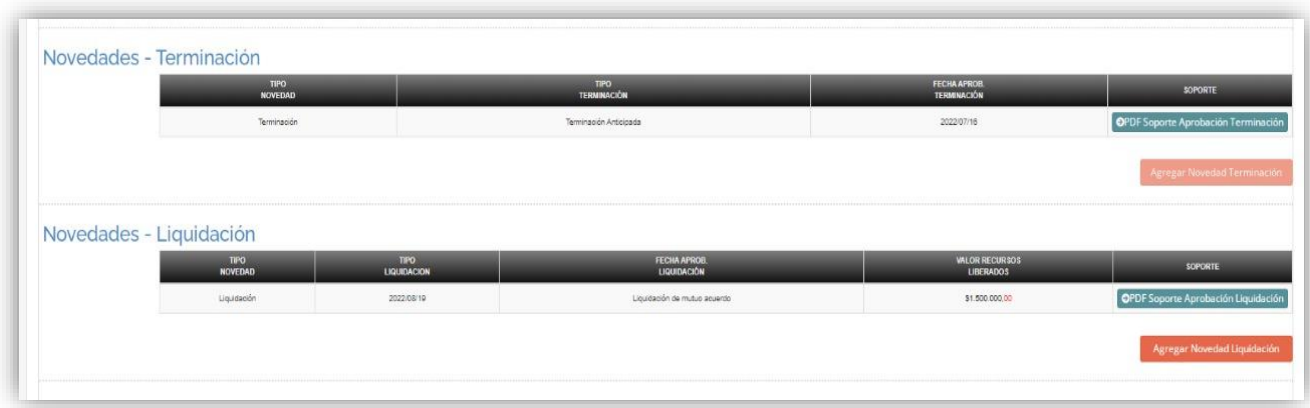

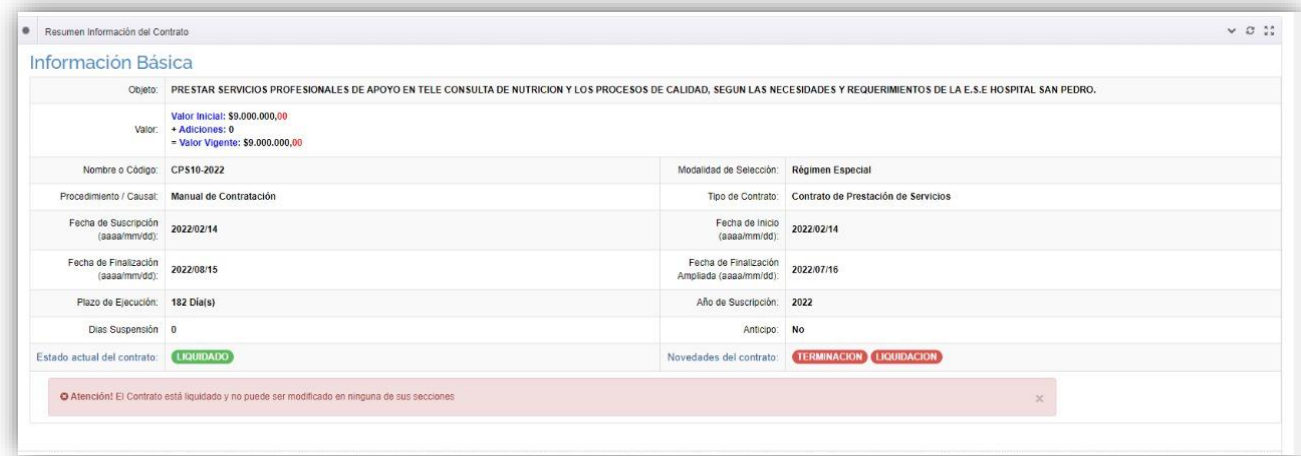

## **FORMATOS**

Los formatos que se utilizan se pueden consultar en la siguiente página:

[https://www.colombiacompra.gov.co/secop-ii/formatos-para-compradores-y-proveedores-del](https://www.colombiacompra.gov.co/secop-ii/formatos-para-compradores-y-proveedores-del-secop-ii)[secop-ii.](https://www.colombiacompra.gov.co/secop-ii/formatos-para-compradores-y-proveedores-del-secop-ii)

Uno de los más importantes es la lista de chequeo, en esta se pueden visualizar los documentos necesarios para la participación, firma, adjudicación y ejecución de un proceso contractual.

Tabla 2. Formato, lista de chequeo.

-------------------------------------------------------------------------------FECHA DE REVISIÓN:

## PERSONA NATURAL

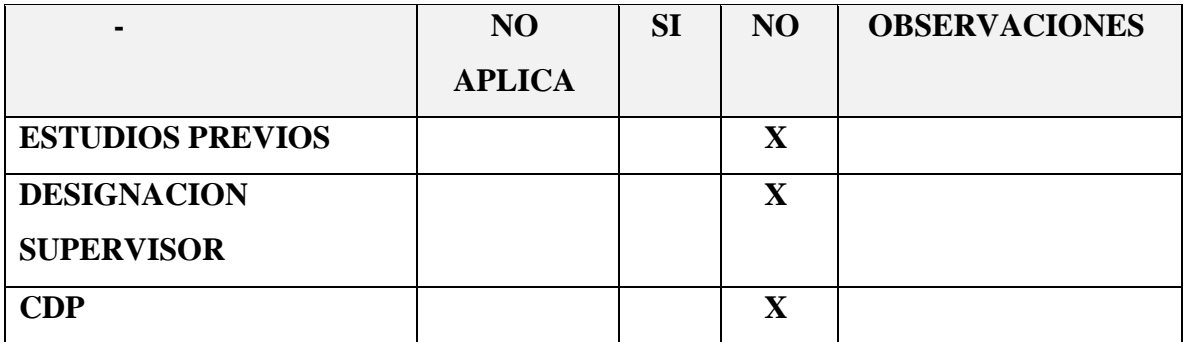

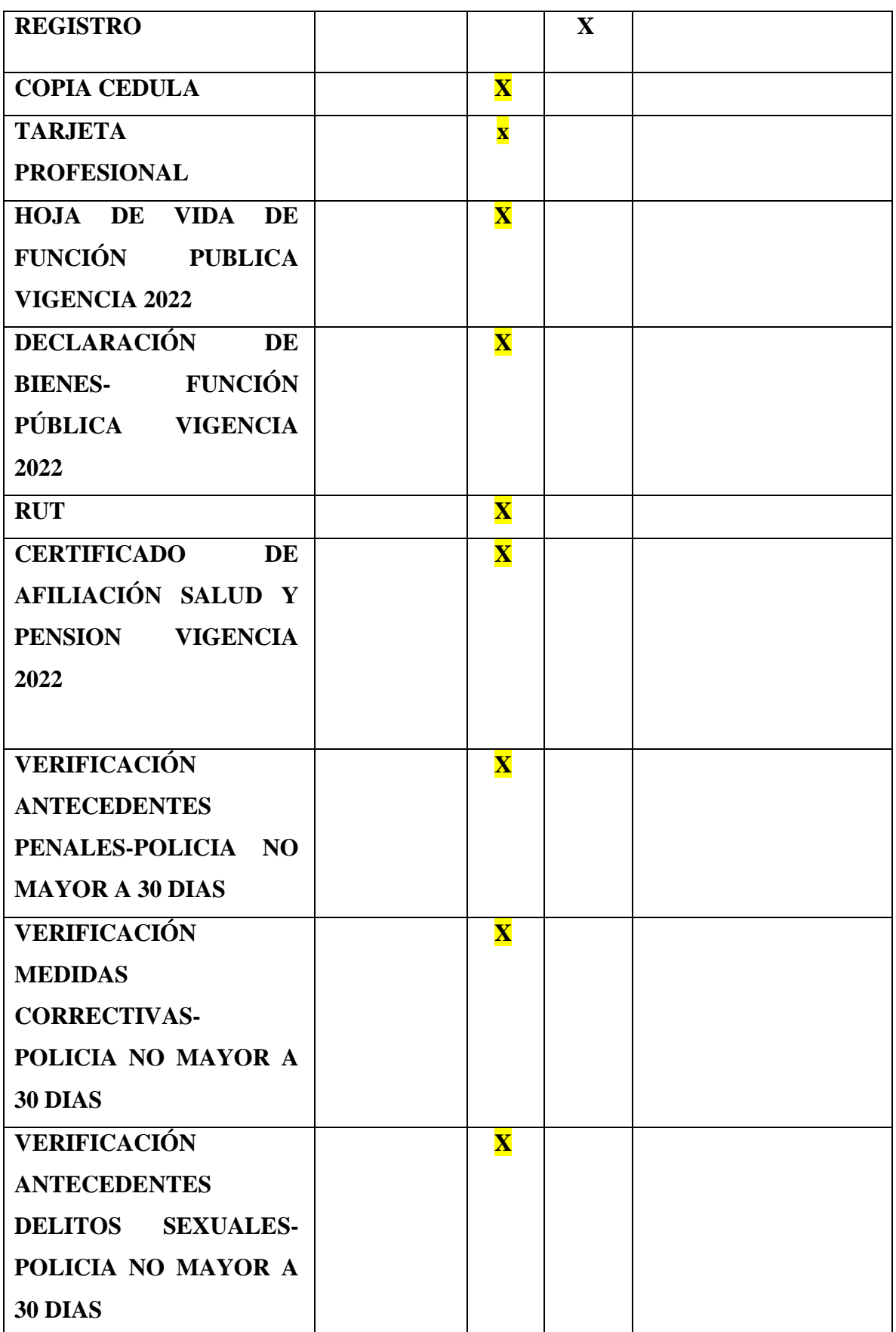

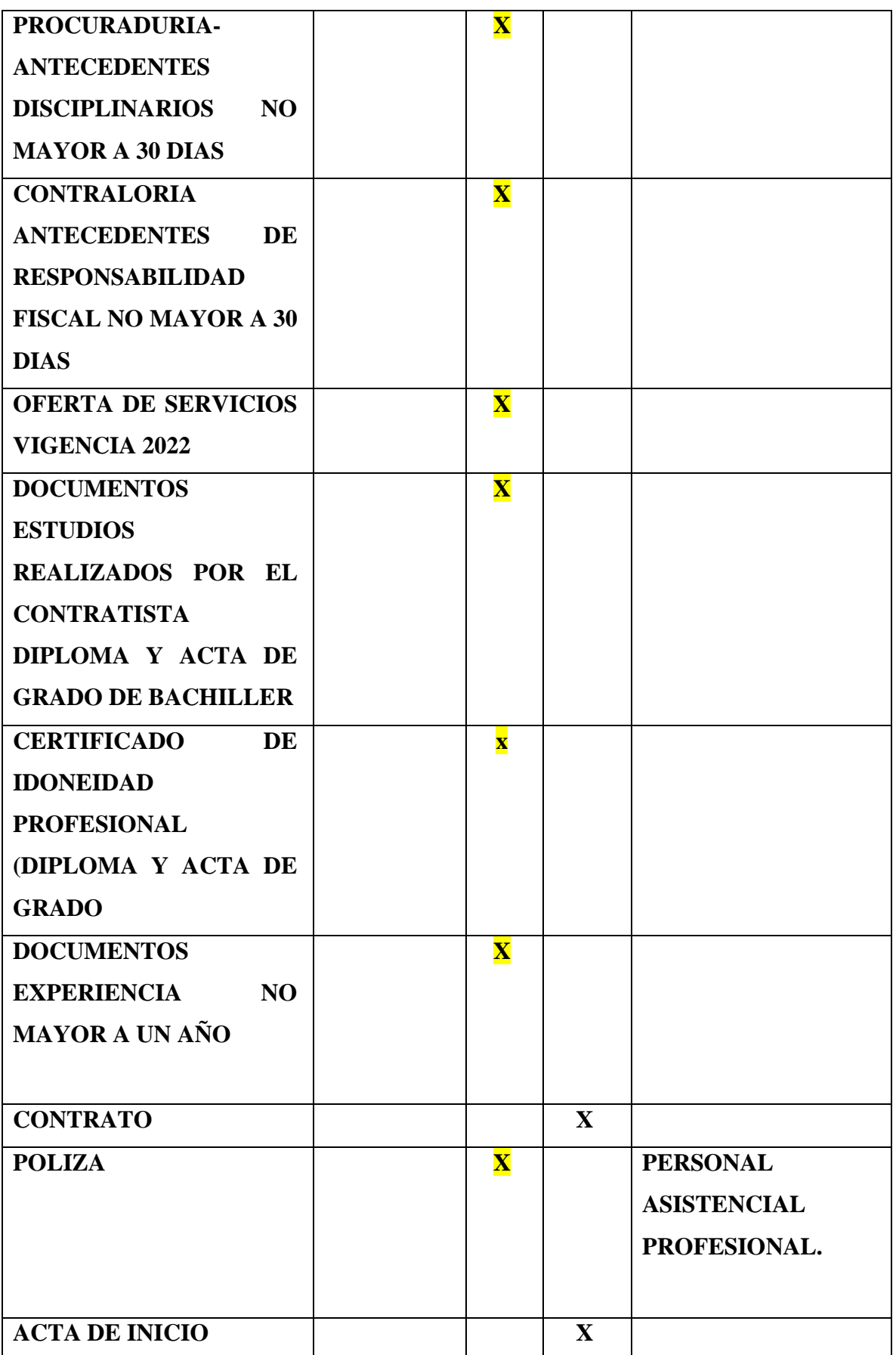

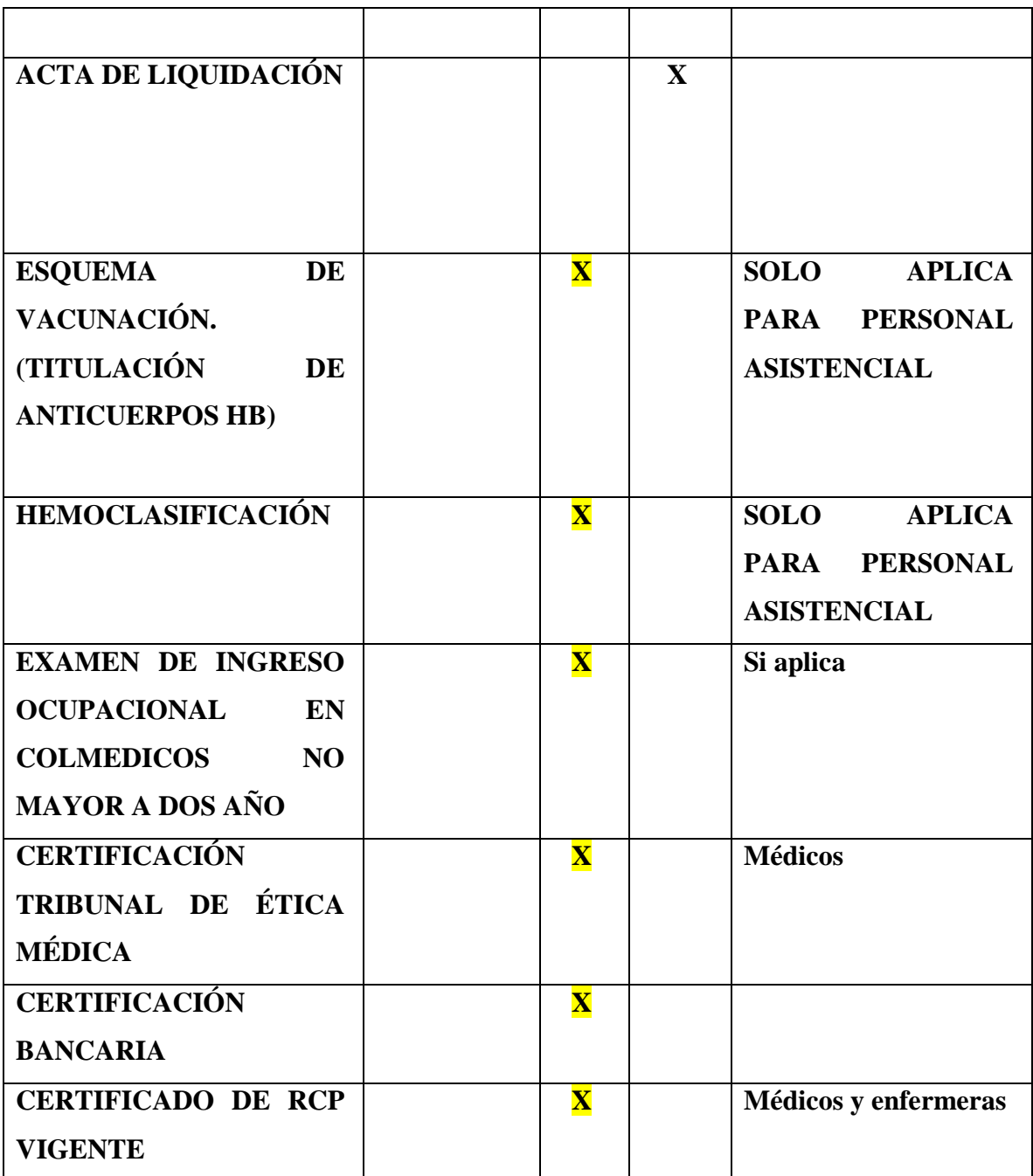

Tabla 3. Formato Selección a Oferente.

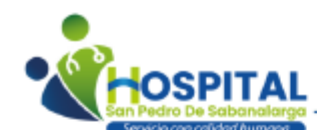

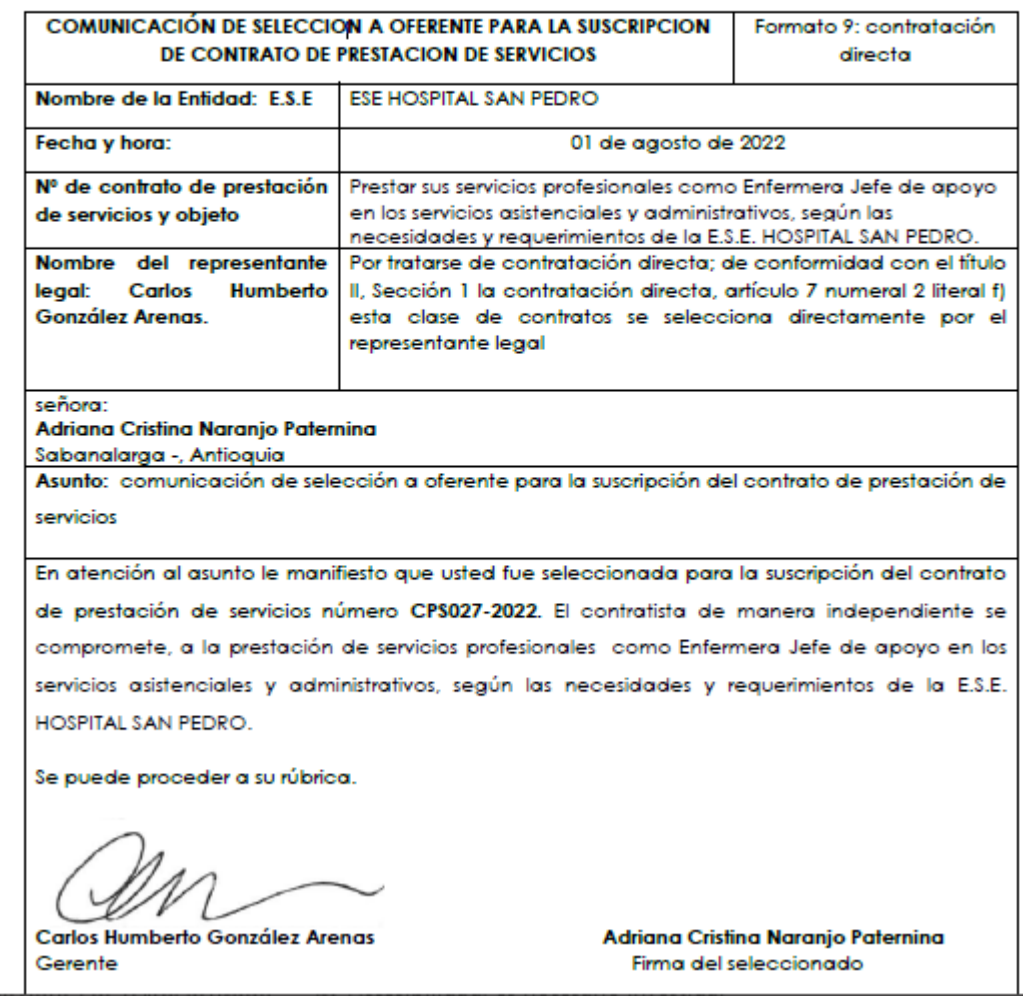

## **CONCLUSIONES**

Se concluye que el proceso de contratación pública, es un proceso de cuidado y delicado, que quien lo maneje o ejecute debe tener formación e información precisa para tener actualizados los sistemas y que se debe regir por la normatividad vigente.

Luego de realizar la practica sobre el proceso, se concluye lo importante que es el manejo del aplicativo y también la necesidad que existe de que los funcionarios se empoderen de la contratación pública, ya que es una herramienta necesaria para la ejecución de los planes de desarrollo de las entidades públicas y también son el principal aliado para cumplir con las leyes de transparencia y acceso a la información.

Se puede decir con certeza que se debe contratar a una persona que se encargue solo del manejo de la contratación y del cargue de los documentos, ya que es un proceso delicado que necesita tener todos los sentidos puestos y de él depende que se ejecuten en los tiempos establecidos.

Pero también se debe contar con la buena fe, tanto de los funcionarios como del comprador o contratista que van a ejecutar el contrato porque, debe cumplir con los requisitos además de ejecutar a satisfacción en bien o servicio pactado.

#### **RECOMENDACIONES**

Se propone a la entidad, implementar el nuevo sistema SECOP II, a partir de elaborar preliminarmente una agenda pública, que le permita priorizar y prospectar los cambios necesarios para adoptar mejores decisiones con aplicación a lo autorizado dentro de las políticas públicas de contratación pública, etc.

Posterior a esto, se sugiere crear una guía básica de contratación pública en el manejo del SECOP II en las diferentes modalidades de contratación local (contratación directa, mínima cuantía, licitación pública, selección abreviada, etc.), con el propósito de que se haga buen uso de dicha herramienta.

Se hace necesaria la capacitación no sólo de los funcionarios y contratistas de la administración municipal sino de los comerciantes, ya que el aplicativo tiene pasos a seguir, como es la: creación de usuarios y para que la contratación sea eficiente y el dinero rote o fluya dentro del municipio, para que se masifique el número de contratantes públicos como de oferentes privados, que requieren estar capacitados e informados sobre el manejo de las plataformas digitales.

Esta nueva plataforma para la contratación pública, requiere gestionarse con el fin de alcanzar mejor desempeño institucional, creando un ambiente confiable y adecuado para lograr la eficiencia en la función administrativa encomendada.

Al pasar de SECOP I a SECOP II se convierte en ventaja importante, se anticipan pasos al desarrollo de la gestión administrativa municipal y se asegura la instalación de las tecnologías de la información y las comunicaciones, que permita la realización no sólo de transacciones en línea, sino de poner a la vanguardia de gobierno digital la entidad municipal. Se propone realizar talleres mensuales con los grupos focales, pero también realizar capacitaciones mediante juegos didácticos en los colegios para que estos repliquen la información en sus hogares y así sea más fácil acceder a las plataformas digitales. Finalmente se recomienda a la administración municipal, compartir este producto entre los funcionarios para que se familiaricen con el aplicativo y puedan informar a la comunidad sobre el uso de los aplicativos de Colombia Compra eficiente, como herramienta que se debe utilizar en la contratación y que por desconocimiento no se participa de la contratación pública en el municipio.

## **BIBLIOGRAFÍA**

Agencia nacional de contratación pública, (2022) Manuales y guías, [https://www.colombiacompra.gov.co/manuales-guias-y-pliegos-tipo/manuales-y-guias.](https://www.colombiacompra.gov.co/manuales-guias-y-pliegos-tipo/manuales-y-guias) Aguilar, N. 2016. anticipos P, 1. [https://colombiacompra.gov.co/content/cual-es-la-diferencia](https://colombiacompra.gov.co/content/cual-es-la-diferencia-entre-el-anticipo-y-el-pago-anticipado)[entre-el-anticipo-y-el-pago-anticipado.](https://colombiacompra.gov.co/content/cual-es-la-diferencia-entre-el-anticipo-y-el-pago-anticipado)

CERLAC, 2022, Etapas de la contratación. p.2. [https://cerlalc.org/recomendaciones-para](https://cerlalc.org/recomendaciones-para-autores/etapas-de-la-contratacion/)[autores/etapas-de-la-contratacion/.](https://cerlalc.org/recomendaciones-para-autores/etapas-de-la-contratacion/)

Manual de Buenas prácticas para la gestión contractual pública. 2022, p.2 [www.dnp.gov.co.](http://www.dnp.gov.co/)

LEY 80 DE 1993 Y REGLAMENTACIÓN VISTA EN MARCO LEGAL.

VEGA DE HERRERA, Mariela y ORDOÑEZ, Alejandro. CONTRATACIÓN ESTATAL. Edit. TEMIS.

HERRERA, Benjamín. CONTRATOS ESTATALES. Ediciones Jurídicas Gustavo Ibáñez.

MANUAL DE CONTRATACIÓN DE ENTIDADES PÚBLICAS: - DAS, -ALCALDÍA DE MEDELLÍN, -GOBERNACIÓN DE SANTANDER -SENA.

#### **ANEXOS**

1. Formato presentación de la propuesta.

#### PRESENTACIÓN DE LA PROPUESTA

Sabanalarga, 29 de julio de 2022

Sediores: **Carlos Humberto González Arenas E.S.E Hospital San Podro** Gerante.

Esta comunicación tiene por objeto presentar propuesta para prestación de servicios profesionales, como enfermera jefe de apoyo en los servicios asistenciales y administrativos, según las necesidades y requerimientos de la E.S.E HOSPITAL SAN PEDRO. Así mismo, declaro que:

- Tengo capacidad legal para presentar cada uno de los ofrecimientos hechos en esta 1. propuesta.
- La información suministrada es veras y no fija condiciones económicas artificialmente 2. bajas con el propósito de obtener la adjudicación del contrato.
- Conozco las causales de inhabilidad e incompatibilidad para contratar con las entidades 31. estatales, de conformidad con los artículos 8° y siguientes de la Ley 80 de 1993 y sus decretos reglamentarios; de las sanciones establecidas por trasgresión a las mismas en los artículos 26, numeral 7, y 52 de la citada ley, así como los efectos legales consagrados en el articulo 44, numeral 1, de la misma norma. De igual forma, declaro bajo la gravedad de juramento, que se entiende prestado con la firma del presente documento, que no me encuentro incurso en ninguna de ellas.

De igual manera, declaro que no me encuentro incurso en causal de inhabilidad por las conductas establecidas en los literales a), b) y c) del articulo 90 de la lev 1474 de 2011.

- 4. No he efectuado acuerdos cohisorios con otros proponentes o miembros integrantes de otros proponentes o cualquier interesado en proveer bienes y/o servicios relacionados con la contratación, en contra de terceros o de la Entidad, para distorsionar o defraudar el prosente proceso de selección o contrariar la libre competencia.
- S. Conozco las condiciones técnicas de tiempo, modo y lugar, y las demás especificaciones señaladas en el estudio previo para la ejecución del contrato y las acepto comprometiandome a su cumplimiento.
- 6. Manifiesto bajo la gravedad del juramento que (no) x he sido multada por Entidad Oficial por incumplimiento de contrato estatales, mediante providencia ejecutoriada dentro de los cinco (5) últimos años anteriores a la fecha de presentación del presente documento.
- 7. Conozco las condiciones técnicas de tiempo, modo y lugar, y las demás especificaciones señaladas en el estudio previo para la ejecución del contrato y las acepto compromotiendome a su cumplimiento.
- 8. El valor total de la oferta, y las demás deducciones de ley y erogaciones a que haya lugar, asciende a la suma de DIECISIETE MILLONES QUINIENTOS MIL PESOS M/L (\$17,500,000) M/cto.
- 9. La vigencia de la propuesta es hasta 01 de agosto de 2022.
- 10. Aporto los siguientes documentos:
	- · Fotocopia del documento de identificación.
	- · Certificado modidas correctivas
	- · Verificación antecedentes delitos sexuales
	- · Fotocopia del registro único Tributario-RUT
	- · Certificaciones de experiencia
	- · Fotocopia de la Tarjeta profesional,
	- · Certificación afiliación al Sistema de Seguridad social en salud y pensiones.
	- · Cartificado de afiliación a la Aseguradora de Riesgos Laborales
	- · Cartificado de antecedentes disciplinarios expedido por la Procuraduría General de la Nación.
	- · Certificado laboral
	- · Certificado procuraduria
	- · Certificado de consulta de antecedentes fiscales en el Boletín de Responsables Fiscales emitido por la Contralorta General de la República.
	- · Certificado de consulta de antecedentes penales
	- · certificado de idoneidad profesional diploma y acta de grado
	- · Hoja de vida de persona natural formato del Departamento Administrativo de la Función Publica
	- · Certificación bancaria.
	- · verificación antecedentes delitos sexuales policía.
	- · certificado de RCP
- 11. Suministro la siguiente información para efectos de notificar los actos que la E.S.E Hospital San Podro considere necesarios:

Nombro: Adriana Cristina Naranjo Paternina Documento de identificación: 1.066.744.576 Dirección domicilio: Carrera 11 sur nº47-80 barrio girasoles Telefono No: 314.628.64.04 Correo Electrónico: adricap22@gmail.com

 $\diagup$